# **Touch Phone**

**User Manual** 

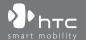

# **Please Read Before Proceeding**

THE BATTERY IS NOT CHARGED WHEN YOU TAKE IT OUT OF THE BOX.

DO NOT REMOVE THE BATTERY PACK WHEN THE DEVICE IS CHARGING.

YOUR WARRANTY IS INVALIDATED IF YOU OPEN OR TAMPER WITH THE DEVICE'S OUTER CASING.

#### PRIVACY RESTRICTIONS

Some countries require full disclosure of recorded telephone conversations, and stipulate that you must inform the person with whom you are speaking that the conversation is being recorded. Always obey the relevant laws and regulations of your country when using the recording feature of your device.

#### INTELLECTUAL PROPERTY RIGHT INFORMATION

Copyright © 2007 High Tech Computer Corp. All Rights Reserved.

htc, htc, htc and ExtUSB are trademarks and/or service marks of High Tech Computer Corp.

Microsoft, MS-DOS, Windows, Windows NT, Windows Server, Windows Mobile, Windows XP, Windows Vista, ActiveSync, Windows Mobile Device Center, Internet Explorer, Windows Live, MSN, Hotmail, Outlook, Excel, PowerPoint, Word, and Windows Media are either registered trademarks or trademarks of Microsoft Corporation in the United States and/or other countries.

Bluetooth and the Bluetooth logo are trademarks owned by Bluetooth SIG, Inc.

Wi-Fi is a registered trademark of the Wireless Fidelity Alliance, Inc.

microSD is a trademark of SD Card Association.

Java, J2ME and all other Java-based marks are trademarks or registered trademarks of Sun Microsystems, Inc. in the United States and other countries.

Copyright © 2007, Adobe Systems Incorporated.

Copyright © 2007, Macromedia Netherlands, B.V.

Macromedia, Flash, Macromedia Flash, Macromedia Flash Lite and Reader are trademarks and/or registered trademarks of Macromedia Netherlands, B.V. or Adobe Systems Incorporated.

Copyright © 2007, JATAAYU SOFTWARE (P) LTD. All Rights Reserved.

Copyright © 2007, Dilithium Networks, Inc. All Rights Reserved.

Copyright © 2007, Tao Group Limited. All Rights Reserved.

ArcSoft MMS Composer™ Copyright © 2003-2007, ArcSoft, Inc. and its licensors. All Rights Reserved. ArcSoft and the ArcSoft logo are registered trademarks of ArcSoft, Inc. in the United States and/or other countries.

Sprite Backup is a trademark or service mark of Sprite Software.

All other company, product and service names mentioned herein are trademarks, registered trademarks or service marks of their respective owners.

HTC shall not be liable for technical or editorial errors or omissions contained herein, nor for incidental or consequential damages resulting from furnishing this material. The information is provided "as is" without warranty of any kind and is subject to change without notice. HTC also reserves the right to revise the content of this document at any time without prior notice.

No part of this document may be reproduced or transmitted in any form or by any means, electronic or mechanical, including photocopying, recording or storing in a retrieval system, or translated into any language in any form without prior written permission of HTC.

# **Important Health Information and Safety Precautions**

When using this product, the safety precautions below must be taken to avoid possible legal liabilities and damages.

Retain and follow all product safety and operating instructions. Observe all warnings in the operating instructions on the product.

To reduce the risk of bodily injury, electric shock, fire, and damage to the equipment, observe the following precautions.

#### **ELECTRICAL SAFETY**

This product is intended for use when supplied with power from the designated battery or power supply unit. Other usage may be dangerous and will invalidate any approval given to this product.

#### SAFETY PRECAUTIONS FOR PROPER GROUNDING INSTALLATION

**CAUTION:** Connecting to an improperly grounded equipment can result in an electric shock to your device.

This product is equipped with a USB cable for connecting the product to a desktop or notebook computer. Be sure your computer is properly grounded (earthed) before connecting the product to the computer. The power supply cord of a desktop or notebook computer has an equipment-grounding conductor and a grounding plug. The plug must be plugged into an appropriate outlet which is properly installed and grounded in accordance with all local codes and ordinances.

#### SAFETY PRECAUTIONS FOR POWER SUPPLY UNIT

Use the correct external power source

A product should be operated only from the type of power source indicated on the electrical ratings label. If you are not sure of the type of power source

required, consult your authorized service provider or local power company. For a product that operates from battery power or other sources, refer to the operating instructions that are included with the product.

#### • Handle battery packs carefully

This product contains a Li-ion battery. There is a risk of fire and burns if the battery pack is handled improperly. Do not attempt to open or service the battery pack. Do not disassemble, crush, puncture, short external contacts or circuits, dispose of in fire or water, or expose a battery pack to temperatures higher than 60°C (140°F).

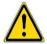

**WARNING:** Danger of explosion if battery is incorrectly replaced. To reduce risk of fire or burns, do not disassemble, crush, puncture, short external contacts, expose to temperature above 60° C (140° F), or dispose of in fire or water. Replace only with specified batteries. Recycle or dispose of used batteries according to the local regulations or reference guide supplied with your product.

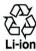

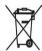

#### SAFETY PRECAUTIONS FOR DIRECT SUNLIGHT

Keep this product away from excessive moisture and extreme temperatures. Do not leave the product or its battery inside a vehicle or in places where the temperature may exceed 60°C (140°F), such as on a car dashboard, window sill, or behind a glass that is exposed to direct sunlight or strong ultraviolet light for extended periods of time. This may damage the product, overheat the battery, or pose a risk to the vehicle.

#### PREVENTION OF HEARING LOSS

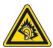

**CAUTION:** Permanent hearing loss may occur if earphones or headphones are used at high volume for prolonged periods of time.

**NOTE:** For France, Headphones, Earphones, and Wired Remote Controller (listed below) for this device have been tested to comply with the Sound Pressure Level requirement laid down in the applicable NF EN 50332-1:2000 and/or NF EN 50332-2:2003 standards as required by French Article L. 5232-1.

 Earphone, manufactured by Cotron, Model CHM-311STV08001 or CHM-311STV08002.

#### SAFFTY IN AIRCRAFTS

Due to the possible interference caused by this product to an aircraft's navigation system and its communications network, using this device's phone function on board an airplane is against the law in most countries. If you want to use this device when on board an aircraft, remember to turn off the phone by switching to Flight Mode.

#### **ENVIRONMENT RESTRICTIONS**

Do not use this product in gas stations, fuel depots, chemical plants or where blasting operations are in progress, or in potentially explosive atmospheres such as fuelling areas, fuel storehouses, below deck on boats, fuel or chemical transfer or storage facilities, and areas where the air contains chemicals or particles, such as grain, dust, or metal powders. Please be aware that sparks in such areas could cause an explosion or fire resulting in bodily injury or even death.

#### **EXPLOSIVE ATMOSPHERES**

When in any area with a potentially explosive atmosphere or where flammable materials exist, the product should be turned off and the user should obey all signs and instructions. Sparks in such areas could cause an explosion or fire resulting in bodily injury or even death. Users are advised not to use the equipment at refueling points such as service or gas stations, and are reminded of the need to observe restrictions on the use of radio equipment in fuel depots, chemical plants, or where blasting operations are in progress. Areas with a potentially explosive atmosphere are often, but not always, clearly marked. These include fueling areas, below deck on boats, fuel or chemical transfer or storage facilities, and areas where the air contains chemicals or particles, such as grain, dust, or metal powders.

#### **ROAD SAFFTY**

Vehicle drivers in motion are not permitted to use telephony services with handheld devices, except in the case of emergency. In some countries, using hands-free devices as an alternative is allowed

#### SAFETY PRECAUTIONS FOR RE EXPOSURE

- Avoid using your device near metal structures (for example, the steel frame of a building).
- Avoid using your device near strong electromagnetic sources, such as microwave ovens, sound speakers, TV and radio.
- Use only original manufacturer-approved accessories, or accessories that do not contain any metal.
- Use of non-original manufacturer-approved accessories may violate your local RF exposure guidelines and should be avoided.

#### INTERFERENCE WITH MEDICAL FOUIPMENT FUNCTIONS

This product may cause medical equipment to malfunction. The use of this device is forbidden in most hospitals and medical clinics.

If you use any other personal medical device, consult the manufacturer of your device to determine if it is adequately shielded from external RF energy. Your physician may be able to assist you in obtaining this information.

Turn the phone OFF in health care facilities when any regulations posted in these areas instruct you to do so. Hospitals or health care facilities may be using equipment that could be sensitive to external RF energy.

#### **HEARING AIDS**

Some digital wireless phones may interfere with some hearing aids. In the event of such interference, you may want to consult your service provider, or call the customer service line to discuss alternatives.

#### NONIONIZING RADIATION

Your device has an internal antenna. This product should be operated in its normal-use position to ensure the radiative performance and safety of the interference. As with other mobile radio transmitting equipment, users are advised that for satisfactory operation of the equipment and for the safety of personnel, it is recommended that no part of the human body be allowed to come too close to the antenna during operation of the equipment.

Use only the supplied integral antenna. Use of unauthorized or modified antennas may impair call quality and damage the phone, causing loss of performance and SAR levels exceeding the recommended limits as well as result in non-compliance with local regulatory requirements in your country.

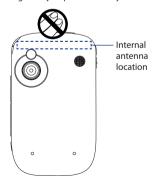

To assure optimal phone performance and ensure human exposure to RF energy is within the guidelines set forth in the relevant standards, always use your device only in its normal-use position. Do not touch or hold the antenna area unnecessarily when placing or receiving a phone call. Contact with the antenna area may impair call quality and cause your device to operate at a higher power level than needed. Avoiding contact with the antenna area when the phone is IN USE optimizes the antenna performance and the battery life.

#### **General Precautions**

#### Avoid applying excessive pressure to the device

Do not put heavy objects or apply excessive pressure on the device to prevent damaging the device or distorting the touch screen display. Also avoid carrying the device inside your pocket for extensive lengths of time.

#### Heed service markings

Except as explained elsewhere in the Operating or Service documentation, do not service any product yourself. Service needed on components inside these compartments should be done by an authorized service technician or provider.

#### · Damage requiring service

Unplug the product from the electrical outlet and refer servicing to an authorized service technician or provider under the following conditions:

- Liquid has been spilled or an object has fallen into the product.
- The product has been exposed to rain or water.
- · The product has been dropped or damaged.
- There are noticeable signs of overheating.
- The product does not operate normally when you follow the operating instructions.

#### Avoid hot areas

The product should be placed away from heat sources such as radiators, heat registers, stoves, or other products (including, but limited to, amplifiers) that produce heat.

#### · Avoid wet areas

Never use the product in a wet location.

#### · Avoid using your device after a dramatic change in temperature

When you move your device between environments with very different temperature and/or humidity ranges, condensation may form on or within the device. To avoid damaging the device, allow sufficient time for the moisture to evaporate before using the device.

# **NOTICE:** When taking the device from low-temperature conditions into a warmer environment or from high-temperature conditions into a cooler environment, allow the device to acclimate to room temperature before turning on power.

#### · Avoid pushing objects into product

Never push objects of any kind into cabinet slots or other openings in the product. Slots and openings are provided for ventilation. These openings must not be blocked or covered.

#### Mounting accessories

Do not use the product on an unstable table, cart, stand, tripod, or bracket. Any mounting of the product should follow the manufacturer's instructions, and should use a mounting accessory recommended by the manufacturer.

#### · Avoid unstable mounting

Do not place the product with an unstable base.

# • Use product with approved equipment

This product should be used only with personal computers and options identified as suitable for use with your equipment.

#### · Adjust the volume

Turn down the volume before using headphones or other audio devices.

#### Cleaning

Unplug the product from the wall outlet before cleaning. Do not use liquid cleaners or aerosol cleaners. Use a damp cloth for cleaning, but NEVER use water to clean the LCD screen.

# **Contents**

| arted 13                              | Chapte |
|---------------------------------------|--------|
| Your Device and Accessories14         | 1.1    |
| M Card, Battery, and Storage Card18   | 1.2    |
| 21                                    | 1.3    |
| n24                                   | 1.4    |
| 25                                    | 1.5    |
| 25                                    | 1.6    |
| 26                                    | 1.7    |
| 30                                    | 1.8    |
| 36                                    | 1.9    |
| 38                                    | 1.10   |
| 40                                    | 1.11   |
| nd Searching Information 45           | Chapte |
| ation46                               | 2.1    |
| reen Keyboard47                       | 2.2    |
| ognizer47                             | 2.3    |
| ognizer48                             | 2.4    |
| er48                                  | 2.5    |
| ad49                                  | 2.6    |
| mation50                              | 2.7    |
| ne Features 51                        | Chapte |
| e52                                   | 3.1    |
| 54                                    | 3.2    |
| 57                                    | 3.3    |
| 59                                    | 3.4    |
| ng Information61                      | 3.5    |
| tooth SIM Access for Car Kit Phones62 | 3.6    |
|                                       |        |

| Chapte | er 4 Setting Up Your Device 63                                                 |  |  |  |  |
|--------|--------------------------------------------------------------------------------|--|--|--|--|
| 4.1    | Basic Settings64                                                               |  |  |  |  |
| 4.2    | Personalizing the Today Screen67                                               |  |  |  |  |
| 4.3    | Protecting Your Device69                                                       |  |  |  |  |
| Chapte | er 5 Synchronizing Information With Your Computer 71                           |  |  |  |  |
| 5.1    | About Synchronization72                                                        |  |  |  |  |
| 5.2    | Setting Up Windows Mobile $^{\circ}$ Device Center on Windows Vista $^{TM}$ 73 |  |  |  |  |
| 5.3    | Setting Up ActiveSync® on Windows XP®75                                        |  |  |  |  |
| 5.4    | Synchronizing With Your Computer76                                             |  |  |  |  |
| 5.5    | Synchronizing via Bluetooth77                                                  |  |  |  |  |
| 5.6    | Synchronizing Music and Video78                                                |  |  |  |  |
| Chapte | Chapter 6 Organizing Contacts, Appointments, Tasks, and Other                  |  |  |  |  |
|        | Information 79                                                                 |  |  |  |  |
| 6.1    | Contacts80                                                                     |  |  |  |  |
| 6.2    | SIM Manager84                                                                  |  |  |  |  |
| 6.3    | Calendar86                                                                     |  |  |  |  |
| 6.4    | Tasks89                                                                        |  |  |  |  |
| 6.5    | Notes91                                                                        |  |  |  |  |
| 6.6    | Voice Recorder93                                                               |  |  |  |  |
| Chapte | er 7 Exchanging Messages 95                                                    |  |  |  |  |
| 7.1    | Messaging96                                                                    |  |  |  |  |
| 7.2    | Text Messages97                                                                |  |  |  |  |
| 7.3    | MMS99                                                                          |  |  |  |  |
| 7.4    | Types of E-mail Accounts104                                                    |  |  |  |  |
| 7.5    | E-mail Setup Wizard104                                                         |  |  |  |  |
| 7.6    | Using F-mail                                                                   |  |  |  |  |

| Chapter 8 Working With Company E-mails and Meeting |      |                                                    |     |
|----------------------------------------------------|------|----------------------------------------------------|-----|
|                                                    |      | Appointments                                       | 113 |
|                                                    | 8.1  | Synchronizing Your Device with the Exchange Server | 114 |
|                                                    | 8.2  | Working With Company E-mails                       | 115 |
|                                                    | 8.3  | Managing Meeting Requests                          | 119 |
|                                                    | 8.4  | Finding Contacts in the Company Directory          | 121 |
| Cŀ                                                 | apte | er 9 Working With Documents and Files              | 123 |
|                                                    | 9.1  | Microsoft® Office Mobile                           | 124 |
|                                                    | 9.2  | Adobe® Reader® LE                                  | 125 |
|                                                    | 9.3  | Copying and Managing Files                         | 126 |
|                                                    | 9.4  | ZIP                                                | 127 |
|                                                    | 9.5  | Backing Up Data                                    | 128 |
| Cŀ                                                 | apte | er 10 Getting Connected                            | 131 |
|                                                    | 10.  | 1 Comm Manager                                     | 132 |
|                                                    | 10.2 | 2 Connection Setup                                 | 133 |
|                                                    | 10.3 | 3 Ways of Connecting to the Internet               | 134 |
|                                                    | 10.4 | 4 Wi-Fi                                            | 134 |
|                                                    | 10.5 | 5 GPRS                                             | 137 |
|                                                    | 10.6 | 6 Dial-up                                          | 138 |
|                                                    | 10.7 | 7 Starting a Data Connection                       | 139 |
|                                                    |      | 8 Internet Explorer® Mobile                        |     |
|                                                    |      | 9 Windows Live™                                    |     |
|                                                    |      | 10 Using Your Device as a Modem (Internet Sharing) |     |
|                                                    | 10.  | 11 Bluetooth                                       | 148 |
| Cŀ                                                 | apte | er 11 Experiencing Multimedia                      | 155 |
|                                                    | 11.  | 1 Camera                                           | 156 |
|                                                    |      | 2 Pictures & Videos                                |     |
|                                                    |      | 3 Windows Media® Player Mobile                     |     |
|                                                    |      | 4 Streaming Media                                  |     |
|                                                    | 11.5 | 5 Audio Manager                                    | 175 |

| Chapter 12 Managing Your Device 179     |     |  |  |
|-----------------------------------------|-----|--|--|
| 12.1 Adding and Removing Programs       | 180 |  |  |
| 12.2 Using Task Manager                 | 180 |  |  |
| 12.3 Resetting Your Device              | 182 |  |  |
| 12.4 Managing Memory                    | 183 |  |  |
| 12.5 Windows Update                     | 184 |  |  |
| 12.6 Battery Saving Tips                | 185 |  |  |
| Chapter 13 Using Other Applications 187 |     |  |  |
| 13.1 Voice Speed Dial                   | 188 |  |  |
| 13.2 Java                               | 190 |  |  |
| 13.3 Spb GPRS Monitor                   | 192 |  |  |
| Appendix                                | 195 |  |  |
| A.1 Specifications                      | 196 |  |  |
| A.2 Regulatory Notices                  | 199 |  |  |
| Index                                   | 203 |  |  |

# **Chapter 1**

# **Getting Started**

1.1 Getting to Know Your Device and Accessories 1.2 Installing the SIM Card, Battery, and Storage Card 1.3 Starting Up 1.4 The Today Screen 1.5 The Start Menu 1.6 Quick Menu 1.7 HTC Home 1.8 TouchFLO™ 1.9 Status Icons 1.10 Programs 1.11 Settings

# 1.1 Getting to Know Your Device and Accessories

# Top panel

#### POWER

Press to turn off the display temporarily. To turn off the power, press and hold for about 5 seconds. For more information, see "Starting Up" in this chapter.

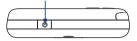

# Left panel

# Volume Slider - Slide up or down to adjust the speaker volume. - During a call, slide up or down to adjust the earpiece volume.

Lanyard/ Strap holder

# **Right panel**

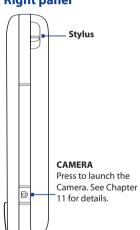

# **Front panel**

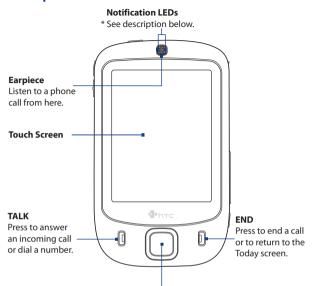

#### NAVIGATION Control/ENTER

Press this multi-directional control up, down, left, or right to move through menus and program instructions; carry out the selection by pressing the center button.

<sup>\*</sup> Right LED: Shows Green and Amber lights for GSM/GPRS/EDGE standby, message, and network status as well as for notification and battery charging status.

Left LED: Shows a flashing Blue light when the Bluetooth system is powered up and ready to transmit Bluetooth radio signal, or a flashing Green light for Wi-Fi status. When both Bluetooth and Wi-Fi are enabled, their lights flash alternately.

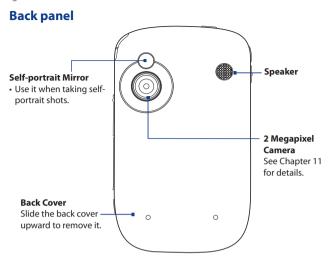

# **Bottom panel**

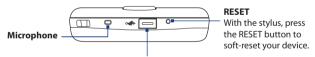

# Sync Connector/Earphone Jack

Connect the supplied USB cable to synchronize information or plug in the AC adapter to recharge the battery. You can also connect the supplied USB stereo headset for hands-free conversation or for listening to audio media.

# **Accessories**

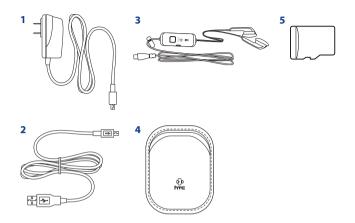

| No. | Accessory      | Function                                                                                                    |
|-----|----------------|----------------------------------------------------------------------------------------------------|
| 1   | AC adapter     | Recharges the battery.                                                                                                    |
| 2   | USB Sync cable | Connects your device to a PC and synchronizes data.                                                                                                    |
| 3   | Stereo headset | Provides a volume control slider and a Send/End button. Press the Send/End button to pick up a call or put a call on hold; press and hold the button to end the call. |
| 4   | Pouch          | Acts as a protective carrying case for your device.                                                                                                    |
| 5   | microSD™ card  | Provides 1 GB of storage space.                                                                                                    |

# 1.2 Installing the SIM Card, Battery, and Storage Card

Always turn off your device before installing or removing the SIM card or battery.

The SIM card contains your phone number, service details, and phonebook/ message memory. Your device supports both 1.8V and 3V SIM cards. Some legacy SIM cards will not function with your device. You should consult with your service provider for a replacement SIM card. There may be fees for this service.

Your device contains a rechargeable Li-ion battery. It is designed to use only manufacturer-specified original batteries and accessories. Battery performance depends on many factors, including network configuration, signal strength, the temperature of the environment in which you operate your device, the features and/or settings you select and use, items attached to connecting ports, and your voice, data, and other program usage patterns.

Battery life estimates (approximations):

- Standby time: Up to 200 hours for GSM.
- Talk time: Up to 5 hours for GSM.
- Media playback time: Up to 8 hours for WMV;
   Up to 12 hours for WMA.

#### Warning!

To reduce risk of fire or burns:

- Do not attempt to open, disassemble, or service the battery pack.
- Do not crush, puncture, short external contacts, or dispose of in fire or water.
- Do not expose to temperatures above 60°C (140°F).
- Replace only with the battery pack designated for this product.
- Recycle or dispose of used battery as stipulated by local regulation.

#### To remove the back cover

Before installing the SIM card, battery, or storage card, you have to remove the back cover.

- 1. Make sure your device is turned off.
- 2. Slide the back cover upward as shown in the following illustration.

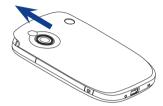

#### To install the SIM card and microSD card

- Use your thumb or finger to pry open the cover that houses the SIM and storage card slots. To open the slot cover easier, pry it open from both ends.
- 2. Flip your device so that the touch screen faces upward.
- 3. Hold open the slot cover with one hand.

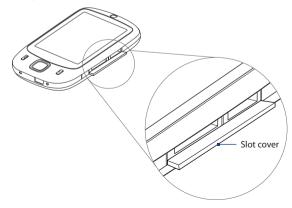

The lower slot is the SIM card slot.

Insert the SIM card with its gold contacts facing down and its cut-off corner facing toward the inside of the slot.

5. The upper slot is the storage card slot. Insert the microSD card into the storage card slot with the gold contacts

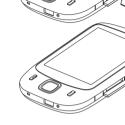

facing down. **6.** Close the slot cover.

Note To remove the SIM card or storage card, press the card to pop it out of the slot.

# To install the battery

 Install the battery by inserting it with its exposed copper part aligned with the protruding copper conductor on the upper right side of the battery compartment. Insert the right side of the battery first, then gently push the battery into place.

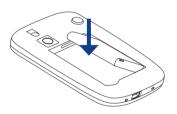

2. Replace the back cover.

#### To remove the battery

- 1. Make sure your device is turned off.
- 2. Remove the back cover.
- 3. To remove the battery, lift it up from the lower-left end of the battery.

# 1.3 Starting Up

After inserting your SIM card and battery, you can now power on and start using your device.

# Turn your device on and off

#### To turn on the power

Press and hold the POWER button for a few seconds.

When you turn on your device for the first time, a Quick Start Wizard will guide you through the calibration process and the setup of regional settings, date and time, and password. For more information about touch screen calibration, see "Calibrate the device".

#### To turn off the power

Press and hold the POWER button for a few seconds.

A message will then be displayed, prompting you whether or not to turn off the device completely.

# Auto configure the data connection settings

The first time you power on your device, you will see a notification message from the **Connection Setup** on the Today screen.

The Connection Setup can automatically configure your device's data connections, such as GPRS, WAP, and MMS, for you so that you do not need to enter the settings manually onto your device.

#### To automatically configure data connection settings

 When you see the notification message from the Connection Setup, tap Yes.

**Note** If you do not see the notification message, tap not the title bar to display the message.

- If your SIM card supports multiple network operator profiles, a message will appear with network profile choices. Select the profile you want to use and tap OK.
- Connection Setup then starts to configure your device's data connection settings.

4. After the Connection Setup completes the configuration, tap Restart.

For more information about the Connection Setup, see Chapter 10.

# Charge the battery

New batteries are shipped partially charged. Before you start using your device, it is recommended that you charge the battery. Some batteries perform best after several full charge/discharge cycles. You can charge the battery in two ways:

- Charging the device's battery by connecting the power adapter.
- Connecting your device to a PC via the provided USB Sync cable.

**Note** Only the AC adapter and USB cable provided with your device should be used to charge the device.

Charging is indicated by a solid amber light on the left LED indicator. As the battery is being charged while the device's power is on, a charging icon ( ) will be shown on the title bar of the Today screen. After the battery has been fully charged, the left LED becomes green and a full battery icon ( ) appears on the Today screen's title bar.

#### Warning!

- Do not remove the battery from the device while you are charging it using the AC or car adapter.
- As a safety precaution, the battery stops charging when it overheats.

# Calibrate the device

Calibrating the touch screen involves tapping the center of a cross with the stylus as the cross moves around the screen. This process ensures that when you tap the screen with your stylus, the tapped item is activated.

If your device does not accurately respond to screen taps, follow these steps to re-calibrate it:

- 1. Tap Start > Settings > System tab > Screen.
- 2. On the **General** tab, tap **Align Screen**, then follow the on-screen instructions to complete the calibration.

# Manage screen settings

The device's display has the following orientation modes: **Portrait** and **Landscape**. To change the orientation, tap **Start > Settings > System** tab > **Screen**, and select the orientation you want.

**Tip** To quickly change the screen orientation, you can also tap the **Rotate Screen** icon in HTC Home's Launcher. See "HTC Home" later in this chapter for details.

To smooth the edges of screen fonts for many programs, on the **ClearType** tab, select the **Enable ClearType** check box.

To increase the readability or to see more content on the screen, on the **Text Size** tab, adjust the text size by moving the slider.

# Switch your device to Sleep mode

Quickly pressing the POWER button turns off the display temporarily and switches your device to **Sleep mode**. Sleep mode suspends your device to a low power state while the display is off in order to save battery power.

Your device also automatically goes into Sleep mode when you leave the device idle after a certain amount of time.

#### To specify the timeout period before your device goes into Sleep mode

- 1. Tap Start > Settings > System tab > Power > Advanced tab.
- Under On battery power, make sure the Turn off device if not used for check box is selected.
- 3. Select the battery timeout period, then tap **OK**.

You will still be able to receive messages and calls while your device is in Sleep mode. Pressing the POWER button again or new incoming calls/messages will wake up your device.

# 1.4 The Today Screen

The Today screen displays important information, such as upcoming appointments and status indicators. You can touch or tap a section on the screen to open the associated program.

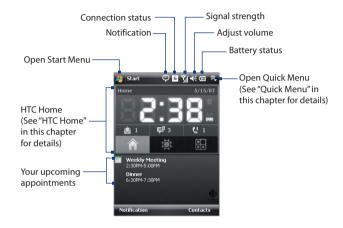

- To access the Today screen, tap Start > Today.
- To customize the Today screen display, including the background image, tap Start > Settings > Personal tab > Today.

For more information about customizing the Today screen, see Chapter 4.

# 1.5 The Start Menu

The Start menu, located at the top left corner of the Today screen, displays a list of programs. You can start a program by scrolling through the programs list and then pressing ENTER, or by tapping a program with the stylus.

Switch to the Today screen.

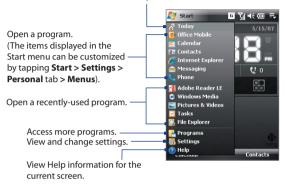

# 1.6 Quick Menu

The Quick Menu, located at the top right corner of the Today screen, shows the currently running programs. You can quickly switch between running programs and stop programs when you do not need to use them.

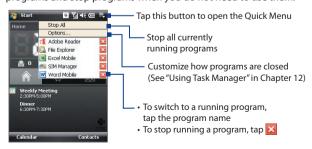

# 1.7 HTC Home

**HTC Home** is a Today screen plug-in that gives you up-to-date local information at a glance, such as time, day and weather information, and shows new messages and missed calls. It also has a customizable launcher where you can add your favorite applications for one-touch access.

HTC Home has three components: **Home, Weather** and **Launcher**. At the bottom of HTC Home, there is a toolbar that allows you to switch between these components.

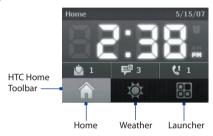

# To switch between the different components of HTC Home Do any of the following:

- Touch the tabs in the toolbar using your finger.
- Tap the tabs in the toolbar using the stylus.
- Use the NAVIGATION Control. If the toolbar is not selected, press NAVIGATION up/down first to select the toolbar. Press NAVIGATION left/right to select a tab and then press ENTER.

#### Home

**Home** displays the current day, date and local time. When you have new incoming messages and calls, it shows you the number of new e-mails, SMS/MMS messages, and missed calls. If you have set up the alarm, it also shows the Alarm icon.

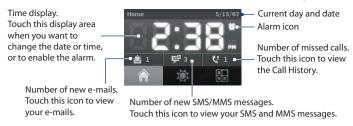

#### Weather

**Weather** shows you the current weather as well as weather information of the next four days of the week. The first time you use this feature, you need to select your city first to get the weather information of your city.

## To select your city

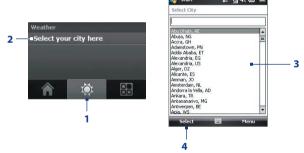

- 1. Select the **Weather** tab ( ).
- 2. Touch the area that shows Select your city here.
- **3.** On the Select City screen, browse through the list of cities and choose your city.
- 4. Press Select.

#### To view weather information

After selecting your city, your device automatically connects to the Internet via GPRS and downloads weather information of the current day and the next four days of the week. The current temperature, the highest and lowest temperatures, and a visual indicator of the climate (showing if it's a cloudy or rainy day, etc.) will be displayed in the **Weather** tab.

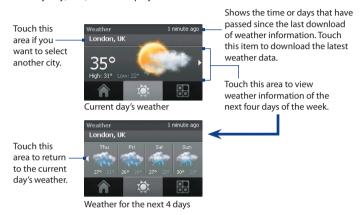

**Tip** You can also use the Wi-Fi connection of your device to download weather data. For more information about using Wi-Fi, see Chapter 10.

Note If you have not connected to the Internet and downloaded weather information for five days, the following error message will be displayed: "Unable to retrieve data for selected city. Select here to retry." Use GPRS or Wi-Fi to connect your device to the Internet, then touch the area that shows the error message to download weather data.

#### To customize weather settings

- 1. Touch the area that shows the city name.
- 2. On the Select City screen, select Menu > Weather Options.
- 3. You can enable or disable the following options:
  - Download weather data automatically. When this check box is selected, weather information will automatically be downloaded

from the AccuWeather Web site whenever you select the **Weather** tab, if the data has not been updated within the last three hours. Weather data will also be downloaded every time an ActiveSync connection occurs (through over-the-air or USB connection).

Clear this check box if you prefer to manually download weather information.

- Download when roaming.
   Select this check box only
  if want to allow automatic
  download of weather data when
  you're roaming. This may incur
  additional costs
- Temperature Scale. Choose whether to display temperature in Celsius or Fahrenheit

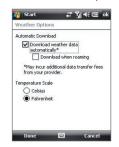

Tip To check for more detailed weather information on the AccuWeather Web site, select Menu > About Weather on the Select City screen and then touch the link that shows AccuWeather.com. Internet Explorer Mobile then opens and brings you to the AccuWeather Web site.

#### Launcher

**Launcher** allows you to add quick shortcuts to your favorite programs and settings for one-touch access. Quick settings such as **Adjust Backlight**, **Rotate Screen** and **Lock Device**, and a few program shortcuts are added by default. They can be replaced with your preferred settings and programs.

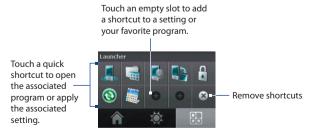

Touch a shortcut to remove it.

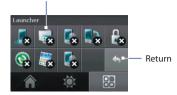

**Note** To replace a shortcut, you need to delete it first and then add a shortcut to your favorite program or setting.

## 1.8 TouchFLO™

**TouchFLO™** is a special feature that gives you better touch panel experience on your device. With TouchFLO, you can simply use your finger to scroll and pan the screen.

TouchFLO also features the **Touch Cube** where you can launch messaging programs, Internet Explorer® Mobile, and more. You can also add your favorite contacts, play music, and access your pictures and videos.

**Note** Touch Cube is displayed in portrait view only. To be able to open Touch Cube, make sure your display is set to portrait mode.

#### **Touch Cube**

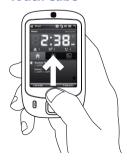

#### To open the Touch Cube

 Slide your finger upward, starting from the bottom of the touch screen where it shows a logo image.

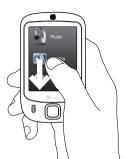

#### To close the Touch Cube

 To close the Touch Cube and return to the screen prior to opening the Touch Cube, slide your finger downward on the touch screen.

#### To navigate the Touch Cube

The Touch Cube is a three-dimensional, cubic user interface. To flip the interface from one side to another, slide your finger left or right on the touch screen.

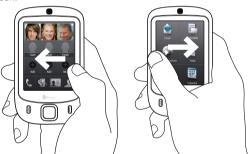

#### **Touch Cube screens**

There are three sides to the Touch Cube interface:

 On the first side of the interface, you can add up to nine favorite contacts. If you make calls or send messages to certain people frequently, you can add them as favorite contacts for quicker access. Note

You should already have contacts created or synchronized on your device before you can add them as favorite contacts. SIM contacts cannot be added as favorite contacts.

For more information about creating contacts, see Chapter 6. For more information about synchronizing your device with the PC, see Chapter 5. For information about synchronizing your device with the Exchange Server, see Chapter 8.

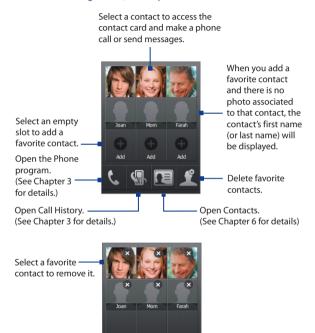

Return to your list of favorite - contacts.

 The second side of the interface provides quick shortcuts to your e-mail messages, text and MMS messages, the Internet, and other applications.

Simply touch the icons on the screen to open the corresponding program.

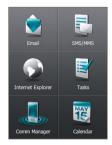

 On the third side of the interface, you can play back music and access the images and video files on your device.

Touch this icon to open Audio Manager and

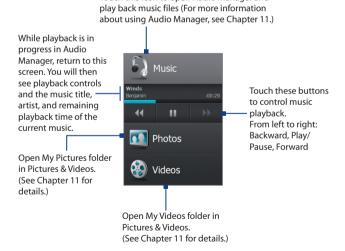

# Finger scrolling and finger panning

With TouchFLO, you can use finger scrolling and finger panning when viewing content that cannot be fit entirely on the screen, such as Web pages, documents, and messages. Finger scrolling can also be used to scroll up and down lists such as the contacts list, file list, message list, calendar appointments list, and more.

**Note** Finger scrolling and panning works in both portrait and landscape modes.

#### To use finger scrolling

- Slide your finger downward to scroll up the screen.
- Slide your finger upward to scroll down the screen.

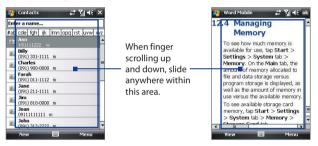

- To scroll towards the left, slide your finger to the right.
- To scroll towards the right, slide your finger to the left.
- While the screen is scrolling, you can stop the scrolling by pressing your finger on the touch screen.

Note Scrollbars shown on the screen indicate that there are more content that cannot be fit on the screen. You can finger-scroll up and down only when there's a vertical scrollbar shown on the screen. Likewise, you can finger-scroll left and right only when there's a horizontal scrollbar.

#### To use finger panning

- To pan downward, touch and hold on the touch screen then drag your finger upward.
- To pan upward, touch and hold on the touch screen then drag your finger downward.

- To pan towards the right, touch and hold on the touch screen then drag your finger to the left.
- To pan towards the left, touch and hold on the touch screen then drag your finger to the right.
- · You can also pan diagonally.

**Note** Scrollbars shown on the screen indicate that there are more content that cannot be fit on the screen. You can use finger panning only when there are scrollbars shown on the screen.

#### To continuously pan

 Drag your finger towards the boundary and hold. The Web page, document, or message that you are viewing then continuously pans.

Vertical boundary

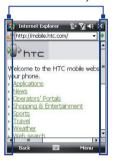

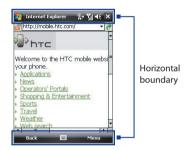

2. Release your finger to stop panning.

# **TouchFLO settings**

You can enable or mute the finger scrolling and panning sound. Tap **Start > Settings > System** tab **> TouchFLO** then select or clear the **Enable sound when finger scrolling and panning** check box.

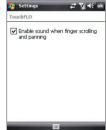

#### 1.9 Status Icons

The following are some of the status icons that you may see on the device.

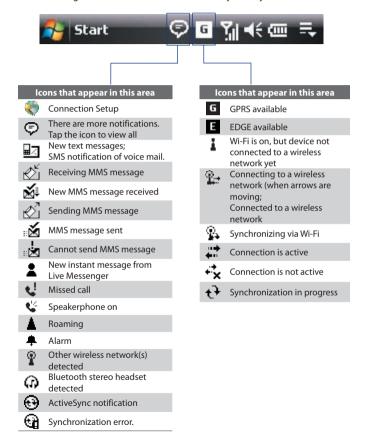

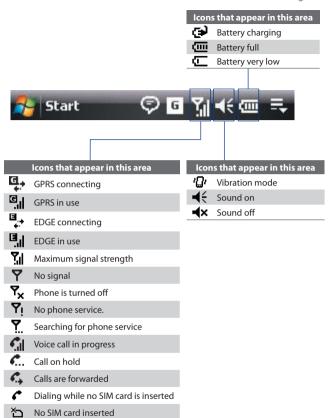

# 1.10 Programs

The following are programs that are preinstalled on your device.

## **Programs in the Start Menu**

#### Icon Description

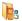

**Office Mobile** Use the complete suite of Microsoft® Office applications for your mobile device.

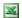

**Excel Mobile** Create new workbooks or view and edit Microsoft® Office Excel® workbooks.

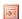

**PowerPoint Mobile** View Microsoft® Office PowerPoint® slides and presentations.

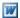

**Word Mobile** Create, view, and edit Microsoft® Office Word documents.

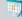

**Calendar** Keep track of your appointments and create meeting requests.

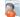

**Contacts** Keep track of your friends and colleagues.

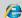

**Internet Explorer Mobile** Browse Web and WAP sites as well as download new programs and files from the Internet.

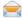

Messaging Send and receive e-mail, MMS, and text messages.

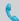

**Phone** Make and receive calls, switch between calls, and set up conference calling.

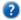

**Help** See Help topics for the current screen or program.

## **Programs screen**

# Icon Description

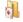

Games Play two pre-installed games: Bubble Breaker and Solitaire.

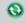

**ActiveSync** Synchronize information between your device and a PC or the Exchange Server.

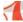

**Adobe Reader LE** View PDF (Portable Document Format) files on your device.

| lcon | Description |
|------|-------------|
|      |             |

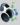

Audio Manager Browse and play back music files.

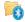

**Bluetooth Explorer** Search for other Bluetooth devices that have file sharing enabled and access their Bluetooth shared folder.

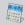

**Calculator** Perform basic arithmetic and calculations, such as addition, subtraction, multiplication, and division.

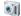

**Camera** Take photos or shoots video clips with accompanying audio.

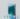

**Comm Manager** Manage your device's connections (including Wi-Fi, GPRS, Bluetooth, and ActiveSync), turn the phone on or off, switch to ringer/vibration mode, enable or disable the Direct Push function, and more.

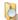

File Explorer Organize and manage files on your device.

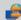

**Internet Sharing** Connect your computer to the Internet using your device's data connection.

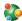

**Spb GPRS Monitor** You will find this program in the provided CD. You can install and use this program to measure the amount of data transfers that you have made via the GPRS or GSM network connection, and calculate network usage costs. See Chapter 13 for details.

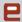

**Java** Download and install Java applications, such as games and tools, on your device.

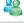

**Messenger** Use this mobile version of Windows Live Messenger to send and receive instant messages on your device.

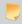

**Notes** Create handwritten or typed notes, drawings, and voice recordings.

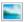

**Pictures & Videos** View, organize, and sort pictures, animated GIFs, and video files on your device or a storage card.

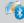

SAPSettings Enable Bluetooth Remote SIM access on your device.

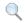

**Search** Search contacts, data, and other information on your device.

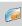

**SIM Manager** Manage the contacts that are stored on your SIM card. You can also use this program to copy SIM contents to Contacts on your device.

| lcon | Descrip | tion |
|------|---------|------|

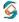

**Sprite Backup** You will find this program in the Application CD. You can install and use this program to back up your data and files. See Chapter 9 for details.

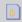

**STK (SIM Tool Kit) Service** Access information and other services offered by your wireless service provider.

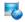

Streaming Media Stream live or on-demand video.

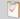

Tasks Keep track of your tasks.

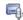

**Voice Recorder** Record your voice, play it back, then send it via e-mail, MMS or beaming. You can also set the recorded voice as your ring tone.

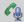

**Voice Speed Dial** Record voice tags so that you can dial a phone number or launch programs simply by speaking a word.

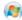

Windows Live Use this mobile version of Windows Live<sup>™</sup> to find information on the Web. It also lets you sign into your Windows Live account so that you can access your Live Mail messages and send/receive instant messages in Live Messenger.

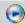

Windows Media Player Mobile Play back audio and video files.

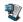

**ZIP** Save memory and free up storage space on your device by compressing files in the conventional ZIP format.

# 1.11 Settings

You can adjust the device settings to suit the way you work. To see all available settings, tap **Start > Settings**, then tap the **Personal**, **System**, and **Connections** tabs located at the bottom of the screen.

# Personal tab

#### Icon Description

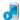

**Buttons** Assign a program or function to a hardware button.

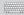

**Input** Set options for each of the input methods.

|               | 1 |
|---------------|---|
| Icon Descript |   |

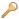

**Lock** Set a password for your device.

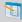

Menus Set what programs will appear in the Start menu.

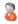

**Owner Information** Enter your personal information on your device.

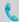

**Phone** Customize phone settings such as ring tone, set a PIN number for your SIM card, and more.

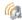

**Sounds & Notifications** Enable sounds for events, notifications, and more, and set the type of notification for different events.

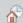

**Today** Customize the appearance and the information to be displayed on the Today screen.

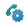

**Voice Speed Dial** Create voice tags for voice dialing contacts and SIM contacts as well as for launching programs.

# System tab

# Icon Description

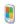

**About** This is where you can see basic information such as the Windows Mobile® version and type of processor used on your device. You can also specify a name for your device.

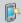

**Backlight** Set the backlight timeout and adjust brightness.

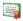

**Certificates** See information about certificates that are installed on your device.

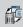

**Clear Storage** Tap this icon only when you need to remove all your data and files from the memory and reset your device to factory default settings.

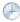

**Clock & Alarms** Set the device clock to the date and time of your locale or to a visiting time zone when you're traveling. Alarms can also be set at specified days and times of a week.

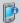

**Device Information** See information about the firmware version, hardware, identity, and the duration of calls made on your device.

# Icon Description

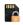

**Encryption** Allow files on your storage card to be encrypted. Encrypted files will be readable only on your device.

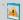

**Error Reporting** Enable or disable the device's error reporting function. When this function is enabled and a program error occurs, technical data about the state of the program and your computer will be logged in a text file and delivered to Microsoft's technical support if you choose to send it.

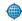

**External GPS** Set the appropriate GPS communication ports, if required. You may need to do this when there are programs on your device that access GPS data or you have connected a GPS receiver to your device. See Help for details.

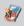

**Key Lock** Lock the buttons on your device except for the POWER button when the device is in Sleep mode. This ensures you will not switch the device on by accident and consume unnecessary power.

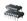

**Memory** Check the device memory allocation status and memory card information. You can also stop currently running programs.

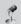

**Microphone AGC** Adjust the volume of your voice automatically when you are recording.

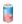

**Power** Check the remaining battery power. You can also set the timeout for turning off the display (switching device to Sleep mode) to conserve battery power.

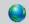

**Regional Settings** Set the regional configuration to use, including the format for displaying numbers, currency, date, and time on your device.

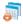

Remove Programs Remove programs that you installed on your device.

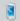

**Screen** Change the screen orientation, re-calibrate the screen, and change the screen text size.

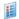

Task Manager Stop running programs and set the **Exit** button ( ) to end programs immediately when you tap the button. For more information, see "Task Manager" in Chapter 12.

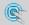

**TouchFLO** You can enable or mute the finger scrolling and panning sound. See "TouchFLO settings" in this chapter for details.

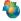

**Windows Update** Update Windows Mobile® on your device with the latest updates, security patches or fixes, if they are available.

## Connections tab

Description

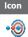

**Beam** Set your device to receive incoming Bluetooth beams.

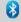

Bluetooth Turn Bluetooth on, set your device to visible mode, and scan for other Bluetooth devices

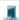

Comm Manager Manage your device's connections (including Wi-Fi, GPRS, Bluetooth, and ActiveSync), turn the phone on or off, switch to ringer/vibration mode, enable or disable the Direct Push function. and more.

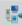

**Connections** Set up one or more types of modem connections for your device, such as phone dial-up, GPRS, and more, so that your device can connect to the Internet or a private local network.

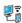

**CSD Line Type** Set the line type to use when making a circuit switch data (CSD) connection. Normally, you do not need to change the setting unless you encounter a problem on establishing a connection.

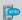

**GPRS Setting** Set the GPRS authentication method.

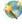

Connection Setup Configure your device's data connections, such as GPRS, WAP, and MMS, based on the detected or selected network operator. See Chapter 10 for details.

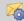

**SMS Service** Set your device to send SMS text messages via a data connection, such as GPRS or a circuit-switched connection.

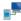

USB to PC Set a USB serial connection between your device and PC when there are problems connecting ActiveSync.

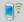

Wi-Fi Scan for available wireless networks.

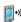

Wireless LAN See information about the active wireless network, and customize Wi-Fi settings.

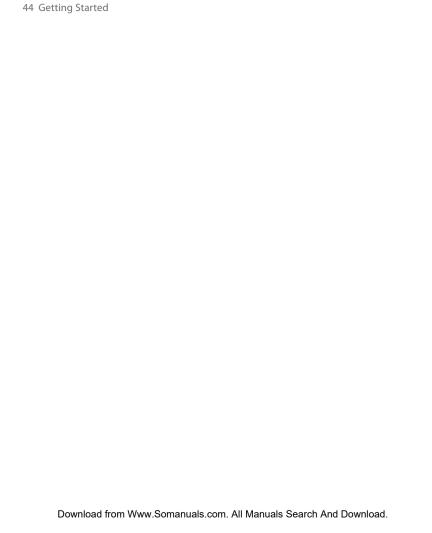

# **Chapter 2**

# Entering and Searching Information

2.1 Entering Information
2.2 Using the On-screen Keyboard
2.3 Using Letter Recognizer
2.4 Using Block Recognizer
2.5 Using Transcriber
2.6 Using Symbol Pad
2.7 Searching Information

# 2.1 Entering Information

When you start a program or select a field that requires text or numbers, the **Input Panel** icon becomes available on the menu bar.

Tap the **Input Selector** arrow (that appears next to the **Input Panel** icon) to open a menu where you can select a text input method and customize input options. After selecting a text input method, the corresponding **Input Panel** is then displayed and you can use it to enter text. To toggle between showing and hiding the Input Panel, simply tap the **Input Panel** icon.

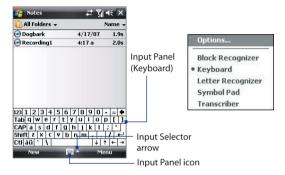

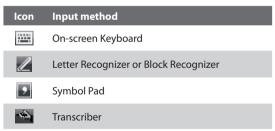

**Note** Some text input methods may not be available in certain language versions of the device.

# 2.2 Using the On-screen Keyboard

The on-screen **Keyboard** is available when text entry is possible. You can enter text by tapping keys on the keyboard that are displayed on the screen.

# To enter text using the on-screen Keyboard

- 1. In a program, tap the **Input Selector** arrow, and tap **Keyboard**.
- 2. Enter text by tapping keys on the on-screen Keyboard.

## To enlarge the on-screen Keyboard

- 1. Tap the Input Selector arrow, then tap Options.
- 2. In the Input method list, select Keyboard.
- 3. Tap Large keys.

# 2.3 Using Letter Recognizer

With **Letter Recognizer**, you can write individual letters, numbers, and punctuation, which are then converted into typed text.

## To use Letter Recognizer

- From a program, tap the Input Selector arrow, and tap Letter Recognizer.
- Write characters, numbers, and symbols in the designated writing area.
  - Enter capital letters by writing in the ABC (left) area of the box.
  - Enter lower case letters by writing in the abc (middle) area of the box.
  - Enter numbers by writing in the 123 (right) area of the box.
  - Enter punctuation and symbols by tapping in either area of the box and then writing the desired character.

**Note** Letter Recognizer is available when text entry is possible.

**Tip** For help with writing characters, tap the question mark near the writing area.

# 2.4 Using Block Recognizer

With **Block Recognizer**, you use a single stroke to write letters, numbers, symbols, and punctuation, which are then converted into typed text.

# To use Block Recognizer

- From a program, tap the Input Selector arrow, and tap Block Recognizer.
- Write characters, numbers, and symbols in the designated writing area.
  - Enter letters by writing in the **abc** (left) area of the box.
  - Enter numbers by writing in the 123 (right) area of the box.
  - Enter symbols and punctuation by tapping in either area of the box and then writing the desired character.
- **Note Block Recognizer** is available when text entry is possible.
- **Tip** For help with writing characters with **Block Recognizer**, tap the question mark near the writing area.

# 2.5 Using Transcriber

**Transcriber** is a handwriting recognition program that allows you to write in cursive, print, or a combination of both.

## To write using Transcriber

- 1. Start a program that accepts user input, such as Word Mobile.
- Tap the Input Selector arrow, and tap Transcriber. The Transcriber introductory screen appears.
- 3. Position the cursor where you want text to appear.
- **4.** Use the stylus to write anywhere on the screen. The handwriting will be converted to text shortly after you lift the stylus from the screen.

# To enter punctuation and symbols

Transcriber comes with an on-screen keyboard that provides an easy way to add punctuation or a special symbol to existing text. To use this on-screen keyboard, tap **EEE** on the Transcriber toolbar.

The keyboard remains visible until you tap the button again.

Tips

- To reposition the keyboard, tap and hold the title bar, then drag to the desired location.
- When no text is selected, you can also open the keyboard by doing the
  gesture. For more information about using Transcriber gestures, see Help
  on your device.

#### To edit text

- 1. In a program, draw a line across the text you want to edit.
- After you lift the stylus from the screen, the line will disappear and the selected text will be highlighted.
- 3. Do either of the following:
  - Rewrite the text.
  - Use gestures to capitalize letters, insert a space, and so on. For information about using Transcriber gestures, see Help on your device

# 2.6 Using Symbol Pad

**Symbol Pad** provides a comprehensive list of common symbols such as parentheses, braces, currency signs, and more, as well as punctuation marks and special characters.

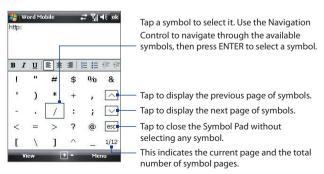

# To open the Symbol Pad and select a symbol

- 1. Create or open a document, such as a Word document.
- To open the Symbol Pad, tap the Input Selector arrow, then tap Symbol Pad.
- 3. To browse through the pages of symbols, tap \( \sqrt{y} \) on the Symbol Pad screen.
- Tap a symbol to select it and close the Symbol Pad. The selected symbol will then be inserted in your document.

# 2.7 Searching Information

You can search for files and other items stored in My Documents folder or on an installed storage card of your device. You can search by file name or by words located in the item. For example, you can search in e-mail messages, notes, appointments, contacts, and tasks, as well as in online Help.

#### To search for a file or an item

- Tap Start > Programs > Search.
- 2. In the Search for field, you can:
  - Enter the file name, word, or other information you want to search for.
  - Tap the down arrow icon (▼), and from the list, select one item that you have looked for before.
- 3. In the **Type** field, you can tap the down arrow icon (▼) and select a data type from the list to help narrow your search.
- Tap Search. The system then starts searching the matched files in the My Documents folder and subfolders.
- 5. In the **Results** list, tap the item you want to open.

Note The storage card symbol ( or ) is displayed next to the names of files saved on a storage card.

# **Chapter 3**

# **Using Phone Features**

3.1 Using the Phone

3.2 Making a Call

3.3 Receiving a Call

3.4 Smart Dialing

3.5 Additional Dialing Information

3.6 Setting Up Bluetooth SIM Access for

Car Kit Phones

# 3.1 Using the Phone

Like a standard mobile phone, you can use your device to make, receive, and keep track of calls and send messages. You can also dial directly from Contacts, and easily copy phonebook entries from your SIM card to Contacts on your device.

# The Phone screen

From the Phone screen, you can access Call History, Speed Dial, and Phone settings. To open the Phone screen, do one of the following:

- Tap Start > Phone; or
- · Press the TALK button.

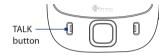

# **Enter your PIN**

Most SIM cards are preset with a PIN (personal identification number) that is provided by your wireless service provider.

- 1. Enter the preset PIN assigned by your wireless service provider.
- 2. Tap Enter.

Note

If your PIN is entered incorrectly three times, the SIM card will be blocked. If this happens, you can unblock it with the PUK (PIN Unblocking Key) obtained from your wireless service provider.

# Turn the phone function on and off

In many countries, you are required by law to turn off the phone while on board an aircraft.

## To turn off the phone function

- Tap Start > Programs > Comm Manager or tap Start > Settings > Connections tab > Comm Manager.
- 2. On the Comm Manager screen, tap the **Phone** button to turn off the phone function.

The 😺 icon indicates the phone function is turned off.

#### To resume call function

Turn on the phone function by tapping the **Phone** button again on the Comm Manager screen.

icon indicates the phone function is turned on.

# Fliaht mode

Another way to turn off the phone function is to switch your device to Fliaht mode.

# To enable Flight mode

When you enable Flight mode, it turns off all wireless radios on your device. which include the phone function, Bluetooth, and Wi-Fi.

- 1. Tap Start > Programs > Comm Manager or tap Start > Settings > Connections tab > Comm Manager.
- 2. On the Comm Manager screen, tap the Flight Mode button to enable Flight mode.
  - icon indicates that Flight mode is enabled.

## To disable Flight mode

When you disable Flight mode, it turns the phone function back on. This also restores the previous state of Bluetooth, but keeps Wi-Fi disabled.

Disable Flight mode by tapping the **Flight Mode** button again on the Comm Manager screen.

icon indicates that Flight mode is disabled.

# Adjust the device volume

- 1. Tap the **Speaker** icon (◄€).
- 2. Under Volume, do the following:
  - Adjust the phone volume ( \* ) or device volume ( $\square$  $\in$ ) by moving the slider to the desired volume level.
  - Tap **On**, **Vibrate**, or **Off** to change both the system and ringer volume settings.

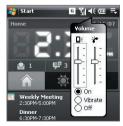

Notes

- To adjust the conversation phone volume, you must do it during a call.
   Adjusting the volume at another time will affect the ring, notification, and
   MP3 sound levels.
- When you activate Vibrate mode, sound will automatically be muted and your device will vibrate when an incoming call is received. The Vibrate icon ( ) will appear in the title bar to indicate that Vibrate mode is activated.

# 3.2 Making a Call

With your device, you can make a call from **Phone**, **Contacts**, **TouchFLO**, **Speed Dial**, **Call History**, and **SIM Manager**.

## Make a call from Phone

- 1. Tap Start > Phone.
- On the Phone keypad, simply touch the keys with your finger or tap the keys using the stylus to enter the phone number.
- **3.** Press the TALK button on your device to place the call.

Tip

If you tap a wrong number, tap **Delete** ( ) to erase each subsequent digit of a number. To erase the entire number, tap and hold **Delete**.

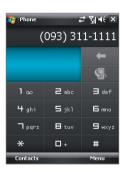

## Make a call from Contacts

Tap **Contacts** on the Today screen or tap **Start > Contacts**, then do one of the following:

- Press NAVIGATION up or down to select a contact, and press TALK.
- Tap the desired contact in the contacts list, and tap the phone number that you want to call.
- Tap and hold the desired contact, and on the shortcut menu, tap Call Work, Call Home, or Call Mobile.

### To choose one of the numbers of a contact to dial

By default, the mobile phone number (m) of a contact is dialed when you make a call from Contacts. However, you can specify that a different phone number is dialed instead.

- 1. Tap Start > Contacts.
- 2. Press NAVIGATION up or down to select the contact.
- Press NAVIGATION left or right. The letters representing the number will change as you scroll through them.

## Make a call from TouchFLO

To place a call to a favorite contact that you added to TouchFLO's Touch Cube, follow these steps:

- Open the Touch Cube by sliding your finger upward, starting from the bottom of the touch screen where it shows a logo image. (See Chapter 1 for detailed instructions.)
- Slide your finger left or right to rotate the cube and navigate to the screen where it shows your favorite contacts.
- Touch the photo or name of the favorite contact whom you want to call.
- The contact card of your selected favorite contact is then displayed. Touch one of the phone numbers that you want to dial.

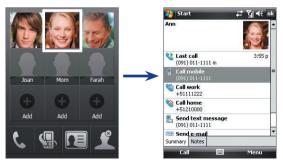

# Make a call from Call History

- On the Phone screen, tap the Call History button ( ) or tap Menu > Call History.
- You can either finger-scroll through all calls in Call History, or tap Menu > Filter and select from a category of call types.
- 3. Finger-scroll to the desired contact or phone number, and tap Call.

# **One-touch Speed Dial**

Use **Speed Dial** to call frequently-used numbers with a single tap. For example, if you assign a contact to the location **2** in Speed Dial, you can simply tap and hold the **number 2** key on the Phone screen to dial the contact's number. Before you can create a Speed Dial entry, the number must already exist in Contacts.

## To create a Speed Dial entry

- 1. On the Phone screen, tap Menu > Speed Dial.
- 2. Tap Menu > New.
- Tap a contact. Select the phone number that you want to add to be assigned with a speed dial key.
- In the Location box, select an available key to use as the speed dial key.

Note If you want to place a phone number in a position that is already occupied, the new number will replace the number that is already there.

Tips

• To create a Speed Dial entry from Contacts or SIM card contact, tap the contact, select the number you want to add to Speed Dial and then tap Menu > Add to Speed Dial.

 To delete a Speed Dial entry, in the Speed Dial list, tap and hold the desired entry, and tap Delete.

# To call voicemail

The **number 1** key is generally reserved for your voicemail. Tap and hold this button on the Phone screen to call voicemail.

# Make a call from SIM Manager

**SIM Manager** allows you to view the contents of your SIM card, transfer SIM phonebook entries to Contacts on your device, and make a call from your SIM card.

#### To call a SIM contact

- Tap Start > Programs > SIM Manager. Wait for your SIM card contents to load.
- Tap and hold the name or phone number of the person you want to call, and tap Call.

For more information about SIM Manager, see Chapter 6.

# 3.3 Receiving a Call

When you receive a phone call, a message will appear, giving you the option to either answer or ignore the incoming call.

# To answer or reject an incoming call

- To answer the call, tap **Answer**, or press TALK on the device.
- To reject the call, tap **Ignore**, or press END on the device.

#### To end a call

Once an incoming or outgoing call is in progress, you can tap **End** or press END on the device to hang up.

## To check a missed call

You will see the  $\P$  icon on top of the screen when you missed a call. To check who the caller is:

- Tap the 📞 icon , then tap **View**; or
- On the Phone screen, tap the Call History button ( ). You can view missed calls as well as incoming and outgoing calls in Call History.

# To put a call on hold

Your device notifies you when you have another incoming call, and gives you the choice of rejecting or accepting the call. If you are already on a call and accept the new call, you can choose to switch between the two callers, or set up a conference call between all three parties.

- 1. Tap **Answer** to take the second call, and put the first one on hold.
- To end the second call and return to the first call, tap End or press END on the device.

#### To switch between two calls

• Tap Swap.

## To set up a conference call

- Either put a call on hold, and dial a second number; or, accept a second incoming call when you already have one in progress.
- 2. Tap Menu > Conference.

**Note** Not all service providers support conference calling. Contact your service provider for details.

## To turn on and off the Speakerphone

The built-in Speakerphone on your device allows you to talk hands-free or lets other people listen to the conversation.

- During a call, tap Speaker On, or press and hold TALK until the speakerphone turns on. The speakerphone icon ( ) appears in the title har.
- To turn off the speakerphone, tap Speaker Off, or press and hold TALK again until the speakerphone turns off.

**Warning!** To avoid damage to your hearing, do not hold your device against your ear when the Speakerphone is turned on.

#### To mute a call

You can turn off the microphone during a call, so that you can hear the caller but the caller cannot hear you.

- During a call, tap Mute.
- When the microphone is turned off, the mute icon (<sup>™</sup>/<sub>2</sub>X) appears on the screen. Tap **Unmute** to turn on the microphone again.

# 3.4 Smart Dialing

Smart Dialing makes it easy for you to dial a phone number.

When you start entering a phone number or contact name, Smart Dialing will automatically search and sort the contact entries on the SIM card, in Contacts, and the phone numbers in Call History (including incoming, outgoing, and missed calls). You can then select the desired number or contact from the filtered list to dial

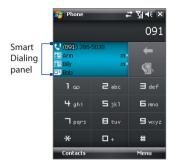

# **Tips on using Smart Dialing**

Smart Dialing starts looking for numbers or contacts that match the sequence you have entered. Below are some tips on how to use Smart Dialing to guickly find a desired phone number or contact.

## To find a phone number

- Simply enter the first one or two digits to find a phone number in Call History.
- Enter the first three digits or more if you want to find a phone number from the saved contacts on your device and SIM card.

#### To find a contact name

You can just enter the first letter of a contact's first name or surname. Smart Dialing will search for the letter starting from the first character of a contact name as well as from the character that appears after a space, dash, or underscore in a contact name. For example, if you tap number "2" which is associated with [a, b, c] on the Phone keypad, contact names such as the following will be considered matches: "Ben Miller", "George Adams", "John-Carter", "Carter, Ellen", "Dixon, Allan", "Thomas Clark", "JaneCampbell".

If the matching list is long and you want to narrow down the search further, enter another letter. Using the same example above, if you continue to tap "3" which is associated with [d, e, f], the matching list will be narrowed

down to the following names: "Ben Miller", "George Adams", "Carter, Ellen", "Dixon. Allan".

# Make a call or send a text message using Smart Dialing

- 1. Press the TALK button on your device to open the Phone screen.
- Begin entering the first few numbers or characters.When you start entering a number or letter, the Smart Dialing panel will display matches found.
- 3. In the Smart Dialing panel, browse the list by sliding your finger or the stylus up or down or by pressing NAVIGATION up or down.
- 4. You can do one of the following:
  - When the desired contact is selected, press the TALK button to place a call.
  - To send a text message to the selected contact, tap and hold the contact, and tap Send Text Message.
  - To call a different phone number associated with the selected contact, tap and hold the selected contact, and tap the phone number you want to call.

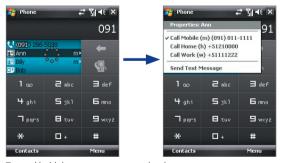

Tap and hold the contact to pop up the shortcut menu.

Tip

To view or edit information associated with the selected contact, tap the contact's name on the shortcut menu (applies only to entries stored in Contacts on your device).

# **Set up Smart Dialing**

- 1. On the Phone screen, tap Menu > Smart Dialing Options.
- 2. On the Options tab, select the Enable Smart Dialing check box.
  - Select the Automatically expand selected contact check box to enable a contact's name and phone number to be displayed when the contact is selected in the matching list.
  - Select the Enable drag-scroll check box to scroll in the matched list by dragging.
  - Select the Enable double-click for dialing check box to make a voice call by double-tapping the item in the matched list.

# 3.5 Additional Dialing Information

# Make an emergency call

- Enter the international emergency number for your locale, and press the TALK button on your device.
- **Tip** Additional emergency numbers may be included in your SIM card. Contact your service provider for details.

## Make an international call

- Touch and hold (or tap and hold) the number 0 key on the Phone keypad until the + sign appears. The + replaces the international prefix of the country that you are calling.
- 2. Enter the full phone number you want to dial, and press the TALK button on your device. The full phone number includes country code, area code (without the leading zero, if any) and phone number.

# 3.6 Setting Up Bluetooth SIM Access for Car Kit Phones

Bluetooth car kits that support the SIM Access Profile (SAP) can connect to your device and access its SIM card via Bluetooth. Once a SAP connection has been established, you can download SIM contacts from your device to the car kit phone. You can also use the car kit phone to answer and make calls using your device's SIM card.

Note To enable downloading contacts onto the car kit, ensure that all contacts on the device are stored in the SIM card and not in the device memory.

Configure the car kit to download contacts only from the SIM card.

- On your device, make sure that Bluetooth is turned on and set to visible mode. For information about turning on Bluetooth and enabling visible mode, see "Bluetooth modes" in Chapter 10.
- 2. Tap Start > Programs > SAPSettings.
- On the BT Remote SIM Access screen, select the Remote SIM Access check box then tap Done.
- Connect the car kit phone to your device via Bluetooth. To learn how to connect, consult your car kit phone's manual.
- 5. If this is the first time you are pairing the car kit phone with your device, enter the car kit's passcode on your device.
- A pop-up message should appear on your device saying that a connection has been established between your device and car kit phone. Tap OK.
- 7. On the BT Remote SIM Access screen, tap **Done**.

Note You will not be able to make/receive calls, send/receive messages or perform related activities on your device when the SIM Access Profile connection is active. You'll be able to do all these from the car kit phone during this time. After the connection is disconnected, you will be able to use your device as before.

# **Chapter 4**

# **Setting Up Your Device**

4.1 Basic Settings
4.2 Personalizing the Today Screen
4.3 Protecting Your Device

# 4.1 Basic Settings

## Time and date

#### To set the time and date

- 1. Tap Start > Settings > System tab > Clock & Alarms > Time tab.
- 2. Select the correct time zone and change the date or time.

**Note** During synchronization, the time on your device is updated with the time on your PC.

#### To set the time and date for a different location

If you visit or communicate with someone in a particular time zone often, you can select it as your visiting time zone.

- 1. Tap Start > Settings > System tab > Clock & Alarms > Time tab.
- 2. Tap Visiting.
- 3. Select the correct time zone and change the time or date.

# **Regional settings**

The style in which numbers, currency, dates, and times are displayed is specified in regional settings.

- Tap Start > Settings > System tab > Regional Settings.
- 2. On the **Region** tab, select your region from the list.

**Note** This does not change the Operating System language of your device.

- The region you select determines which options will be available on the other tabs.
- To customize settings further, tap the appropriate tabs and select the desired options.

# **Display settings**

# To adjust screen brightness

- Tap Start > Settings > System tab > Backlight > Brightness tab.
- 2. Move the slider to adjust the brightness.

## To set the backlight to dim after a time delay

- 1. Tap Start > Settings > System tab > Backlight.
- 2. Tap the Battery power tab, or the External power tab.
- Select the Turn off backlight if device is not used for check box, and specify the time delay.

## To increase or decrease the size of text on the screen

- 1. Tap Start > Settings > System tab > Screen > Text Size tab.
- 2. Move the slider to increase or decrease the text size.

## **Device name**

The device name is used to identify your device in the following situations:

- Synchronizing with a PC
- · Connecting to a network
- Restoring information from a backup

**Note** If you synchronize multiple devices with the same PC, each device must have a unique name.

## To change the device name

- 1. Tap Start > Settings > System tab > About.
- 2. Tap the Device ID tab.
- 3. Enter a name.

Note The devi

The device name must begin with a letter, consist of letters from **A** to **Z**, numbers from **0** to **9**, and cannot contain spaces. Use the underscore character to separate words.

# **Ringer settings**

# To change the ring type and ring tone

- 1. On the Phone screen, tap Menu > Options > Phone tab.
- 2. In the **Ring type** list, choose whether to be notified of incoming calls by a ring, a vibration, or a combination of both.
- 3. In the **Ring tone** list, tap the sound you want to use.

Tip

You can use \*.wav, \*.mid, \*.mp3, \*.wma, or other types of sound files that you downloaded from the Internet or copied from your PC as ring tones. For a complete list of supported audio file formats for ring tones, see "Specifications" in the Appendix.

To use your sound files as ring tones, copy them first to the /Windows/Rings folder on your device, then select the sound from the Ring tone list of your device. For more information about copying files, see Chapter 9.

# Alarms and notifications

#### To set an alarm

- 1. Tap Start > Settings > System tab > Clock & Alarms > Alarms tab.
- **2.** Tap **<Description>** and enter a name for the alarm.
- 3. Tap the day of the week for the alarm. You can select multiple days by tapping each desired day.
- **4.** Tap the time to open a clock and set the time for the alarm.
- Tap the alarm icon ( ) to specify the type of alarm you want. You can choose a flashing light, a single sound, a repeating sound, or vibration.
- If you choose to play a sound, tap the list next to the Play sound check box and tap the sound you want.

#### To choose how to be notified about events or actions

- 1. Tap Start > Settings > Personal tab > Sounds & Notifications.
- On the **Sounds** tab, choose how you want to be notified by selecting the appropriate check boxes.
- 3. On the Notifications tab, in Event, tap an event name and choose how you want to be notified by selecting the appropriate check boxes. You can choose from several options, such as a special sound, a message, or a flashing light.

**Tip** Turning off sounds and the flashing light helps conserve battery power.

## Phone services

Your device can directly link to the mobile phone network, and allow you to access and change the settings of various phone services for your device. Phone services may include Call Forwarding, Call Waiting, Voicemail, and more. Contact your wireless service provider to find out about the availability of phone services for your device.

# To access and change settings of phone services

- 1. Tap Start > Settings > Personal tab > Phone > Services tab.
- 2. Select the service you want to use, then tap **Get Settings**.
- 3. Choose your desired options, then tap **OK**.

For more information about customizing settings of phone services, see Help on your device.

# 4.2 Personalizing the Today Screen

The Today screen shows your upcoming appointments, active tasks, and information about incoming messages. You can customize what to display on the Today screen.

# To customize the Today screen

- 1. Tap Start > Settings > Personal tab > Today.
- 2. On the **Appearance** tab, select the desired theme for the background of the Today screen.
- On the Items tab, select the items you want to appear on the Today screen.

## To use a custom background image

You can use one of your own pictures as the background image on the Today screen.

- Tap Start > Settings > Personal tab > Today.
- Select the Use this picture as the background check box, and tap Browse to view a list of your picture files.
- 3. Tap the file name of the picture you want to use.
- **4.** Tap **OK**.

## To display owner information

Having owner information displayed on the Today screen makes it easier for someone to return your device to you if it is lost.

- 1. Tap Start > Settings > Personal tab > Owner Information.
- 2. On the **Identification** tab, enter your personal information.

# Tips • If you don't see owner information on the Today screen, tap Start > Settings > Personal tab > Today. On the Items tab, select the Owner Info check box.

 You can set your device to display the 'my info' screen when your device is turned on. This screen shows your complete personal information. To display the 'my info' screen, tap Start > Settings > Personal tab > Owner Information > Options tab then select the Identification information check box.

## To set options for displaying appointments on the Today screen

If you have a large number of appointments, you may want to specify the kind of appointments that are displayed on the Today screen.

- Tap Start > Settings > Personal tab > Today.
- Tap the Items tab.
- 3. Select Calendar and tap Options.
- 4. Do any of the following:
  - Select Next appointment to show only the next appointment in your schedule, or Upcoming appointments to show multiple appointments.
  - Clear the Display all day events check box if you do not want to display all-day events.

For more information about using Calendar, see Chapter 6 and 8.

# To set options for displaying tasks on the Today screen

If you have a large number of tasks, you may want to specify the kind of tasks that are displayed on the Today screen.

- Tap Start > Settings > Personal tab > Today.
- 2. Tap the Items tab.
- 3. Select Tasks and tap Options.

- 4. Do any of the following:
  - Under Display number of, select the type of tasks you want to appear on the Today screen.
  - In the Category list, select whether to display only tasks assigned to a specific category or to display all tasks.

For more information about creating tasks on your device, see Chapter 6.

## **Customize the Start menu**

You can choose which items appear in the **Start** menu.

- 1. Tap Start > Settings > Personal tab > Menus.
- Select the check boxes of the items you want to appear in the Start menu. You can select up to seven items.

Tip You can also create folders and shortcuts to appear on the Start menu. Using Windows Explorer on your PC, navigate to the /Windows/Start Menu folder of your device, then create the folders and shortcuts that you want. You will see the added items on your device after you synchronize. For information about synchronizing your device with the computer, see Chapter 5.

# 4.3 Protecting Your Device

# Protect your SIM card with a PIN

You can protect your SIM card from unauthorized use by assigning a PIN (personal identification number). The default PIN will be given to you by your wireless service provider.

## To change the PIN

- 1. On the Phone screen, tap Menu > Options > Phone tab.
- 2. Select the Require PIN when phone is used check box.
- 3. To change the PIN at any time, tap Change PIN.
- **Tip** Emergency calls can be placed at any time, without requiring a PIN.

# Protect your device with a password

You can help keep your data more secure by requiring a password every time the device is turned on.

## To set a device password

- 1. Tap Start > Settings > Personal tab > Lock.
- Select the Prompt if device unused for check box, and in the box to the right, select how long your device must be idle before a password is required.
- 3. In the Password type box, select the type of password you would like to use. If your device is configured to connect to a network, use an alphanumeric password for increased security for your device.
- 4. Enter the password in both the **Password** and **Confirm** boxes.
- 5. Tap **OK**. The next time the device is turned on, you will be prompted to enter your password.

#### Notes

- To ensure you can always make emergency calls, do not begin your password with the digits of your local emergency number.
- If you entered a hint, the hint will be displayed after the wrong password is entered five times.
- Each time a wrong password is entered, the device response time gets longer until the device appears to be not responding.
- If you forget your password, you can hard reset or clear the device memory. Before you do this, make sure you back up your data and files so that you can restore them back to your device. For more information about hard resetting the device and clearing the memory, see Chapter 12.

# **Encrypt files on your storage card**

You can set your device to encrypt files as they are saved on the storage card.

- 1. Tap Start > Settings > System tab > Encryption.
- 2. Select Encrypt files placed on storage cards.

#### Notes

- Encrypted files can be read only on the device that encrypted them.
- Encrypted files are opened just like other files, provided you are using the device that encrypted them. There is no separate step for you to take to read these files.

# **Chapter 5**

# **Synchronizing Information With Your Computer**

5.1 About Synchronization
5.2 Setting Up Windows Mobile® Device
Center on Windows Vista™
5.3 Setting Up ActiveSync® on
Windows XP®

5.4 Synchronizing With Your Computer5.5 Synchronizing via Bluetooth5.6 Synchronizing Music and Video

# **5.1 About Synchronization**

You can take information from your computer wherever you go by synchronizing them to your device. The following types of information can be synchronized between your computer and your device:

- Microsoft Outlook® information, which include Outlook e-mail, contacts, calendar, tasks, and notes
- Media, such as pictures, music and video
- Favorites, which are the bookmarked links to your favorite web sites
- Files, such as documents and other files

Before you can synchronize, you need to install and set up first the synchronization software on your computer. For more information, see "Setting Up Windows Mobile Device Center on Windows Vista™" and "Setting Up ActiveSync® on Windows XP®".

# Ways to synchronize

After you have installed the synchronization software to your computer, connect and synchronize your device with your computer by using one of the following methods:

- Connect and synchronize using the supplied USB sync cable.
   Upon connecting the sync cable to your device and your computer, the synchronization process starts automatically.
- Connect and synchronize using Bluetooth.
   You must first set up a Bluetooth partnership between your device
   and your computer before you can synchronize information between
   them using Bluetooth. For more information about setting up
   a Bluetooth partnership, see Chapter 10. For information about
   synchronizing through Bluetooth, see "Synchronizing via Bluetooth"
   later in this chapter.

Try to synchronize frequently in order to keep information up-to-date in both your device and your computer.

Note You can also synchronize Outlook e-mail, contacts, calendar, and tasks on your device with the Exchange Server at your work. For more information about setting up your device to synchronize with the Exchange Server, see Chapter 8.

# 5.2 Setting Up Windows Mobile® Device Center on Windows Vista™

Microsoft Windows Mobile® Device Center is the replacement for Microsoft® ActiveSync® on Windows Vista™.

#### Note

Some versions of Windows Vista come with Windows Mobile Device Center already installed. If Windows Mobile Device Center is not available on your Windows Vista, you can install it from the Getting Started Disc that came with your device.

# Set up synchronization in Windows Mobile Device Center

When you connect your device to your PC and start Windows Mobile Device Center for the first time, you are asked to create a Windows Mobile partnership with your device. Follow the steps below to create a partnership.

- Connect your device to your PC. Windows Mobile Device Center configures itself and then opens.
- 2. On the license agreement screen, click Accept.
- On the Windows Mobile Device Center's Home screen, click Set up your device.

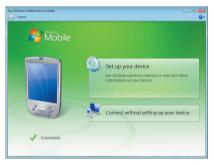

Note Choose Connect without setting up your device if you only want to transfer media files, check for updates, and explore your device but not sync Outlook information.

- **4.** Select the items you want to synchronize, then click **Next**.
- 5. Enter a device name and click **Set Up**.

When you finish the setup wizard, Windows Mobile Device Center synchronizes your device automatically. Notice that Outlook e-mails and other information will appear on your device after synchronization.

# **Use Windows Mobile Device Center**

To open Windows Mobile Device Center, click **Start > All Programs > Windows Mobile Device Center** on your Windows Vista computer.

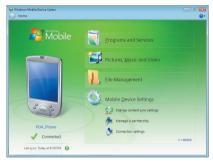

On Windows Mobile Device Center, you can do the following:

- Click Mobile Device Settings to change synchronization settings.
- When you click Pictures, Music and Video > \_\_\_\_ new pictures/ video clips are available for import, a wizard guides you to tag and transfer photos from your device to the Photo Gallery on your Windows Vista PC.
- Click Pictures, Music and Video > Add media to your device from Windows Media Player to synchronize music and video files using Windows Media™ Player. For more information, see "Windows Media® Player Mobile" in Chapter 11.
- Click **File Management > Browse the contents of your device** to view documents and files from your device.

**Note** See Windows Mobile Device Center Help for more information.

# 5.3 Setting Up ActiveSync® on Windows XP®

The Getting Started Disc that comes with your device contains Microsoft ActiveSync 4.5 or later. Follow the steps in this section to install and set up ActiveSync on Windows XP or other compatible Windows systems.

Note

For a list of compatible Windows systems, please go to http://www.microsoft.com/windowsmobile/activesync/activesync45.mspx.

# Install ActiveSync

- 1. Insert the Getting Started Disc into the disc drive on your PC.
- Click Setup and Installation.
- 3. Select the ActiveSync check box and click Install.
- Read the license terms and click Accept.
- 5. When installation is complete, click **Done**.
- 6. On the Getting Started with Windows Mobile screen, click Close.

# Set up synchronization in ActiveSync

Follow the steps below to set up a synchronization partnership.

- 1. Connect your device to your PC. The Synchronization Setup Wizard automatically starts and guides you to create a synchronization partnership. Click Next to proceed.
- 2. To synchronize your device with your PC, clear the **Synchronize** directly with a server running Microsoft Exchange check box then click Next.
- 3. Select the information types that you want to synchronize then click Next.
- 4. Select or clear the Allow wireless data connections check box according to your preference.
- Click Finish.

When you finish the wizard, ActiveSync synchronizes your device automatically. Notice that Outlook e-mails and other information will appear on your device after synchronization.

# **5.4 Synchronizing With Your Computer**

Connect and synchronize your device with your PC using the USB cable or Rluetooth connection

# Start and stop synchronization

You can manually synchronize either from your device or PC.

## From your device

Tap Start > Programs > ActiveSync., then tap Sync.
 To end synchronization before it completes, tap Stop.

Tip To delete a partnership with one PC completely, disconnect your device from that PC first. In ActiveSync on your device, tap **Menu > Options**, tap the computer name, then tap **Delete**.

#### From Windows Mobile Device Center

- 1. Click Start > All Programs > Windows Mobile Device Center.
- Click at the lower left of the Windows Mobile Device Center.
   To end synchronization before it completes, click .

# From ActiveSync on your PC

When you connect your device to your PC, ActiveSync automatically opens on your PC and synchronizes.

- To manually start synchronization, click <a>O</a>.
- To end synchronization before it completes, click ②.

# Change which information is synchronized

You can change the information types and the amount of information to synchronize for each type either on your device or your PC. Follow the steps below to change synchronization settings on your device.

**Note** Before changing synchronization settings on your device, disconnect it from your PC.

- In ActiveSync on your device, tap Menu > Options.
- Select the check box for any items you want to synchronize. If you cannot select a check box, you might have to clear the check box for

the same information type elsewhere in the list.

 To change synchronization settings for an information type, for instance, E-mail. select it and tap Settings.

You can then set the download size limit, specify the time period of information to download, and more.

#### Notes

- Some information types such as Favorites, Files and Media cannot be selected in ActiveSync Options on your device. You can only select or clear these items from your PC's Windows Mobile Device Center or ActiveSync.
- A PC can have sync partnerships with many different Windows Mobile powered devices, but a device can have sync partnerships with at most two PCs only. To ensure that your device will synchronize properly with both PCs, set up the second PC using the same synchronization settings you used on the first PC.
- Outlook e-mail can be synchronized with only one computer.

# **Troubleshoot sync connection problem**

When the PC is connected to the Internet or a local network, in some cases, the PC may disconnect the connection with your device in favor of the Internet or network connection.

If this happens, tap **Start > Settings > Connections** tab **> USB to PC**, then clear the **Enable advanced network functionality** check box. This makes your PC utilize a serial USB connection with your device.

The **USB to PC** ( ) icon appears on the Today Screen when serial USB connection is used.

# 5.5 Synchronizing via Bluetooth

You can connect and synchronize your device with the PC using Bluetooth.

## To synchronize with a computer via Bluetooth

- Set up Windows Mobile Device Center or ActiveSync on your PC to synchronize through Bluetooth. See the program's Help for instructions.
- 2. On your device, tap Start > Programs > ActiveSync.

- 3. Make sure that Bluetooth on both your device and the computer are turned on and set to visible mode. For more information, see "Bluetooth" in Chapter 10.
- Tap Menu > Connect via Bluetooth. Make sure the Bluetooth function of both your device and the computer are turned on and set to visible mode.
- 5. If this is the first time you have connected to this computer via Bluetooth, you must first complete the Bluetooth wizard on your device and set up a Bluetooth partnership between your device and the computer. For more information about creating a Bluetooth partnership, see "Bluetooth partnerships" in Chapter 10.

#### Notes

- To preserve battery power, turn off Bluetooth when not in use.
- To connect and synchronize your device with a computer via Bluetooth, your computer must have built-in Bluetooth or installed with a Bluetooth adapter or dongle.

# 5.6 Synchronizing Music and Video

If you want to carry your music or other digital media along with you while you travel, set up Microsoft® Windows Media® Player on your computer to synchronize music and video with your device.

Other than selecting the **Media** information type to be synchronized, all media synchronization settings must be set in Windows Media Player. Before media can be synchronized, you must do the following:

- Install Windows Media Player Version 11 on the PC. (Windows Media Player 11 works only in Windows XP or later versions).
- Connect your device to the PC with a USB cable. If your device is currently connected using Bluetooth, you must end that connection before media can be synchronized.
- Set up a sync partnership between your device and your PC's Windows Media® Player.

For more information about using Windows Media® Player Mobile, see Chapter 11.

# **Chapter 6**

Organizing Contacts, Appointments, Tasks, and Other Information

6.1 Contacts6.2 SIM Manager6.3 Calendar6.4 Tasks6.5 Notes

**6.6 Voice Recorder** 

# 6.1 Contacts

**Contacts** is your address book and information storage for the people and businesses you communicate with. You can create the following types of contacts on your device:

There are three types of contacts that you can create on your device:

- Outlook contacts. Contacts that are stored on your device, which can be created on your device or synchronized with your PC or the Exchange Server.
- SIM contacts. Contacts that are stored on the SIM card. Only the name and a phone number can be stored for each entry.
- Windows Live contacts. Contacts that you communicate with using Windows Live Messenger or MSN. Just like Outlook contacts, you can also enter complete information for a Windows Live contact.
   For more information, see "Add Windows Live contacts" in Chapter 10.

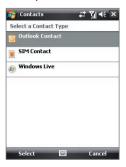

Note You can only add Windows Live contacts after you have set up Windows Live on your device.

# **Add new contacts**

# To add a contact on your device

- 1. Tap Start > Contacts.
- Tap New, select Outlook Contact, and enter the contact information.
- 3. In the **File as** field, choose how you want the contact name to appear in the contact list.

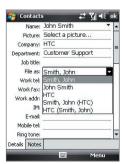

- 4. To add a photo of the contact, tap Select a picture, then select the picture file or tap Camera to take a photo of the contact. This photo appears on the Phone screen when you receive a call from the contact.
- To assign a ring tone to the contact, tap the Ring tone field, scroll through the list of tones, then select a desired tone.
- 6. When finished, tap **OK**.
- Tips
- If someone who is not in your list of contacts calls you, you can create a
  contact from Call History by tapping and holding a phone number and
  then tapping Save to Contacts from the shortcut menu.
- To save a phone number that is contained in a message, tap the phone number, then tap Menu > Save to Contacts.
- To edit contact information, tap the contact name then tap **Menu** > **Edit**.

#### To add a contact to your SIM card

- 1. Tap Start > Contacts.
- 2. Tap New then select SIM Contact.
- 3. Enter a contact name and phone number.
- **4.** Tap **OK**.
- **Tip** You can also use the SIM Manager to add and edit contacts on your SIM card. For more information, see "SIM Manager" later in this chapter.

# View, organize and search

# To view contact information

- 1. Tap Start > Contacts.
- Slide your finger upward on the touch screen to scroll down the contact list.

To scroll up the contact list, slide your finger downward on the touch screen.

**Note** For detailed instructions on how to use finger scrolling, see "Finger scrolling and finger panning" in Chapter 1.

- **3.** Touch the name of a contact to open his or her contact card.
- 4. On the contact card, you will see the last outgoing or incoming call as well as detailed information such as phone numbers of the contact, e-mail address, and more.

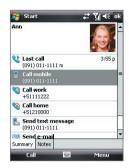

# To group similar contacts

You can group similar contacts for easier management by assigning them to categories.

- 1. Create a new Outlook contact or edit an existing Outlook contact.
- 2. Tap Categories.
- Select a preset category such as Business or Personal, or tap New to create your own category.
- 4. When finished, tap OK.

# To view contacts by category

• Tap **Menu** > **Filter** then select the desired category.

### To find a contact on your device

There are several ways to find a contact when your contact list is long.

- 1. Tap Start > Contacts.
- 2. Do one of the following:
  - Begin entering a contact name in the provided text box until the contact you want is displayed.
  - Use the alphabetical index displayed at the top of the contact list.
  - Filter the list by categories. In the contact list, tap Menu > Filter, then tap a category you've assigned to a contact. To show all contacts again, select All Contacts.

# Share contact information

#### To beam a contact's details

You can quickly send contact information to another mobile phone or device through Bluetooth beaming.

- 1. Tap **Start > Contacts**, then select a contact.
- Tap Menu > Send Contact > Beam then select a device where to beam the contact to

Note Before you can beam, make sure Bluetooth is turned on and set to visible mode on your device and the target mobile device. You can also beam contact information to your PC. See "Bluetooth" in Chapter 10 for details.

#### To send contact information via text messaging

- 1. Tap **Start > Contacts**, then select a contact.
- Tap Menu > Send Contact > SMS \ MMS.
- **3.** Select the contact information you want to send, then tap **Done**.
- In the new text message, enter the mobile phone number of the recipient, then tap Send.

#### To send contact information as a vCard

A vCard (virtual business card) is a standard file format used for exchanging contact information. vCard files can be exported to Outlook on the PC. From your device, you can send a vCard containing contact information as a file attachment in an MMS message.

- 1. Tap **Start** > **Contacts**, then select a contact.
- 2. Tap Menu > Send as vCard.
- A new MMS message is created with the vcard file attached. Enter the mobile phone number or e-mail address of the recipient then tap Send.

For more information, see "MMS" in Chapter 7.

# 6.2 SIM Manager

**SIM Manager** allows you to view the contents of your SIM card, transfer contacts from your SIM card to your device or vice versa, and make a call to a SIM contact.

#### To create a contact on your SIM card

- 1. Tap Start > Programs > SIM Manager.
- 2. Tap **New** and enter a contact name and phone number.
- 3. Tap **Save** to save the information on your SIM card.

**Tip:** To change contact information on your SIM card, tap a SIM contact and edit it. After modifying, tap **Save**.

## To copy SIM contacts to your device

If you have saved contacts on your SIM card, you can copy them into Contacts on your device.

- 1. Tap Start > Programs > SIM Manager.
- Select the desired item, or select all SIM contacts by tapping Menu > Select All.
- 3. Tap Menu > Save to Contacts.

# To copy contacts to the SIM card

Only one phone number per contact name can be stored on a SIM card. When you copy a contact that has several phone numbers to your SIM card, SIM Manager saves each number under a separate name.

To save each number under a different contact name on the SIM card, SIM Manager appends an indicator at the end of each name. By default, /M, /W and /H are appended to indicate mobile, work and home phone numbers respectively. You can edit this indicator first before you start copying contacts to your SIM card. Indicators of the other types of phone numbers are left empty for you to define them.

- Tap Start > Programs > SIM Manager, then tap Menu > Tools > Options.
- Select the check boxes of the types of phone numbers that you want to be added to the SIM card.

- Under the Mark column, you can change the indicator that will be appended to the SIM contact names for each phone number type. To do so, select a phone type, tap Edit, enter your desired indicator, then tap Save.
- 4. After modifying, tap **OK**.
- 5. Tap Menu > Contacts to SIM.
- Select the check boxes of the contact's phone numbers that you want to copy to your SIM card, then tap Save.

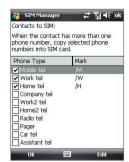

When your phone number is stored on the SIM card, it will appear on the SIM Manager screen.

# To store your SIM card's phone number

- On the SIM Manager screen, tap Menu > Tools > List of Own Numbers.
- 2. Tap [Voice Line 1].
- Change the name, if desired, then enter your mobile phone number.
- 4. Tap Save.

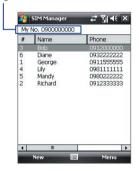

# 6.3 Calendar

Use **Calendar** to create appointments, including meetings and other events. You can also synchronize Calendar appointments between your device and PC

# **Create appointments**

# To schedule an appointment

- Tap Start > Calendar.
- 2. Tap Menu > New Appointment.
- 3. Enter a name for the appointment.
- 4. Do one of the following:
  - If it is a special occasion such as a birthday or a whole-day event, set the All Day option to Yes.
  - If there is a time frame for the appointment, select the start and end dates and time.
- 5. Specify the type of category for your appointment, so that it can be grouped with other related appointments. Tap Categories, then select a preset category (Business, Holiday, Personal, or Seasonal), or tap **New** to create your own category.
- 6. When finished, tap **OK** to return to the calendar.

- All-day events do not occupy blocks of time in Calendar; instead, they appear in banners at the top of the calendar.
  - To cancel an appointment, tap Menu > Delete Appointment.

To have the time entered automatically in Day view, tap the time slot for the Tip new appointment, and tap Menu > New Appointment.

# To set a default reminder for all new appointments

You can have a reminder automatically turned on for all new appointments vou schedule.

- 1. Tap Start > Calendar.
- 2. Tap Menu > Tools > Options > Appointments tab.
- Select the Set reminders for new items check box.

- 4. Set the time when you want the reminder to alert you.
- 5. Tap **OK** to return to the calendar.

# **View appointments**

By default, Calendar displays appointments in **Agenda** view. You can also look at your appointments in **Day**, **Week**, **Month**, and **Year** views.

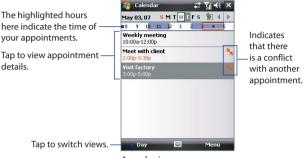

- Agenda view
- To see detailed appointment information in any view, tap the appointment.
- To view appointments by category, tap Menu > Filter then select the desired category.
- To change the default view that Calendar uses to display appointments, tap Menu > Tools > Options > General tab. Tap the Start in box then choose the calendar view.
- When in Month view, you will see the following indicators:
  - Morning appointment
     Afternoon or evening appointment
     Both morning and afternoon/evening appointments
     All-day event

# **Send appointments**

#### To send a meeting request

Use Calendar to schedule meetings via e-mail with contacts who use Outlook or Outlook Mobile.

- 1. Tap Start > Calendar.
- 2. Schedule a new appointment, or open an existing one and tap Edit.
- Tap Attendees, then tap Add Required Attendee or Add Optional Attendee and add the contacts whom you want to invite.
  - Note You can specify if an attendee is required or optional only if your device is connected to a Microsoft Exchange 2007 server. Otherwise, all attendees are designated as required. For more information, see Chapter 8.
- 4. When have finished adding attendees, tap **Done**.
- 5. Tap OK to send.
- Tip To choose the e-mail account to use for sending meeting requests, tap

  Menu > Tools > Options > Appointments tab. Tap the Send meeting

  requests via box and choose to send via your Outlook E-mail, POP3/IMAP4

  or Windows Live account.
- Notes
- If you're sending the meeting request using your Outlook E-mail account, it will be sent to the attendees the next time you synchronize your device with your PC or Exchange Server.
- When attendees accept your meeting request, the meeting is automatically added to their schedules. When their response is sent back to you, your calendar is updated as well.

#### To send appointment details as a vCalendar

A vCalendar is a standard file format used for exchanging scheduling and task information. vCalendar files can be exported to Outlook on the PC.

Tap **Menu** > **Send as vCalendar** to send a vCalendar containing appointment details as a file attachment in an message. For more information, see "MMS" in Chapter 7.

# 6.4 Tasks

Use **Tasks** to keep track of things you need to do. A task can occur once or repeatedly (recurring). You can set reminders for your tasks and you can organize them using categories.

Your tasks are displayed in a task list. Overdue tasks are displayed in red.

#### To create a task

- 1. Tap Start > Programs > Tasks.
- Tap Menu > New Task, enter a subject for the task, and fill in information such as start and due dates, priority, and so on.
- Specify the type of category for your task, so that it can be grouped with other related tasks. Tap Categories, then select a preset category (Business, Holiday, Personal, or Seasonal), or tap New to create your own category.
- 4. When finished, tap OK.
- Tip You can easily create a short, to-do type task. Simply tap the Tap here to add a new task box, enter a subject, and tap the Enter button on the on-screen keyboard. If the task entry box is not available, tap Menu > Options and select the Show Tasks entry bar check box.

#### To change the priority of a task

Before you can sort tasks by priority, you need to specify a priority level for each task.

- 1. Tap Start > Programs > Tasks.
- 2. Tap the task you want to change the priority for.
- 3. Tap Edit, and in the Priority box, tap a priority level.
- 4. Tap **OK** to return to the task list.

**Note** All new tasks are assigned a Normal priority by default.

#### To set a default reminder for all new tasks

- 1. Tap Start > Programs > Tasks.
- 2. Tap Menu > Options.
- 3. Select the Set reminders for new items check box.
- 4. Tap **OK** to return to the task list.

**Note** The new tasks must have due dates set in order for the reminder to take effect.

#### To show start and due dates in the task list

- Tap Start > Programs > Tasks.
- 2. Tap Menu > Options.
- Select the Show start and due dates check box.
- 4. Tap **OK**.

#### To locate a task

When your list of tasks is long, you can display a subset of the tasks or sort the list to quickly find a specific task.

- Tap Start > Programs > Tasks.
- 2. In the task list, do one of the following:
  - Sort the list. Tap Menu > Sort By, and tap a sort option.
  - Filter the list by category. Tap Menu > Filter, and tap the category you want displayed.

Tip To filter your tasks further, tap Menu > Filter > Active Tasks or Completed Tasks.

## To send task information as a vCalendar

Tap **Menu** > **Send as vCalendar** to send a vCalendar containing task details as a file attachment in an MMS message. For more information, see "MMS" in Chapter 7.

# 6.5 Notes

Using **Notes**, you can create handwritten and typed notes, record voice notes, convert handwritten notes to text for easy readability, and more.

#### To create a note

- 1. Tap Start > Programs > Notes. In the note list, tap New.
- Tap the Input Selector arrow next to the Input Method icon on the menu bar, tap the input method you want, and enter your text.
- If the Input Selector arrow is not displayed, tap the Input Method icon.
- 4. When finished, tap **OK** to return to the note list.

#### Notes

- To select handwritten text, tap and hold next to the writing. As soon as dots appear, and before they form a complete circle, quickly drag across the writing.
- If a letter crosses three ruled lines, it is treated as a drawing rather than text.

#### To draw in a note

- 1. Tap Start > Programs > Notes.
- 2. In the note list, tap New.
- **3.** To draw on the screen, use the stylus like a pen.
- **4.** A selection box appears around your drawing.
- **5.** When finished, tap **OK** to return to the note list.

#### Note

To select a drawing (for example, to copy or delete it), tap and hold the drawing briefly. When you lift the stylus, the drawing is selected.

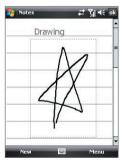

#### To record a voice note

You can create a stand-alone recording (voice note) or you can add a recording to a note.

- 1. Tap Start > Programs > Notes.
- 2. Do one of the following:
  - To create a stand-alone recording, record from the note list.
  - To add a recording to a note, create or open a note.
- If you do not see the Recording toolbar, tap Menu > View Recording Toolbar.
- Tap the Record icon (●) to begin recording your voice. Tap the
   Stop icon (■) when finished recording.

# To change recording formats

- Tap Start > Settings > Personal tab > Input.
- 2. Tap the **Options** tab, and select the desired format you want in the **Voice recording format** list.
- 3. Tap **OK**.

Note You can also change recording formats from within Notes. In the note list, tap Menu > Options > Global Input Options link (at the bottom of the page), then tap the Options tab.

# 6.6 Voice Recorder

**Voice Recorder** lets you record your voice and then guickly send it in an MMS or e-mail, beam it, or set the recorded voice as your ringtone.

Note

Voice Recorder saves voice recordings in AMR-NB (Adaptive Multi-Rate Narrowband) format only. This is a common speech audio format used in mobile devices

#### To record your voice

- 1. Tap Start > Programs > Voice Recorder.
- 2. Hold the device's microphone near your mouth.
- 3. Tap **Record** or **o** to start recording a voice clip. Tap **Stop** to end the recordina.

All recordings are saved in the **My Voices** folder by default. You can choose another folder to save voice recordings by tapping beside the folder name on the top-left of the screen and then in the menu, choose the folder where to save future recordings.

## To play back a voice recording

On the Voice Recorder screen, select a voice recording then tap .

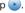

Tips

- Tap 💿 to increase the volume; tap 🖃 to decrease the volume.
  - Tap 1 to toggle between muting and unmuting the volume.

#### To send the voice recording through MMS

Select a voice recording then tap **Menu > Send via MMS**. A new MMS message is then created with the voice recording automatically inserted as an audio clip.

See "MMS" in Chapter 7 to learn how to compose and send MMS messages.

# To send the voice recording via e-mail

- Select a voice recording then tap **Menu** > **Send** > **Outlook E-mail**. This creates a new Outlook e-mail message with the voice recording inserted as a file attachment.
  - See "Using E-mail" in Chapter 7 to learn how to send e-mail.

# To beam the voice recording

- Select the voice recording(s) you want to beam then tap Menu > Beam File.
- 2. Tap the device you want to send the voice recording(s) to.
- 3. On the other device, accept the file transfer to receive the file.

# To set the voice recording as a ring tone

• Select the desired voice recording the tap **Menu** > **Set as Ringtone**.

# To rename or move a recording

- 1. Select a voice recording then tap Menu > Rename/Move.
- 2. Enter the new Name for the voice recording.
- To move the voice recording, select the new destination Folder and Location.
- **4.** Tap **OK**.

# **Chapter 7**

# **Exchanging Messages**

7.1 Messaging7.2 Text Messages

**7.3 MMS** 

7.4 Types of E-mail Accounts

7.5 E-mail Setup Wizard

7.6 Using E-mail

# 7.1 Messaging

**Messaging** is where your text messages (SMS), multimedia messages (MMS), and e-mails are located. When you receive new messages, you can open them from the Today screen. Simply tap the type of message that you want to open.

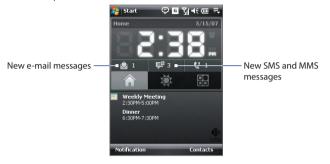

# To select a messaging account

Do one of the following:

- Tap Start > Messaging. The Account Picker screen then appears where you can select an account.
- While you are in a message list of a certain account, for example Text/ Multimedia, tap Menu > Go To to switch to other types of messaging accounts.

# To configure message account settings

- Tap Menu > Options on the Account Picker screen; or
- Tap Menu > Tools > Options while you're in a message list.

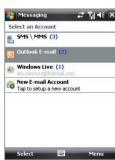

Account Picker screen

# To automatically add a signature in outgoing messages

You can automatically add your name and other information as your signature in outgoing SMS, MMS and e-mail messages by following these steps:

**Tip** You need to specify your signature for each type of messaging accounts.

- 1. Tap Start > Messaging, then tap Menu > Options.
- 2. Tap Signatures.
- 3. Select a type of messaging account in which to add a signature.
- In the provided text box, enter the information that will be displayed as your signature.
- 5. Select the **Use signature with this account** check box.
- If you want the signature to be added whenever you reply or forward messages, select the Use when replying and forwarding check box.
- Repeat steps 3 to 6 to add a signature to the other types of messaging accounts

# 7.2 Text Messages

Send short text messages (SMS) up to 160 characters long to other mobile phones.

# Send text messages

# To compose and send a text message

 You can select a contact either from TouchFLO's Touch Cube or from Contacts.

# Select a favorite contact from TouchFLO's Touch Cube:

- a. Open the Touch Cube by sliding your finger upward, starting from the bottom of the touch screen where it shows a logo image. (See Chapter 1 for detailed instructions.)
- **b.** Slide your finger left or right to rotate the cube and navigate to the screen where it shows your favorite contacts.
- c. Touch the photo or name of the favorite contact to whom you want to send a text message.

**d.** The contact card of your selected contact is then displayed. Touch the item that shows **Send text message**.

#### **Select from Contacts:**

- a. Tap Start > Contacts.
- b. Slide your finger upward on the touch screen to scroll down the contact list. See "Finger scrolling and finger panning" in Chapter 1 for more details on finger scrolling.
- **c.** Touch the contact's name to open his or her contact card.
- d. On the contact card, touch the item that shows Send text message.
- 2. A new text message is then created.

To add more recipients, enter their mobile phone numbers in the **To** field, separating them with a semicolon. You can also tap **To** if you want to add mobile phone numbers from Contacts.

- 3. Enter your message.
  - To quickly add common messages, tap Menu > My Text and tap a desired message.
  - To check the spelling, tap Menu > Spell Check.

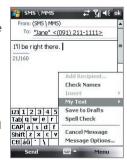

4. Tap Send.

# Tips

- To enter symbols, tap Shift using the on-screen keyboard then tap a symbol, or use the Symbol Pad. For more information about entering text and symbols, see Chapter 2.
- If you want to know when a text message is received, before sending the
  message that you are composing, tap Menu > Message Options then
  select the Request message delivery notification check box.

To always receive a delivery notification, tap **Menu > Tools > Options** in the text message list, tap **SMS \ MMS**, then select the **Request delivery notifications** check hox

# Copy text messages from and to the SIM card

- 1. Tap Start > Messaging > SMS \ MMS.
- 2. In the message list, select the text message you want to copy.
- 3. Do one of the following:
  - To copy a text message to the SIM card, tap Menu > Copy to SIM.
  - To copy a text message from the SIM card to your device, tap Menu > Copy to Inbox.

#### Note

Text messages stored on your SIM card are automatically displayed in the Inbox folder. Copying them to your device results in duplicate messages in the Inbox folder when your SIM card is in use.

# **7.3 MMS**

Sending multimedia messages (MMS) to your friends and family is fun and easy. You can include pictures, video, and an audio clip in a multimedia message.

#### Notes

- Please note that multimedia messaging is a charged service and has to be provisioned on your mobile account. Please contact your wireless service provider to have MMS provisioned as part of your calling plan.
- Please make sure the size of MMS messages that you send is within the limits allowed by your wireless service provider.

# **Change MMS settings**

Check your device to see if it is configured with your wireless service provider's MMS settings. If the MMS settings are not yet configured on your device, you can add the settings while composing an MMS message.

## To configure MMS message settings

- 1. Tap Start > Messaging > SMS \ MMS.
- 2. Tap Menu > New > MMS.
- Tap Menu > Options > Message Options. The Settings screen then appears.
- In the Preferences tab, select or clear the provided check boxes according to your needs.
- check if your device is preset with MMS server settings.

  If there are no preset settings, tap **New** and enter the following information, which you can get from your other

wireless service provider:

5. Tap the Servers tab and

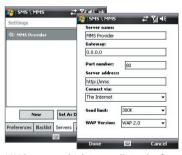

- Gateway. Location of the MMS server, which is usually in the form of an IP address.
- Port number. HTTP port number used for connecting to the MMS server and for file transfer.
- Server address. URL address of the server where MMS messages are stored.
- Connect via. Select the connection that your device uses for MMS messages.
- Sending size limitation. Select the maximum MMS message size allowed by your wireless service provider.
- WAP version. Select either WAP 1.2 or WAP 2.0, depending on which one is being used by your other wireless service provider.
- 6. Tap Done.

Note
• If your device already has preset MMS settings, it is recommended that you do not change these settings. If you change the preset settings, your device may not be able to send and receive MMS messages.

 If you add several MMS message service providers to the Settings screen, you can choose one as your default provider. Select the provider's name in the list then tap Set As Default.

# **Create and send MMS messages**

You can compose MMS messages in a combination of slides, where each slide can consist of a photo, video or audio clip, and/or text.

#### To compose an MMS message

- 1. Tap Start > Messaging > SMS \ MMS, then tap Menu > New > MMS.
- 2. When you see the Choose a MMS screen, tap a preset template, or tap **Custom** to open a blank MMS message.
  - Note If you prefer to always create a blank MMS message, select the Always choose custom check box.
- In To, enter the recipient's phone number or e-mail address directly, or tap To, Cc, or Bcc to choose a phone number or an e-mail address from Contacts.
- 4. Enter a subject for your message.
- 5. Tap the **Insert** icon ( बूँबर्) to select and insert a photo or video clip. When selecting a photo or video clip, you can:
  - Tap Select to insert the selected photo or video clip into the MMS message you are composing.
  - Tap is to take a photo and insert it into the MMS message.
  - Tap to record MMS video and insert it into the MMS message.
  - Tap Exit ( ) to quit selection and return to the MMS message.
- 6. Enter text and insert audio clips by tapping the respective areas. See "To add text to an MMS message" and "To add an audio clip to a MMS message" for details.
- To add more slides, tap or tap Menu > Slides > Insert Slide. Repeat steps 5 and 6 to insert photos/videos, text, and audio onto your slides.
- **8.** Tap **Send** to send the MMS message.
- **Tip** You can also send an MMS message from the Pictures & Videos or Camera program.

## To add text to an MMS message

When you tap **Insert text here** on your MMS message, an empty screen appears where you can enter your text. You can insert the following types of information:

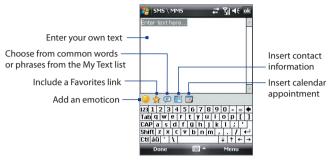

Tip To edit or delete a phrase on the My Text list, tap and hold a string, then tap

Edit or Delete from the shortcut menu. To add a new phrase, tap New.

# To add an audio clip to an MMS message

You can add one audio clip per slide in your MMS message.

## 1. Tap Insert audio.

By default, My Documents will be shown. Tap My Music or another folder that contains audio files. When navigating folders, tap the Down arrow (\*) to return to the upper folder.

- 2. Select an audio file. When selected, you can:
  - Tap to play the audio clip, to pause, or to stop playback.
  - Tap **Select** to insert it into your MMS message.
  - Tap Exit (X) to quit selection and return to your MMS message.

# View and reply MMS messages

#### To view an MMS message

- Use the playback controls 

  , 

  , and 

  .
- Tap Contents to see a list of files included in the message. On the Message Contents screen, you can do the following:
  - To save a file, select it, and tap **Menu** > **Save**.
  - To save the contents of a text file to the My Text list, tap Menu > Save into My Text.
  - To associate a photo to one of your contacts, tap Menu > Assign to Contact.

#### To reply to an MMS message

- Tap Menu > Reply to reply to the sender of the message; or
- Tap Menu > Reply All to reply to all persons listed in To, Cc, and Bcc of the message.

# To block a phone number from sending you MMS messages

If you do not want to receive MMS messages from a particular sender, you can add the sender's phone number to the MMS Blacklist.

- 1. When you receive a new MMS message, open and view the message.
- To avoid receiving MMS messages from this sender next time, tap Menu > Show > Message Detail.
- 3. On the MMS Detail screen, tap Menu > Show Contact Details.
- 4. Tap Menu > Save to Blacklist.
- 5. Tap Done.
- Tip You can view the Blacklist only when you're creating a new MMS message.
  On an MMS message created, tap Menu > Message Options > Blacklist tab.

To unblock a phone number and allow the sender to send you MMS messages, remove the number from the Blacklist. Tap and hold the phone number in the Blacklist then tap **Delete**.

# 7.4 Types of E-mail Accounts

You can set up the following types of e-mail accounts on your device:

- Outlook e-mail that you sync with your PC or the Exchange Server.
- E-mail account that you have from an Internet Service Provider (ISP).
- Web-based e-mail accounts such as Yahoo!<sup>®</sup> Mail, AOL<sup>®</sup>, etc.
- Work account that you access using a VPN connection.

# 7.5 E-mail Setup Wizard

**Windows Mobile's E-mail Setup Wizard** lets you easily set up your personal and work e-mail accounts. You can add an e-mail account from an Internet Service Provider (ISP) or other e-mail provider as well as web-based accounts such as Gmail®, Yahoo!® Mail Plus, AOL®, etc.

**Note** For more information about setting up your company Outlook e-mail account, see Chapter 8.

# Set up your device to synchronize Outlook e-mail with the computer

If you have installed the synchronization software on your PC and created a partnership with your device, then your device is ready to send and receive Outlook e-mail.

If you have not yet installed the synchronization software nor created a partnership, please do so by following the procedures in Chapter 5.

Tip To set up your company e-mail account so that you can access Outlook e-mail messages wirelessly, you must set up your device to synchronize via a wireless LAN or over-the-air connection with your company's Exchange Server. For more information about synchronizing with your company e-mail server, see Chapter 8.

# Set up a POP3 or IMAP4 e-mail account

Set up a POP3 or IMAP4 e-mail account on your device if you have an e-mail account from an Internet service provider (ISP) or other e-mail provider, or a web-based account such as Gmail, Yahoo! Mail Plus, etc. You can also add a

work account that you access using a VPN server connection as a POP3/IMAP4 account.

- 1. Tap Start > Messaging > New E-mail Account.
- Enter your e-mail address, and select the Try to get e-mail settings automatically from the Internet check box. By selecting the option, the device attempts to download e-mail server settings so that you do not need to enter them manually. Tap Next.
- 3. After Auto Setup finishes, tap Next.

Note If Auto Setup is unsuccessful, select Internet e-mail from the Your e-mail provider list on the next screen. You will also be asked to enter e-mail server settings during the setup process. See "To specify e-mail server settings" for details.

- Enter your name. You can also edit the Account display name field to specify the name of your ISP or e-mail provider. Tap Next.
- Enter your login name if it does not show automatically in the User name field. Also enter your password, and select the Save password check box. Tap Next.
- At this point, e-mail setup is complete. In the Automatic Send/ Receive list, choose how frequent you want e-mail messages to be automatically sent and downloaded on your device.

Note Tap Review all download settings to select download options, set the e-mail format as HTML or plain text, and more. For more information, see "To customize download and format settings."

**7.** Tap **Finish**.

# To specify e-mail server settings

If Auto Setup is unsuccessful, contact your ISP or e-mail provider for the **Incoming mail server** and **outgoing mail server settings** so you can enter them on your device.

Other options that you can select include the following:

- Select the Outgoing server requires authentication check box, if required by your provider.
- If the outgoing e-mail server requires a different user name and password for sending e-mail, clear the Use the same user name and

 Tap Advanced Server Settings, then select the Require SSL check boxes if your e-mail provider uses an SSL connection for more secured e-mail. From the Network connection list, select the data connection that you use for connecting to the Internet.

#### To customize download and format settings

Before you tap **Finish** when setting up your POP3 or IMAP4 e-mail account, you can tap **Review all download settings** to choose download options, message format, and other settings.

| Options                                                 | Description                                                                                                    |
|---------------------------------------------------------|----------------------------------------------------------------------------------------------------|
| Automatic Send/Receive                                  | You can select a time interval for connecting to<br>the Internet automatically to send and receive<br>messages.                                                                                                    |
| Download messages                                       | Set the number of days of messages that you want to be downloaded to your device.                                                                                                    |
| Send/receive when I click<br>Send                       | By default, messages are immediately delivered when you tap <b>Send</b> . If you prefer to save outgoing messages to the Outbox folder first, clear the check box. (In this case, you will need to manually send messages by tapping <b>Menu</b> > <b>Send/Receive</b> ). |
| Use automatic send/<br>receive schedule when<br>roaming | This allows your device to data roam when there is a set time interval for connecting to the Internet automatically. Since this may result in higher connection costs, you may want to leave the check box cleared.                                                       |
| When deleting messages                                  | Choose whether to delete messages from the mail server when you delete them on your device.                                                                                                    |
| Message format                                          | Select HTML or Plain Text.                                                                                                    |
| Message download limit                                  | Select the e-mail download size. If you have large volumes of e-mail, use a lower size or select to download headers only.                                                                                                    |

# 7.6 Using E-mail

After setting up e-mail accounts on your device, you can start sending and receiving e-mail messages.

# Create and send messages

# To compose and send a message

1. You can select a contact either from TouchFLO's Touch Cube or from Contacts

#### Select a favorite contact from TouchFLO's Touch Cube:

- a. Open the Touch Cube by sliding your finger upward, starting from the bottom of the touch screen where it shows a logo image. (See Chapter 1 for detailed instructions.)
- **b.** Slide your finger left or right to rotate the cube and navigate to the screen where it shows your favorite contacts.
- c. Touch the photo or name of the favorite contact to whom you want to send an e-mail message.
- d. The contact card of your selected contact is then displayed. Touch the item that shows Send e-mail.

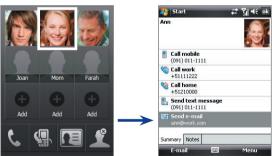

#### Select from Contacts:

- a. Tap Start > Contacts.
- **b.** Slide your finger upward on the touch screen to scroll down the contact list. See "Finger scrolling and finger panning" in Chapter 1 for more details on finger scrolling.

- **c.** Touch the contact's name to open his or her contact card.
- d. On the contact card, touch the item that shows **Send e-mail**.
- If you have several e-mail accounts, the Account Picker screen will appear. Select an e-mail account that you want to use.
- 3. A new e-mail message is then created.
  - To add more recipients, enter their e-mail addresses, separating them with a semicolon. You can also tap **To** if you want to add e-mail addresses stored in Contacts.
- **4.** Enter a subject and compose your message. To quickly add common messages, tap **Menu > My Text** and tap a desired message.
- 5. To check the spelling, tap Menu > Spell Check.
- 6. Tap Send.

# Tips • To

- To enter symbols, tap Shift using the on-screen keyboard then tap a symbol, or use the Symbol Pad. For more information about entering text and symbols, see Chapter 2.
- To set the priority, tap Menu > Message Options.
- If you are working offline, e-mail messages are moved to the Outbox folder and will be sent the next time you connect.

# To add an attachment to a message

- In the message that you are composing, tap Menu > Insert and tap the item you want to attach: Picture, Voice Note, or File.
- 2. Select the file you want to attach, or record a voice note.

# Filter the Inbox message list

When the Inbox on your device is full of messages, it may be hard to browse and locate a desired message. You can filter your Inbox to only display the messages that contain a particular sender or subject you are searching for.

#### To filter your Inbox

 Enter the sender name or e-mail subject you want to look for using the on-screen keyboard. As you tap keys, the message list narrows down to the conditions you have set.

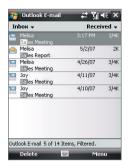

For example, tapping "S", then "A" narrows the list to only the e-mails that contain sender names and email subjects that start with "SA."

# View and reply to messages

#### To read an incoming message

By default, only the first few kilobytes of a message are shown when you open an incoming message. To read the whole message:

- Finger-scroll to the end of the message and tap **Get the rest of this** message; or
- Tap Menu > Download Message.

The message will be downloaded the next time you tap Menu > Send/ Receive to send and receive e-mail

Note

If your company is running Microsoft Exchange Server 2007, the message downloads immediately, without waiting until the next time you synchronize. For more information about working with company e-mails, see Chapter 8.

#### To download an attachment

An attachment appears below the subject of the message. Tapping the attachment opens the attachment if it has been fully downloaded or marks it for download the next time you send and receive e-mail.

Notes

- If there are multiple attachments in the message, all attachments are downloaded.
- For information about setting your device to automatically download file attachments, see "Customize e-mail settings".

 If your company is running Microsoft Exchange Server 2007, the attachment downloads immediately, without waiting until the next time you synchronize. For more information about working with company e-mails, see Chapter 8.

#### To reply to or forward a message

- Open the message and tap Menu > Reply, Menu > Reply All, or Menu > Forward.
- 2. Enter your response then tap **Send**.

Tip Whenever you reply to all the recipients of an Outlook e-mail, your own e-mail address will also be added to the recipient list. You can customize ActiveSync so that your e-mail address will be excluded. To do so, tap Menu > Options in ActiveSync, select the E-mail item, tap Settings, then tap Advanced. In the My e-mail addresses text box, enter your e-mail address.

#### To view and reply to HTML e-mails

You can receive, view and reply to HTML e-mails from any type of e-mail account. The HTML format is retained, without layout shifting or resizing.

**Note** HTML e-mail support in Outlook Mobile is available only if your company is using Microsoft Exchange Server 2007.

- Set the message format to HTML. To find out how to set the message format, see "Customize e-mail settings".
- Tap Start > Messaging, select your e-mail account, and open an HTML e-mail that you received.
- **3.** Tap the **Tap to scroll right** option to be able to scroll sideways and get a complete horizontal view of the message.
- **4.** Tap **Get the rest of this message** that's shown at the bottom of the message to download and view the whole message.
- If the e-mail does not download immediately, tap Menu > Send/ Receive.
- If images do not immediately appear on the message, tap Internet pictures blocked then tap Download Internet pictures.
- 7. Tap Menu and choose whether to reply or forward the message.
- **8.** Enter your response then tap **Send**.
- **Tip** E-mail can contain hyperlinks to web pages.

# **Download messages**

The manner in which you download messages depends on the type of e-mail account you have.

#### To send and receive e-mail for an Outlook account

- 1. Tap Start > Programs > ActiveSvnc.
- Connect your device to your PC using the USB cable or Bluetooth.
   Otherwise, connect wirelessly if you are synchronizing Outlook e-mail with the Exchange Server. For more information, see Chapter 8.
- 3. Synchronization automatically begins, and your device sends and receives Outlook e-mail.
- Tip You can also manually synchronize anytime by tapping Sync in ActiveSync or Menu > Send/Receive in Outlook Mobile.

#### To send and receive e-mail for a POP3/IMAP4 account

If you have an e-mail account with an ISP or a work account that you access using a VPN server connection, you send and receive messages through a remote e-mail server. Before sending and downloading messages, you need to connect to the Internet or your corporate network.

- 1. Tap **Start > Messaging** and tap your POP3 or IMAP4 e-mail account.
- Tap Menu > Send/Receive. Messages on your device and e-mail server are synchronized: new messages are downloaded to the device Inbox folder, messages in the Outbox folder are sent, and messages deleted from the server are removed from the device Inbox.

# **Customize e-mail settings**

# To change the download size and format for Outlook e-mail

- **1.** Disconnect your device from the computer.
- 2. Tap Start > Programs > ActiveSync.
- **3.** Tap **Menu > Options**, select **E-mail**, then tap **Settings**.
- 4. On the E-mail Sync Options screen:
  - Under Download size limit, select the desired email size.
  - Under **Message format**, select HTML or Plain text.
- 5. Close ActiveSync and reconnect your device to the computer.

#### To change the download size and format for POP3/IMAP4 e-mail

- Tap Menu > Options on the Account Picker screen, or tap Menu > Tools > Options while you're in a message list.
- 2. Tap your e-mail account.
- Keep tapping Next until you see Message format and Message download limit on the screen.
- 4. Under Message format, select HTML or Plain text.
- 5. Under **Download size limit**, select the desired email size.
- 6. Tap Finish.

#### To automatically receive attachments on Outlook e-mails

- Tap Start > ActiveSync.
- 2. Tap Menu > Options.
- Tap E-mail > Settings, then select Include file attachments.

#### To automatically receive attachments on IMAP4 e-mails

- 1. Tap Start > Messaging.
- 2. Tap Menu > Options.
- 3. Tap the name of your IMAP4 account.
- Keep tapping Next until you see the Download attachments item on the screen.
- Select a download size from the **Download attachments smaller** than list box.
- 6. Tap Finish.

# To store attachments on a storage card

- Tap Start > Messaging.
- 2. Tap Menu > Tools > Options > Storage tab.
- 3. Select the Store attachments on storage card check box.

# **Chapter 8**

# Working With Company E-mails and Meeting Appointments

8.1 Synchronizing Your Device with the Exchange Server8.2 Working With Company E-mails

8.3 Managing Meeting Requests
8.4 Finding Contacts in the
Company Directory

# 8.1 Synchronizing Your Device with the Exchange Server

To keep up-to-date with your company e-mails and meeting schedules while you're out of the office, you can connect your device to the Internet wirelessly and synchronize with your company's Exchange Server.

# **Set up an Exchange Server connection**

Before you can synchronize or access information on the Exchange Server, you need to set up an Exchange Server connection on your device. You need to get the following information from your network administrator and enter them on your device:

- Exchange Server name (must be the Outlook Web Access server name)
- Domain name
- User name and password that you use at work

If you have not synchronized your device with your PC, follow these steps to set up an Exchange Server connection.

- 1. Tap Start > Messaging > New E-mail Account.
- Enter your e-mail address. Clear the Try to get e-mail settings automatically from the Internet check box, then tap Next.
- Select Exchange server in the Your e-mail provider list, then tap Next
- Tap Next again.
- 5. In Server address, enter the Exchange Server name, and tap Next.
- 6. Enter your user name, password, and domain, and tap Next.
  - Tip To change the rules for resolving synchronization conflicts, tap

    Advanced
- 7. Select the items that you want to sync with the Exchange Server.
- To change synchronization settings of an information type, for example, E-mail, select the type of information, and tap Settings.
- 9. Tap Finish.

If you synchronized e-mails with your PC before, open ActiveSync on your device and tap **Menu > Add Server Source** to set up an Exchange Server connection. When you're prompted to select information types for synchronization, you need to clear the **E-mail** check box under the Windows PC item first before you can select **E-mail** under Exchange Server.

Tip To change Exchange Server settings, open ActiveSync then tap Menu > Configure Server.

# **Start synchronization**

Before you start synchronizing with the Exchange Server, make sure your device has been set up with a data connection to the Internet so that you can synchronize wirelessly. For more information about connections, see Chapter 10.

After you finish setting up an Exchange Server connection, your device automatically starts synchronization.

You can manually start synchronization anytime by tapping **Sync** in ActiveSync.

Note

If you connect your device to your office computer via a USB or Bluetooth connection, you can use this connection to the PC to "pass through" to the network and download Outlook e-mails and other information to your device

# 8.2 Working With Company E-mails

Your device gives you instant access to your company e-mails and lets you manage your messages easier. Direct Push, Fetch Mail, Remote e-mail search, and e-mail flags are just some of the tools you can use to manage your e-mails.

Note

Some messaging features depend on the Microsoft Exchange Server version used in your company. Please check with your network administrator for the availability of these features.

## **Automatic synchronization through Direct Push**

**Direct Push** technology (push e-mail feature) enables you to receive new e-mails on your device as soon as they arrive in your Inbox on the Exchange Server. With this feature, items such as contacts, calendar and tasks are

Download from Www.Somanuals.com. All Manuals Search And Download.

also immediately updated onto your device when these items have been changed or new entries have been added on the Exchange Server. To make Direct Push work, you need to have a GPRS connection on your device.

You need to perform a full synchronization between your device and the Exchange Server first before Direct Push can be enabled.

#### Requirement

The Direct Push feature works for your device only if your company is using Microsoft Exchange Server 2003 Service Pack 2 (SP2) with Exchange ActiveSync or higher version.

#### To enable Direct Push via Comm Manager

- Tap Start > Programs > Comm Manager or tap Start > Settings > Connections tab > Comm Manager.
- 2. On the Comm Manager screen, tap the **DirectPush** button.

The button will turn to which indicates that you will receive e-mails as they arrive.

When the button is in the state, you need to manually retrieve your e-mails.

#### To enable Direct Push via ActiveSync

- 1. In ActiveSync on your device, tap Menu > Schedule.
- 2. Select As items arrive in the Peak times and Off-peak times boxes.

**Note** When both the GPRS and Wi-Fi connections are turned on at the same time, the Direct Push feature will always opt for Wi-Fi.

## Scheduled synchronization

If you do not want to use Direct Push, you can set a regular schedule for synchronizing Outlook e-mail and information.

- 1. In ActiveSync on your device, tap **Menu** > **Schedule**.
- Select a shorter time interval in the **Peak times** box for you to be able to receive e-mails more frequently. (Peak times which usually refer to your working hours when e-mail volume is high).
- 3. Select a longer interval in the Off-peak times box.

Tip To set the days and hours that make up your peak and off-peak times, tap Adjust peak times to fit your schedule.

# **Instant download through Fetch Mail**

The **Fetch Mail** feature downloads an entire e-mail immediately without the need for you to perform a full Send/Receive action. This limits the download to just the e-mail message that you want and helps save data cost.

Requirement Fetch Mail works for your device only if your company is using
Microsoft Exchange Server 2007 or higher.

- 1. Tap Start > Messaging > Outlook E-mail.
- 2. Tap an e-mail message to open it.
- 3. By default, only the first few kilobytes of the message is shown. To download the whole e-mail, finger-scroll to the end of the message then tap **Get the rest of this message**.
- **4.** A "Downloading message" status appears. Wait for the remainder of the message body to be downloaded.
- **Tip** For information about changing e-mail sync options such as the initial download size limit for e-mail, see "Customize e-mail settings" in Chapter 7.

Note When you receive an e-mail that contains a link to a document such as a PDF or Microsoft Office document located on SharePoint or an internal file server, you can tap the link to view the document on your device. You can view the document only if you have a Microsoft Outlook account that synchronizes with Microsoft Exchange Server 2007 or later. Exchange Server must also be set up to allow access to SharePoint document libraries or internal file servers

# Search for e-mails on the Exchange Server

You can access messages that are not available on your device by searching your Microsoft Exchange Server mailbox. The search results will be downloaded and displayed in a Search Results folder.

**Requirement** Your company must be using **Microsoft Exchange Server 2007 or higher**.

- 1. Tap Start > Messaging > Outlook E-mail.
- 2. Tap Menu > Tools > Search Server.
- 3. In the **Look for** text box, enter the search keyword.
- **4.** Choose the date range of messages to search from.

- From the Look in list, choose whether to search from your inbox or outbox only or to search all folders.
- 6. Tap Search.

# Flag your messages

Flags serve as a reminder for you to follow-up on important issues or requests contained in the e-mail messages. Flagging messages, which has been a useful feature on desktop Outlook E-mail, can also be done in Outlook Mobile on your device. You can flag received e-mail messages on your device.

#### Requirement

Flags are enabled only if e-mails are synchronized with **Microsoft Exchange Server 2007 or higher**. Flags are disabled or hidden if e-mails are synchronized with earlier versions of Microsoft Exchange Server.

#### To flag or unflag a message

- Tap Start > Messaging > Outlook
   E-mail.
- 2. Select a message or open a message.
- **3.** Tap **Menu > Follow Up** and select one of the following options:
  - Set Flag Mark the message with a red flag to indicate that it needs follow up.
  - Complete Flag Mark the message with a check mark to indicate that the issue or request in the e-mail is already completed.
  - Clear Flag Remove the flag to unmark the message.

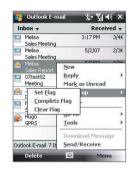

Note

E-mail message reminders are displayed on your device if the messages are flagged with reminders and synchronized from the Exchange Server.

# **Out-of-office auto-reply**

Outlook Mobile allows you to retrieve and change your out-of-office status. Just like desktop Outlook E-mail, Outlook Mobile automatically sends an auto-reply message when you're not available.

## To send out-of-office auto-reply messages

- Tap Start > Messaging > Outlook
   F-mail
- 2. Tap Menu > Tools > Out of Office.
- From the I am currently list, select Out of the Office.
- Enter your auto-reply message then tap **Done**.

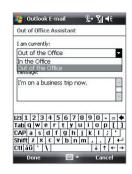

# 8.3 Managing Meeting Requests

When you schedule and send meeting requests from your device, you can invite attendees to your meeting and check their status to know about their availability.

When you receive a meeting request, you can reply by accepting or declining the request. The meeting request also clearly indicates whether or not there are conflicting or adjacent meetings.

Requirement

Your company must be using **Microsoft Exchange Server 2007 or higher**.

#### To reply to a meeting request

- When you receive a meeting request e-mail, a notification will be displayed on the Today screen. Open the e-mail.
- Tap Accept to reply and accept the meeting request, or tap Menu > Decline if you cannot attend the meeting.

Tips

Before responding, you can check your availability during the time
of the requested meeting by tapping View your calendar.

- If the time of the meeting conflicts with your other appointments, a "Scheduling Conflict" status appears on top of the e-mail.
- Choose whether or not to edit your response e-mail before sending then tap **OK**:

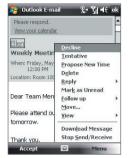

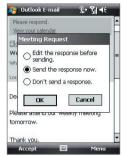

**4.** If you accepted the meeting request, it will automatically be added as an appointment in Calendar on your device.

## To view the list of meeting participants

- 1. Tap Start > Calendar.
- Tap a meeting request that you previously sent, then tap Attendees.The list of required and optional attendees will be listed.

#### Notes

- For information about creating a meeting request, see "To send a meeting request" in Chapter 6.
- If you select a meeting that you have organized, the list shows who has accepted or declined the meeting.
- To view an attendee's contact information, tap the attendee's name. If the attendee is included in your contacts list, you will see the contact information immediately. If the attendee is not in your contacts list, tap Company Directory to view the contact information.

In addition to having contacts on your device, you can access contact information from your organization's Company Directory. By having over-the-air access to the Company Directory, you can easily send e-mail messages and meeting requests to anyone in your company.

#### Requirement

Access to the Company Directory is available only if your organization is running Microsoft Exchange Server 2003 SP2 or higher, and you have completed your first synchronization with the Exchange Server.

- 1. Synchronize with Exchange Server if you have never done so.
- 2. Do any of the following:
  - In Contacts, tap Menu > Company Directory.
  - In a new e-mail message, tap the To box (or tap Menu > Add Recipient) then tap Company Directory.

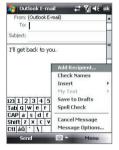

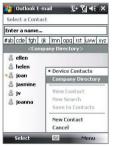

- In a new meeting request using Calendar, tap Attendees and then tap Company Directory at the top of the list.
- Enter the part or full contact name and tap Search. In the search results list, tap a contact to select it.

#### 122 Working With Company E-mails and Meeting Appointments

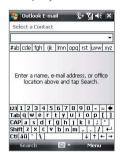

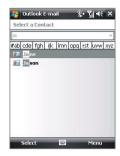

#### Notes

- You can save a contact from the Company Directory to your device by selecting the contact then tapping Menu > Save to Contacts.
- You can search on the following information as long as that information is included in the Company Directory: First name, Last name, E-mail name, Display name, E-mail address, or Office location.

# **Chapter 9**

# Working With Documents and Files

9.1 Microsoft® Office Mobile
9.2 Adobe® Reader® LE
9.3 Copying and Managing Files

9.4 ZIP

9.5 Backing Up Data

# 9.1 Microsoft® Office Mobile

Microsoft® Office Mobile consists of the following applications:

- Microsoft\* Office Word Mobile lets you create and edit documents and templates in Word Mobile and save them as \*.doc, \*.rtf, \*.txt, and \*.dot files.
- Microsoft® Office Excel® Mobile lets you create and edit Excel workbooks and templates on your device.
- Microsoft® Office PowerPoint® Mobile allows you to view (not create) slide show presentations in \*.ppt and \*.pps formats.

#### To use Microsoft Office Mobile

- 1. Tap Start > Office Mobile.
- 2. Tap the Office Mobile application that you want to use.

#### Notes

- Word Mobile does not fully support some features of Microsoft® Office Word such as revision marks and password protection. Some data and formatting may be lost when you save on your device a Word document that was created in Office Word on the PC. To see a complete list of features that are not supported in Word Mobile, see Help on your device.
- Excel Mobile does not fully support some features such as formulas and cell comments. Some data and formatting may be lost when you save on your device an Excel workbook that was created in Office Excel on the PC.
   To see a complete list of features that are not supported in Excel Mobile, see Help on your device.
- Currently, Microsoft Office Mobile does not support viewing of Microsoft Office 2007 files. Visit the Windows Mobile® Web site for details.

# 9.2 Adobe® Reader® LE

**Adobe® Reader® LE** is an application for viewing PDF (Portable Document Format) documents on your device. It supports a subset of the features found in the PC versions of Adobe Reader.

### To open Adobe Reader LE

• Tap Start > Programs > Adobe Reader LE.

#### To open a PDF file on your device

- Open a PDF file in Adobe Reader LE; or
- Open File Explorer and find the desired PDF file, then tap the file to open it.

#### To navigate through a PDF document

When you are viewing a PDF document, you can do any of the following:

- Use the vertical and horizontal scroll bars (including the Up, Down, Right and Left arrow keys on the bars) to move to the desired direction of the page.
- Press NAVIGATION up/down/right/left to move to the desired direction of the page.
- Tap 
   { to move to the previous page; tap } to move to the next page.
   Tap { to jump to the first page; tap } to jump to the last page.
- Tap Tools > Go To to select the desired page to view.

### To search for text in the document

- 1. Tap Tools > Find > Text or tap quantum on the toolbar.
- **2.** Type in the text to be searched, then tap **Find**.
- **3.** The matched text in the document will be highlighted.
- **4.** To search for the next occurrence of the text, tap **Tools > Find > Next**.

#### Tips

- Adobe Reader LE displays a bookmark pane for the PDF files that contain bookmarks. Tap the bookmarks to go to a specific section/page within the file
- Adobe Reader LE supports password-protected PDF files with up to 128bit encryption. When you open a password-protected PDF file, you will be prompted to enter the password before the file can be opened.

# 9.3 Copying and Managing Files

You can copy files between your device and PC, or copy files to a storage card that is inserted on your device. You can also efficiently manage your files and folders using File Explorer.

## To copy files using Windows Mobile Device Center or ActiveSync

- 1. Connect your device to the PC.
- Click File Management > Browse the contents of your device in Windows Mobile Device Center or click Explore in ActiveSync on your PC. This opens Windows Explorer on your PC and displays the contents of your device.
- 3. To copy a file from your device to your PC:
  - Browse the contents of your device, right-click the file you want to copy, then click Copy.
  - b. Right-click a folder in your PC, then click Paste.
- 4. To copy a file from your PC to your device:
  - Browse the folders on your PC, right-click the file you want to copy, then click Copy.
  - b. Right-click a folder on your device, then click Paste.

## To manage files on your device using File Explorer

**File Explorer** lets you browse and manage the contents of your device. The root folder on the device is named My Device, and contains the following folders: My Documents, Program Files, Windows, and more.

- 1. Tap Start > Programs > File Explorer.
- 2. Tap a folder or file to open it.
- 3. To return to an upper level folder, tap the Down arrow (▼) and select the folder.
- 4. To delete, rename, or copy a file quickly, tap and hold the file then choose the desired operation from the shortcut menu. To select multiple files, tap and drag over the desired files.

#### To copy files to a storage card

- 1. Make sure the storage card is properly inserted into your device.
- Tap Start > Programs > File Explorer and navigate to the appropriate folder.
- **3.** Tap and hold the file you want to copy, and tap **Copy**.
- **4.** Tap the Down arrow (♥) then tap **Storage Card** from the list.
- 5. Tap Menu > Edit > Paste.
- Tip You can configure programs such as Word Mobile and Excel Mobile to directly save edited files on your storage card. In the program's file list, tap Menu > Options then select the storage card in the Save to box.

# 9.4 **ZIP**

The **ZIP** program increases the storage capacity of your device by allowing you to compress files in the conventional ZIP format. It also allows you to extract files from a zip file.

#### To start ZIP on your device

• Tap Start > Programs > ZIP.

Each time you start ZIP, it searches for files that have the .zip file extension, and displays these files on the Archive List screen.

#### To open a ZIP file and extract files

- 1. Open a zip file by doing one of the following:
  - Select a file and tap File > Open Archive.
  - Tap and hold a file and tap **Open Archive**.
  - Double-tap a file.

Note You cannot select multiple ZIP files.

- 2. From the zip file, select files by doing one of the following:
  - Tap to select a file.
  - To select several files, tap Menu > Action and make sure Multi-Select Mode is selected. Select files by tapping each file. (Tap a selected file to deselect it).
  - To select all files, tap Menu > Action > Select All.

- 3. Tap Menu > Action > Extract.
- 4. Choose a folder in which files will be extracted to, then tap Extract.

## To create a zip archive

- 1. Tap File > New Archive.
- On the Save As screen, enter a zip file name and choose a folder in which to save the zip file. You can also choose whether the zip file will be saved on the device's main memory or a storage card.
- 3. Tap Save.
- 4. Tap Menu > Action > Add.
- 5. Double-tap the folder that contains the files you want to archive.
- **6.** Select files by doing one of the following:
  - Tap to select a file.
  - To select several files, tap and hold on the screen, then select Multi-Select Mode. Select files by tapping each file. (Tap a selected file to deselect it).
  - To select all files, tap and hold on the screen, then tap **Select All**.
- Tap Add.
- 8. Tap Menu > File > Close Archive.

# 9.5 Backing Up Data

Use **Sprite Backup** to back up data, which includes settings, files, contacts, and all other information, to a storage card or to a designated folder on your device.

#### To install Sprite Backup

- 1. Make sure your device is connected to your computer via a USB cable.
- Insert the Application Disc on your computer's CD or DVD drive and install Sprite Backup to your device. Follow the on-screen instructions on your computer to complete the installation.
- After the installation is completed, the Setup Wizard on your computer will set up Sprite Backup on your device. Follow the onscreen instructions to complete the setup.

Download from Www.Somanuals.com. All Manuals Search And Download.

#### To open Sprite Backup

On your device, tap Start > Programs > Sprite Backup.
 Sprite Backup can operate in two different modes: Basic mode and Advanced mode

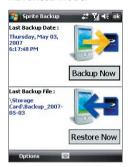

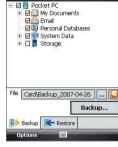

Basic mode

Advanced mode

Sprite Backup

#### To back up data in Basic mode

Basic mode is the default mode, and allows you to easily back up your entire device with the tap of a button.

Note To change backup options or location, you will need to do it in Advanced mode.

- 1. On the Basic mode screen, tap Backup Now.
- Specify a password (between 6 to 15 characters in length) for the backup file. Enter this password twice, then tap OK.
- **3.** Follow the on-screen instructions to complete the backup.

#### To restore data in Basic mode

- 1. On the Basic mode screen, tap **Restore Now**.
- 2. Enter the password for the backup file, then tap **OK**.
- **3.** Follow the on-screen instructions to complete the restoration process.

#### To back up data in Advanced mode

Advanced mode is designed for users with more advanced backup requirements.

- 1. Tap Options > Switch to Advanced Mode.
- In the Backup tab, you will see a tree view of the data and files on your device. Tap the '+' symbol at the left of an item to view its subitems. Use the check boxes to select or exclude items for backup.
- **3.** Tap the **Backup** button and follow the on-screen instructions to complete the backup.

#### To restore data in Advanced mode

- 1. On the Advanced mode screen, tap the **Restore** tab.
- 2. If there is a most recent backup file, this file will be displayed with its contents. Otherwise, if you want to use an older backup file, tap .... then select the desired file.
  - If the backup file is password protected, the password must be entered before the backup file can be displayed in the tree view.
- 3. In the tree view, select the items you want to be restored.
- **4.** Tap **Restore** and follow the on-screen instructions to restore.

Note In both the Basic and Advanced modes, Sprite Backup soft resets your device first before it begins the backup or restoration process. It soft resets again after the operation is completed.

## To change the backup location and file name

- 1. On the Advanced mode screen, tap the **Backup** tab.
- Tap .... then enter the backup file name and choose whether to save the file to the **Storage Card** or the **My Documents** folder on your device.
- **3.** Tap **OK**.

## To enable remote backup to a computer

- 1. On the Advanced mode screen, tap **Options** > **Networking**.
- Select the Enable Remote Backup check box and choose whether to do the remote backup to your PC via ActiveSync or network.

For more information about using Sprite Backup, see Help on your device.

Download from Www.Somanuals.com. All Manuals Search And Download.

# **Chapter 10**

# **Getting Connected**

10.1 Comm Manager
10.2 Connection Setup

10.3 Ways of Connecting to the Internet

10.4 Wi-Fi

10.5 **GPRS** 

10.6 Dial-up

10.7 Starting a Data Connection

10.8 Internet Explorer® Mobile

10.9 Windows Live™

10.10 Using Your Device as a Modem

(Internet Sharing)

10.11 Bluetooth

# 10.1 Comm Manager

**Comm Manager** acts like a central switch that lets you enable or disable phone features as well as manage your data connections easily.

## To open Comm Manager

 Tap Start > Programs > Comm Manager or tap Start > Settings > Connections tab > Comm Manager.

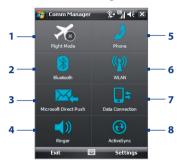

- 1 Tap to toggle between turning on or off Flight mode. Turning on Flight mode turns off the phone, Bluetooth and WLAN functions. For more information, see "Flight mode" in Chapter 3.
- 2 Tap to toggle between turning on or off Bluetooth. Tap Settings > Bluetooth to configure Bluetooth on your device. See "Bluetooth" in this chapter for details.
- 3 Tap to toggle between automatically receiving (as items arrive) or manually retrieving Outlook e-mails. See Chapter 8 for details.
- 4 Tap to toggle between turning on the phone's ringer or setting the phone to vibration mode.
- 5 Tap to toggle between enabling or disabling the phone. Tap **Settings > Phone** to set the ring tone and other phone settings. See Chapter 4 for details.
- 6 Tap to toggle between turning on or off Wi-Fi. Tap **Settings > Wireless LAN** to configure Wi-Fi on your device. See "Wi-Fi" in this chapter for details.
- 7 Tap to disconnect active data connections (e.g. GPRS). You cannot reconnect a data connection in Comm Manager.
- 8 Tap to open ActiveSync so you can synchronize the device and computer. See Chapter 5 for details.

# **10.2 Connection Setup**

**Connection Setup** configures your device's data connections, such as GPRS, WAP, and MMS, for you so that you do not need to enter the settings manually onto your device. All you need to do is to select your network operator, then Connection Setup does all the configuration for you.

#### To automatically detect the network operator

The first time you power on your device, or when you insert a new SIM card and then power on your device, Connection Setup will display a notification message to inform you that it will automatically configure your device.

- 1. Tap **Yes** on the notification message.
- If your SIM card supports multiple network operator profiles, the next message that appears will display network profile choices. Select the profile you want to use and tap OK.
- Next, you will be asked if you want to automatically configure your device to the proper network settings. Tap Yes.
  - Connection Setup then starts to configure your device's data connection settings.
- 4. After the Connection Setup completes the configuration, tap **Restart**.

## To manually select the network operator

You can also manually select your network operator from Connection Setup's settings screen. Connection Setup will then reconfigure your device's data connections settings based on the operator that you selected.

- 1. Tap Start > Settings > Connections > Connection Setup.
- 2. Select the network **Country** and **Operator** you want to use.
  - Note If you choose a **Country** and/or **Operator** that is different from the installed SIM card network operator, you may not be able to access network services.
- **3.** Tap **OK**.
- 4. The next message that appears prompts you to confirm whether you want to configure the data connection settings based on the selected network. Tap Yes.

Connection Setup then starts to configure the data connection settings.

**5.** After the Connection Setup completes the configuration, tap **Restart**.

# 10.3 Ways of Connecting to the Internet

Your device's networking capabilities allow you to access the Internet or your corporate network at work through wireless and conventional connections. You can connect to the Internet through one of the following connections:

- Wi-Fi
- GPRS or EDGE
- Dial-up

**Note** You can also add and set up the following connections:

- VPN: A VPN connection is used to access your corporate network by using an existing Internet connection.
- Proxy: A Proxy connection is used to access the Internet using an existing connection to your corporate or WAP network.

## 10.4 Wi-Fi

**Wi-Fi** provides wireless Internet access over distances of up to 100 meters. To use Wi-Fi on your device, you need access to a wireless access point or "hotspot".

**Note** The availability and range of your device's Wi-Fi signal depends on the number, infrastructure, and other objects through which the signal passes.

#### Turn Wi-Fi on and off

- 1. Open the Comm Manager.
- Tap the WLAN button to turn on/off the wireless function. The WLAN icon indicates the wireless status.

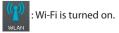

Download from Www.Somanuals.com. All Manuals Search And Download.

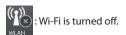

3. Available wireless networks will be detected.

#### Connect to wireless networks

After Wi-Fi is turned on in Comm Manager, your device scans for available wireless networks in your area.

#### To connect to a wireless network

 The network names of the detected wireless networks will be displayed on a popup message window. Tap the desired wireless network, then tap OK.

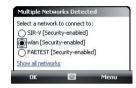

 On the next pop-up message window, tap The Internet if the wireless network connects your device to the Internet. Otherwise, tap Work if the wireless network connects your device to a private network.

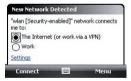

**3.** If the wireless network is secured by a network key, enter this key, then tap **Connect**.

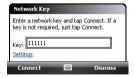

Next time you want to connect to the wireless network that you selected, just turn on Wi-Fi in Comm Manager and you will automatically be connected. You will not see the pop-up message windows again, and you will not be prompted to enter the network key of the previously accessed wireless network (unless you perform a hard reset which will erase custom settings on your device).

Note Wi-Fi networks are self-discoverable, which means no additional steps are required for your device to connect to a Wi-Fi network. It may be necessary to provide a username and password for certain closed wireless networks.

#### To check wireless network status

You can check the current wireless connection status from any of the following screens of your device:

#### Title bar.

When you enable Wi-Fi on your device, the Wi-Fi ON icon ( ) will appear on the title bar.

After Wi-Fi is turned on, your device scans for available wireless networks and the wireless signal icon ( $\P_{\bullet\bullet}$ ) appears on the title bar. The arrows in this icon will move back and forth while your device is scanning for a wireless network signal. Once your device successfully connects to a wireless network, the arrows stop moving.

#### Wi-Fi Status screen.

Tap **Start > Settings > Connections** tab **> Wireless LAN > Main** tab to see the name of the wireless network that your device is currently connected to.

The configuration and signal quality of the wireless network are also shown.

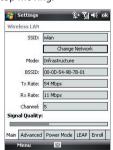

Tap **Start > Settings > Connections** tab > **Wi-Fi > Wireless** tab. This screen displays the wireless networks currently available.

To connect to a wireless network in the list, tap and hold on the desired network, then tap **Connect**.

Tap a wireless network in the list to view or change its connection settings.

You can also add new wireless networks, if available, by tapping **Add New**.

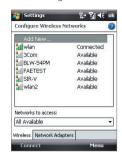

## **10.5 GPRS**

Use **GPRS** (or **EDGE**, if available) to connect to the Internet and to send and receive picture messages on your device. You will need a data plan to use your wireless service provider's GPRS network. Check with your wireless service provider to find out about GPRS rates.

GPRS settings are already preconfigured on your device, and your device is ready to use your wireless service provider's GPRS services. Please do not change the settings as this may cause services to stop working.

#### To add a new GPRS connection

In times when you need to add another GPRS connection on your device, obtain the **Access point name** from your wireless service provider. Also, check if a user name and password are required.

- 1. Tap Start > Settings > Connections tab > Connections.
- 2. Under My ISP, tap Add a new modem connection.
- On the Make New Connection screen, enter a name for the connection.
- In the Select a modem list, select Cellular Line (GPRS), then tap Next.

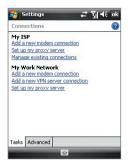

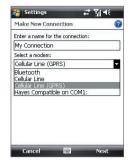

- 5. Enter the Access point name, then tap Next.
- **6.** Enter the user name and password, only if required.
- 7. Tap Finish.

#### Notes

- To view help information for any screen, tap the help icon ( ).
- To modify your connection settings, tap Manage existing connections on the Connections screen, and complete the connection wizard.

# 10.6 Dial-up

To set up a dial-up connection to your Internet Service Provider (ISP) on your device, you need the same settings that you normally use when you dial up from your computer. This includes the ISP server phone number, your user name and password.

- Tap Start > Settings > Connections tab > Connections.
- 2. Under My ISP, tap Add a new modem connection.
- On the Make New Connection screen, enter a name for the connection.
- 4. In the Select a modem list, select Cellular Line, then tap Next.
- 5. Enter the ISP server phone number, then tap **Next**.
- Enter your user name, password, and any other information required by your ISP.
- 7. Tap Finish.

Download from Www.Somanuals.com. All Manuals Search And Download.

# 10.7 Starting a Data Connection

After setting up a data connection such as GPRS or ISP dial-up on your device, you can now connect your device to the Internet. The connection is started automatically when you begin using a program that accesses the Internet such as Internet Explorer® Mobile.

#### To manually start a data connection

If you have set up multiple types of data connections on your device, you can manually start a connection.

- 1. Tap Start > Settings > Connections tab > Connections.
- 2. Tap Manage existing connections.
- 3. Tap and hold the name of the desired connection, then tap **Connect**.

#### To disconnect active data connections

- Tap Start > Programs > Comm Manager or tap Start > Settings >
   Connections tab > Comm Manager.
- 2. Tap the **Data Connection** button (

# 10.8 Internet Explorer® Mobile

**Internet Explorer® Mobile** is a full-featured Internet browser, optimized for use on your device.

#### To open Internet Explorer® Mobile

• Tap Start > Internet Explorer.

## To go to a Web site

Enter the Web site address in the Address Bar, then tap

#### To view a Web page using finger scrolling and panning

- Slide your finger upward to scroll down the Web page, or slide your finger downward to scroll up the Web page.
- To pan downward, touch and hold on the touch screen then drag your finger upward. To pan upward, touch and hold on the touch screen then drag your finger downward.

#### 140 Getting Connected

- To pan towards the right, touch and hold on the touch screen then drag your finger to the left. To pan towards the left, touch and hold on the touch screen then drag your finger to the right.
- To pan freely around a Web page, touch and hold on the touch screen then drag your finger in the desired direction.

For more information about finger scrolling and panning, see Chapter 1.

# Internet Explorer® menu

While browsing the Web, tap **Menu** to choose from a list of options, such as saving Favorites, changing the viewing size, and more. You can also tap and hold on a Web page to choose options from the shortcut menu.

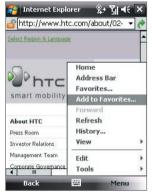

Tap Menu > Add to Favorites to save the current Web page in your Favorites folder

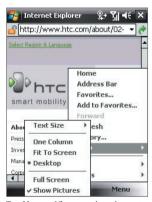

Tap **Menu > View** to select the text size and type of view.

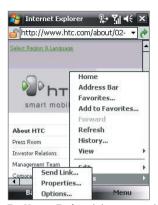

Tap **Menu > Tools** and choose to send the current Web page link, view the page's properties, or set preferences.

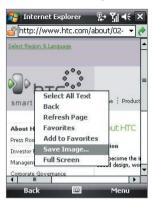

To save an image from a Web page to your device, tap and hold the image then tap **Save Image**.

For more information about using Internet Explorer® Mobile, please go to: http://www.microsoft.com/windowsmobile/help/pocketpc/browseinternet.mspx

## 10.9 Windows Live™

**Windows Live™** gives you full Internet experience on your device. It helps you to find information, pursue your interests, and get in touch with friends and family on the Internet easier.

Windows Live™ offers the following key features:

- Live Search Bar, which lets you search for information on the Web.
- **Live Messenger**, the next generation of MSN Messenger Mobile.
- Live Mail, the next generation of Hotmail.
- Live Contacts, your address book for storing Live Mail, Live Messenger and Hotmail contacts.

# Set up Windows Live™

The first time you use Windows Live™, sign in by using your Windows Live ID, which is your Windows Live Mail or Hotmail address, and password.

#### To set up Windows Live for the first time

- 1. Tap Start > Programs > Windows Live.
- 2. Tap Sign in to Windows Live.
- On the next screen, tap the links to read the Windows Live<sup>™</sup> Term of Use and the Microsoft Privacy Statement. After reviewing them, tap Accept.
- Enter your Windows Live<sup>™</sup> Mail or Hotmail address and password, select the Save password checkbox, then tap Next.
- Choose whether or not to show Windows Live™'s search bar and applications on the Today screen then tap Next.

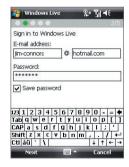

**6.** Choose what information you want to sync online with your device.

If you sync **Contacts and Messenger**, your Windows Live contacts will be added to the contact list and to Live Messenger on your device.

If you sync **E-mail**, your Windows Live Mail or Hotmail inbox messages will be downloaded to your device.

- 7. Tap Next.
- **8.** After synchronization is complete, tap **Done**.

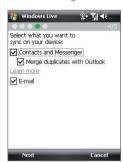

## The Windows Live™ interface

On the main interface of Windows Live™, you will see a search bar, navigation bar, and an area where you can customize to show your picture.

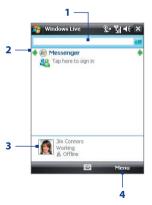

- 1 This is the Live Search Bar.
- 2 Tap the Left or Right arrow to switch between Windows Live Messenger, Live Mail, and Sync status.
- 3 Tap to access Windows Live Messenger settings.
- 4 Tap Menu to access and change settings.

Tip If you chose to display the search bar and Windows Live™ applications on the Today screen when you were setting up Windows Live, you'll also see them on the Today screen: To show or hide them from the Today screen, open Windows Live and tap Menu > Options > Today screen options.

# **Windows Live Messenger**

With this mobile version of **Windows Live Messenger**, you enjoy many of the same cool features that you get from the desktop version, which include the following:

- Instant messaging via text and voice
- Multiple conversations
- Add emoticons
- Contact list with presence
- Send and receive files including photos
- · Change status/display name
- View contacts by online status, groups, and more
- Send messages even when a contact is offline

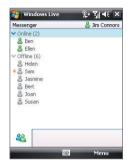

#### Note

Before you can use Windows Live Messenger, your device must be connected to the Internet. For information about setting up an Internet connection, see "Ways of Connecting to the Internet" in this chapter.

# Launch the messenger and sign in

## To open Windows Live Messenger

- Tap Start > Programs > Messenger; or
- On Windows Live™ or the Today screen, tap the Left or Right arrow until you see Messenger, then tap it.

## To sign in and out

- 1. Tap **Sign in** on the messenger screen.
- If this is your first time to sign in, a message appears to inform you that your messenger contacts will be added to the contact list on your device. Tap OK to add them.
  - Signing in may take several minutes, depending on your connection speed.
- 3. To sign out, tap Menu > Sign Out.

Download from Www.Somanuals.com. All Manuals Search And Download.

#### To start and end conversations

- In the contact list, select a contact then tap Send IM to open a message screen.
- 2. Enter your text message in the text entry area of the message screen.
- To add an emoticon, tap Menu > Add emoticon then tap an icon from the list of emoticons.
- 4. Tap Send.
- To end a conversation with the current contact, tap Menu > End conversation.

#### Tips

- To send a file, tap Menu > Send. You can choose to send a picture, voice clip or any file.
- To invite one or more contacts to the conversation, tap Menu > Options > Add participant.
- To send a voice message, tap Voice Clip on a message screen then start talking. After you have spoken a message, tap Send.

#### **Add Windows Live contacts**

You can add new Windows Live contacts in Live Messenger or in Contacts.

#### To add a Windows Live contact in Live Messenger

- 1. Tap Menu > Add new contact.
- 2. Enter the e-mail address of the contact then tap **OK**.

#### To add a Windows Live contact in Contacts

- 1. Tap Start > Contacts.
- 2. Tap New then tap Windows Live.
- In the IM box, enter the e-mail address of the contact, which can be a Windows Live ID or any other e-mail address.
  - Tip You can fill in other information about the contact, if desired. This is not absolutely necessary if you will communicate with the contact only through Windows Live Messenger or Live Mail.
- **4.** Tap **OK**.
- Follow the remaining instructions to add the new contact to your Windows Live contact list.

## 10.10 Using Your Device as a Modem (Internet Sharing)

**Internet Sharing** connects your PC or notebook computer to the Internet by using your device's data connection (GPRS or EDGE, for instance). You can choose to connect via USB or Bluetooth.

#### Note:

- Make sure your device has a SIM card installed, and your device has a
  GPRS or phone dial-up modem connection. If your device has not been
  set up with a data connection yet, tap Menu > Connection Settings on
  the Internet Sharing screen. For more information about setting up these
  connections, see "GPRS" and "Dial-up" in this chapter.
- If you want to use a USB cable connection, you must first install Windows Mobile Device Center or Microsoft ActiveSync version 4.5 or later on the computer.
- If want to use a Bluetooth connection, make sure your computer has builtin Bluetooth capability. If your computer does not have Bluetooth, you can connect and use a Bluetooth adapter or dongle on your computer.
- Before using Internet Sharing, disconnect from Windows Mobile Device Center or ActiveSync on your computer.

#### To set up your device as a USB modem

- On your device, tap Start > Programs > Internet Sharing.
- In the PC Connection list, select USB.
- In the Network Connection list, select the name of the connection that your device uses to connect to the Internet.
- **4.** Plug in the USB cable between your device and the computer.
- 5. Tap Connect.

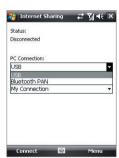

#### To use your device as a Bluetooth modem

For the computer to use the Internet connection of your device, activate Internet Sharing on your device, then set up a Bluetooth Personal Area Network (PAN) between the computer and your device.

- On your device, turn on Bluetooth and set it to visible mode by following the steps in "To turn Bluetooth on and make your device visible".
- 2. Initiate a Bluetooth partnership from your device by following the steps in "To create a Bluetooth partnership."
- 3. Tap Start > Programs > Internet Sharing.
- 4. Select Bluetooth PAN as the PC Connection
- From the Network Connection list, select the name of the connection that your device uses to connect to the Internet.
- 6. Tap Connect.
- 7. On your computer, set up a Bluetooth Personal Area Network (PAN) with your device:

#### For Windows Vista:

- a. Click Start > Control Panel > Network and Internet > Network and Sharing Center.
- b. Click Manage network connections and then under Personal Area Network, double-click Bluetooth Network Connection.
- c. In the Bluetooth Personal Area Network Devices dialog box, select your phone, then click **Connect**.

#### For Windows XP:

- a. Tap Start > Control Panel > Network Connections.
- Under Personal Area Network, click the Bluetooth Network Connection icon.
- c. Under Network Tasks, click View Bluetooth network devices.
- d. In the Bluetooth Personal Area Network Devices dialog box, select your device, then click Connect.

 On the Internet Sharing screen on your device, check if a connected status is displayed, which indicates that your computer has been successfully connected to the Internet using your device as a Bluetooth modem.

#### To end the Internet connection

On the Internet Sharing screen, tap Disconnect.

## 10.11 Bluetooth

Bluetooth is a short-range wireless communications technology. Devices with Bluetooth capabilities can exchange information over a distance of about eight meters without requiring a physical connection.

#### Bluetooth modes

Bluetooth on your device operates in three different modes:

- On. Bluetooth is turned on. Your device can detect other Bluetoothenabled devices, but not vice versa.
- Off. Bluetooth is turned off. In this mode, you can neither send nor receive information using Bluetooth. Turn off Bluetooth when not in use to conserve battery power, or in places where using a wireless device is prohibited, such as on board an aircraft and in hospitals.
- Visible. Bluetooth is turned on, and all other Bluetooth-enabled devices can detect your device.

Note By default, Bluetooth is turned off. If you turn it on, then turn off your device, Bluetooth also turns off. When you turn on your device again, Bluetooth automatically turns on.

#### To turn Bluetooth on and make your device visible

- On your device, tap Start > Settings > Connections tab > Bluetooth > Mode tab.
- Select the Turn on Bluetooth and Make this device visible to other devices check boxes.
- Tap **OK**.

## **Bluetooth partnerships**

A Bluetooth partnership is a relationship that you create between your device and another Bluetooth-enabled device in order to exchange information in a secure manner.

#### To create a Bluetooth partnership

- 1. On your device, tap **Start > Settings > Connections** tab **> Bluetooth**.
- On the Devices tab, tap Add new device. Your device searches for other Bluetooth devices and displays them in the box.
- 3. Tap the desired device name in the box, then tap Next.
- Specify a passcode to establish a secure connection. The passcode can be 1 up to 16 characters.
- 5. Tap Next.
- Wait for the paired device to accept the partnership. The receiving party needs to enter the same passcode that you specified.
- 7. The name of the paired device is then displayed. You may edit and enter a new name for that device.
- **8.** Select the check boxes of services that you want to use from the paired device.
- 9. Tap Finish.

Note Creating a Bluetooth partnership between two devices is a one-time process.
Once a partnership is created, the devices can recognize the partnership and exchange information without entering a passcode again.

#### To accept a Bluetooth partnership

- 1. Ensure that Bluetooth is turned on and in visible mode.
- Tap Yes when prompted to establish a partnership with the other device.
- Enter a passcode (the same passcode that is entered on the device requesting the partnership) to establish a secure connection. The passcode must be between 1 and 16 characters.
- 4. Tap Next.
- Tap Finish. You can now exchange information with the paired device.

Tips

- To rename a Bluetooth partnership, tap and hold the partnership's name on the **Devices** tab of the Bluetooth Settings screen, then tap **Edit**.
- To delete a Bluetooth partnership, tap and hold the partnership's name on the **Devices** tab, then tap **Delete**.

#### Connect a Bluetooth hands-free or stereo headset

For hands-free phone conversations, you can use a Bluetooth hands-free headset such as a car kit with your device. Your device also supports A2DP (Advanced Audio Distribution Profile) which allows you to use a Bluetooth stereo headset for hands-free phone conversations and for listening to stereo music.

#### To connect a Bluetooth hands-free or stereo headset

- Make sure that both your device and the Bluetooth headset are turned on and within close range, and that the headset is visible. Refer to the manufacturer's documentation to find out how to set the headset in visible mode.
- Tap Start > Settings > Connections tab.
- Tap Bluetooth > Devices tab > Add new device. Your device searches for other Bluetooth-enabled devices and displays them.
- **4.** Tap the name of the Bluetooth headset, then tap **Next**.
- **5.** Enter the passcode of the Bluetooth headset, then tap **Next**.
- Make sure the Hands Free check box is selected. If you have a Bluetooth stereo headset, also make sure Wireless Stereo is selected.
- 7. Tap Finish.

While the Bluetooth stereo headset is connected, the **Headset** icon ( ) will appear on the title bar.

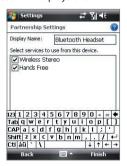

Note

If the Bluetooth stereo headset becomes disconnected, turn the headset on and repeat steps 1 to 3 above. Tap and hold the name of the Bluetooth stereo headset and tap **Set as Wireless Stereo**.

## **Beam information using Bluetooth**

You can beam information, such as contacts, calendar items, and tasks, as well as files from your device to your computer or to another Bluetoothenabled device.

Note If your computer does not have built-in Bluetooth capability, you need to connect and use a Bluetooth adapter or dongle on your computer.

#### To beam information from your device to a computer

- Turn on Bluetooth on your device, and make your device visible. For information about this, see "To turn Bluetooth on and make your device visible".
- Next, set Bluetooth on your computer to visible mode, create a Bluetooth partnership, then enable your computer to receive Bluetooth beams.
  - If your computer has **Windows Vista or Windows XP SP2** and your computer's Bluetooth adapter is supported by your Windows version, do the following steps:
  - a. On your computer, open Bluetooth Devices from the Control Panel then click the Options tab.
  - b. For Windows Vista, select Allow Bluetooth devices to find this computer.
    - For Windows XP, select Turn discovery on and Allow Bluetooth devices to connect to this computer.
  - c. Create a Bluetooth partnership between your device and computer. For information about creating a partnership, see "Bluetooth partnerships".
  - d. In the Options tab of Bluetooth Devices, select Show the Bluetooth icon in the notification area.
  - e. To enable your computer to receive Bluetooth beams, right-click the Bluetooth icon at the bottom-right of your computer screen and select Receive a File.
- Now you are ready to beam. On your device, select an item to beam. The item can be an appointment in your calendar, a task, a contact card, or a file.

- To beam a contact, tap Menu > Send Contact > Beam.
   To beam other types of information, tap Menu > Beam [type of item].
- 5. Tap the device name to which you want to send the beam.
- 6. If you beamed a calendar, task, or contact item to your computer and it is not automatically added to Outlook, select File > Import and Export in Outlook to import it.

To beam information to a Bluetooth-enabled device such as another Windows Mobile powered device, follow steps 1 to 5 in the above procedure.

#### Tips

- The default folder on your computer where beamed items are stored may be C:\Documents and Settings\your\_username\My Documents in Windows XP or C:\Users\your\_username\My Documents in Windows Vista.
- For your device to receive Bluetooth beams, tap Start > Settings >
   Connections tab > Beam and make sure the Receive all incoming
   beams check box is selected.

#### **Bluetooth Explorer and Bluetooth file sharing**

**Bluetooth Explorer** searches for other Bluetooth devices that have file sharing enabled and lets you access their Bluetooth shared folder. You can copy files from and to their shared folder, and create subfolders in it. When you enable **Bluetooth file sharing** on your device, other Bluetoothenabled devices will also be able to access your Bluetooth shared folder.

#### To enable Bluetooth Explorer and Bluetooth file sharing on your device

- 1. Tap Start > Settings > Connections tab > Bluetooth > FTP tab.
- Select the Enable Bluetooth Explorer check box. This makes the \Bluetooth device folder visible in the File Explorer.
- 3. Select the **Enable File Sharing** check box.

You can use the default Bluetooth shared folder, or tap **Browse** to use another folder as your shared folder.

#### To use Bluetooth Explorer

- 1. Bluetooth Explorer is integrated with the File Explorer program, You can open it by tapping Start > Programs > Bluetooth Explorer or by tapping Down arrow (  $\nabla$  ) on the upper left of File Explorer then tapping Bluetooth.
- 2. Bluetooth Explorer then scans for other Bluetooth devices that have file sharing enabled. From the list, tap to select a Bluetooth device you want to connect to. You may need to enter a passcode in order for you to connect to the selected device.
- 3. If there are files contained in the Bluetooth shared folder on the other device, you will be able to see them on the Bluetooth Explorer screen. Select one or more files, then tap Menu > Edit and choose to cut or copy the files.

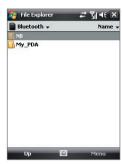

- 4. Tap Up twice.
- 5. Navigate to the folder where you want to paste the files on your device, then tap Menu > Edit > Paste.

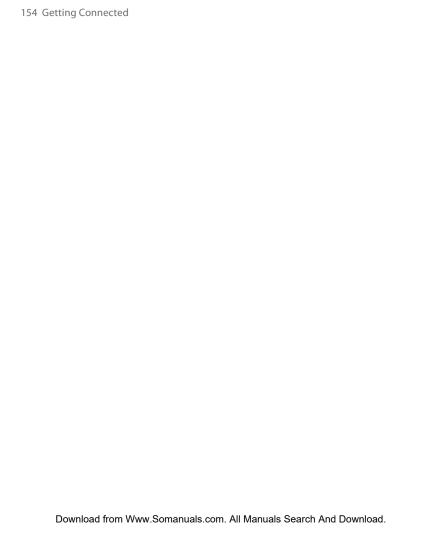

# **Chapter 11**

## **Experiencing Multimedia**

11.1 Camera
11.2 Pictures & Videos

11.3 Windows Media® Player Mobile

11.4 Streaming Media

11.5 Audio Manager

#### 11.1 Camera

Taking photos and recording video clips along with audio are easy with vour device's built-in camera.

#### To open the Camera screen

- Press the CAMERA button on your device; or
- Tap Start > Programs > Camera.

The screen orientation automatically switches to landscape mode when you open Camera.

#### To exit the Camera

 Tap the Exit icon ( ) on the Camera screen.

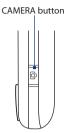

## **Capture modes**

The camera on your device allows you to capture pictures and video clips by using various built-in modes with flexibility. The Camera mode is set to the **Photo** capture mode by default. The upper left corner of the screen displays the active capture mode.

#### To change the capture mode

Tap to change the capture mode.

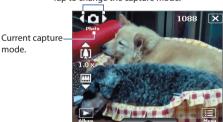

You can also press NAVIGATION right or left to change the capture mode.

The available capture modes of the camera are as follows:

- **Photo**: Captures standard still images.
- **Video**: Captures video clips, with or without accompanying audio.
- MMS Video: Captures video clips suitable for sending with MMS messages.
- **Contacts Picture**: Captures a still image and gives you the option to immediately assign it as a Photo ID for a contact.
- **Picture Theme**: Captures still images and places them within frames.
- **Sports**: Captures consecutive photo shots (3, 5, 7, or 10).
- Burst: Captures a sequence of still images (maximum 30) as long as the CAMERA button on the device or the ENTER button on the NAVIGATION Control is kept pressed.

#### File formats supported

Using the available capture modes, the camera in your device captures files in the following formats:

| Capture type                                       | Format                                          |
|----------------------------------------------------|-------------------------------------------------|
| Still image / Contacts Picture /<br>Sports / Burst | JPEG                                            |
| Video                                              | MPEG-4 (.mp4), Motion-JPEG (.avi), H.263 (.3gp) |
| MMS Video                                          | H.263 baseline (.3gp), MPEG-4 (.mp4)            |

#### Camera controls

- Press CAMERA or ENTER to take a photo or contacts picture.
- Press CAMERA or ENTER to start recording video; press it again to stop recording.
- Press CAMERA or ENTER each time when taking photos for a picture theme.
- To take consecutive shots in Sports mode, press CAMERA or ENTER shortly, then move your device to follow the movement of your subject.
- Press and hold the CAMERA button or the ENTER button when taking consecutive shots in Burst mode.

#### **On-screen controls and indicators**

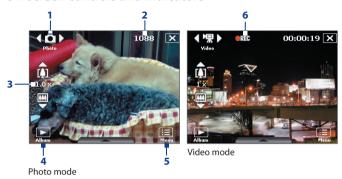

- 2 Remaining information indicator. In Photo, Contacts Picture, Picture Theme, Sports, and Burst modes, this shows the remaining, available shots of pictures based on current settings. In Video and MMS Video modes, this shows the remaining duration that can be recorded. While recording video, this shows the recorded duration.
- Zoom control. Tapping the up/down arrow ( ) or tapping on the screen allows you to zoom in or zoom out.
   Note This control only appears when zooming is supported by the Resolution you have selected.
- 4 Album. Tap to open Pictures & Videos.
- **5 Menu**. Tap to open the Camera Settings screen.
- 6 Recording indicator. This shows a red, flashing indicator while video recording is in progress.

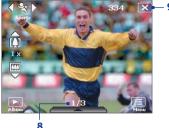

Picture Theme mode

Sports mode

- 7 Template Selector icon. In Picture Theme mode, tap to toggle among the different templates. After taking the first photo, this icon switches to Progress indicator.
- 8 **Progress indicator**. In Picture Theme, Sports and Burst modes, this shows the number of consecutive shots.
- 9 Exit. Tap X to exit the Camera program.

#### **Zooming**

Before capturing a still image or a video clip, you can zoom in to make the object in focus move closer or zoom out to make the object move farther away.

Note The zoom control only appears onscreen when zooming is supported by the Resolution you have selected.

#### To zoom in

- · Press NAVIGATION up on your device; or
- Tap the triangular Up arrow above the Zoom Ratio indicator. When the zooming limit is reached, you will hear a beep.

#### To zoom out

- Press NAVIGATION down; or
- Tap the Down arrow below the Zoom Ratio indicator.

The camera zoom range for a picture or a video clip depends on the capture mode and capture size. The following table is a summary.

| Capture mode        | Capture size setting               | Zoom range                                           |
|---------------------|------------------------------------|------------------------------------------------------|
| Photo               | 2M (1200 x 1600)                   | No zooming available                                 |
|                     | 1M (960 x 1280)                    | 1.0x to 2.0x                                         |
|                     | Large (480 x 640)                  | 1.0x to 2.0x                                         |
|                     | Medium (240 x 320)                 | 1.0x to 4.0x                                         |
|                     | Small (120 x 160)                  | 1.0x to 10.0x                                        |
| Video               | Medium (176 x 144)                 | 1x and 2x                                            |
|                     | Small (128 x 96)                   | 1x and 2x                                            |
| MMS Video           | Medium (176 x 144)                 | 1x and 2x                                            |
|                     | Small (128 x 96)                   | 1x and 2x                                            |
| Contacts<br>Picture | Large (480 x 640)                  | 1.0x to 2.0x                                         |
|                     | Medium (240 x 320)                 | 1.0x to 4.0x                                         |
|                     | Small (120 x 160)                  | 1.0x to 4.0x                                         |
| Picture Theme       | Determined by the current template | Depends on the size of the template currently loaded |
|                     | Large (480 x 640)                  | 1x and 2x                                            |
| Sports              | Medium (240 x 320)                 | 1x, 2x and 4x                                        |
|                     | Small (120 x 160)                  | 1x, 2x, 4x, 8x, and 10x                              |
| Burst               | Large (480 x 640)                  | 1x and 2x                                            |
|                     | Medium (240 x 320)                 | 1x, 2x and 4x                                        |
|                     | Small (120 x 160)                  | 1x, 2x, 4x, 8x, and 10x                              |

## **Quick Settings Panel**

The Quick Settings Panel provides a quick way of adjusting the most common camera settings. Tap on the screen to open the Quick Settings Panel. Keep tapping a button on the panel, for instance, Resolution, to cycle through the available settings.

**Note** The available settings on the menu depend on the Capture mode selected.

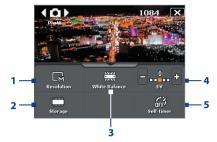

- 1 **Resolution**. Available resolutions include: 🕞 😭 😭 📆 . See the table in the previous page for the detailed capture sizes.
- 2 **Storage**. Tap to toggle between saving captured photos or video clips on the device memory ( ) or on the storage card ( ).
- 3 White Balance. White balance settings include: Auto ( ), Daylight ( ), Night ( ), Incandescent ( ), and Fluorescent ( ),
- 4 **Brightness**. Tapping the minus/plus icon ( / + ) decreases or increases the brightness level.
- 5 Self-timer. Tap to set the Self-timer to 2 seconds, 10 seconds, or Off when in the Photo or Contacts Picture mode. When you press the CAMERA or ENTER button to capture a still image, it starts to count down, and then captures a still image after the assigned time.

After taking a still image or recording a video clip, you can view the image or video clip on the **Review screen**.

## The Review screen

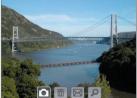

Review screen

You can also tap the following icons at the bottom of the Review screen:

| lcon               | Function                                                                                                    |
|--------------------|----------------------------------------------------------------------------------------------------|
| <b>Back</b>        | Go back to the live Camera screen.                                                                                                    |
| <b>Delete</b>      | Remove the captured image or video.                                                                                                    |
| Send               | Send via e-mail or MMS.                                                                                                    |
| <b>D</b> View      | View the image in the Pictures & Videos program, or play the captured video in Windows Media® Player.                                                                                                   |
| Assign to Contacts | Associate the photo to a selected contact.                                                                                                    |
| Browse             | After capturing in Sports or Burst mode, the total number of consecutive shots is shown in the lower right corner of the Review screen. Tap the up/down arrow to browse through the sequence of photos. |

## **Camera settings**

Tap the **Menu** icon ( is ) to open the Camera Settings screen. The Camera Settings screen allows you to configure capture settings.

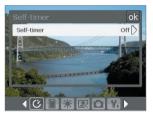

Camera Settings screen in Photo mode

When you tap the icons at the bottom of the Camera Settings screen, different menus will appear. Some menus and options may be available only in certain capture modes.

You can either tap on-screen or press the Navigation Control buttons to navigate the Camera Settings screen.

 Self-timer. Setting the Self-timer to 2 seconds or 10 seconds delays the capturing by the specified time after you press the CAMERA button or the ENTER button.

## Template menu

• **Template**. Select a template (in Picture Theme mode only).

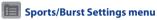

- Capture Speed. This determines the interval between shots. Fast captures consecutive shots at the shortest interval.
- Snapshots. Select the number of consecutive shots to capture (in Sports mode only).

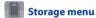

 Storage. Select where you want to save your files. You can either save the files to the main memory or to a storage card.

## Ambience menu

- White Balance. Select a white balance setting type such as Fluorescent, Night, etc. to suit your lighting environment.
- Effect. Choose a special effect such as Grayscale, Sepia, etc., to apply to your photos or video clips.

## Rapture Settings menu

- Resolution. Select the desired image or video size.
- Quality. Select the JPEG image quality level for all captured still images. Choose from Basic, Normal, Fine, and Super Fine.
- Metering Mode. Select a metering mode to allow the camera to measure the amount of light and calculate the best-fit exposure value before capturing. Choose either Center Area to measure light using the center area of the image or Average to measure light using the area all around the image.
- Time Stamp (Photo, Sports and Burst modes). Choose whether or not to include the shooting date and time on captured photos.

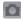

#### **Capture Mode menu**

 Mode. Switch between different capture modes such as Photo, Video, Contacts Picture, and more. For more information about these modes, see "Capture modes" earlier in this chapter.

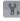

#### Advanced menu

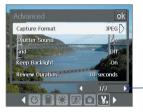

Tap the left/right icon in this bar to switch between the menu pages in the Advanced menu.

Alternatively, when using the NAVIGATION Control buttons, press NAVIGATION up/down to go to this bar. Then, press NAVIGATION left/right to switch between the menu pages.

- Capture Format. Select the desired file format.
- Shutter Sound. Choose whether or not you want the camera to make a shutter sound when you press the ENTER or CAMERA button.
- Grid (Photo mode only). Choose whether or not to show a grid on the Camera screen. Showing a grid helps you frame and center your subject more easily and accurately.

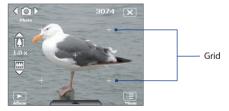

- Keep Backlight. Turn the backlight on or off. This overrides your device backlight settings while you are using the camera.
- Review Duration. Set a time length for displaying the captured image/video on the Review screen. Select No Limit if you do not want to impose a time limit. Select No Review to immediately return to the live Camera screen after capturing and saving.

- Flicker Adjustment. When taking indoor shots, flicker on the camera screen may be caused by inconsistencies between the vertical scan rate of the camera display and the flicker frequency of fluorescent lighting. To reduce flicker, you can change the flicker adjustment setting to Auto or to the proper frequency (50Hz or 60Hz) of the country where your device is being used.
- **Record with Audio.** Select **On** to record audio with the captured video clips, or select **Off** to capture video without audio.
- **Prefix.** When **Default** is selected as the prefix, the file name of each new captured file is set to "IMAGE" or "VIDEO" followed by a sequential number, for example: IMAGE 001.ipg. You may also choose to name files using either the current **Date** or **Date & Time** as the prefix.

If you set the Camera to save captured photos to a storage card, the prefix cannot be selected. Captured photos will be named using the convention IMAGnnnn.ipg (wherein 'nnnn' is the counter) which is the DCIM (Digital Camera Images) naming standard, and will be saved to the \DCIM\100MEDIA folder on the storage card.

- **Counter.** To reset the file naming counter back to 1, tap **Reset**.
- **Recording Limit**. Set the duration or file size for recording video.
- **Template Folder** (in Picture Theme mode only). By default, templates are stored in the \My Documents\Templates folder on the device's Main Memory. If you transferred some templates to a storage card (via File Explorer), set this option to Main + Card to specify that templates are located in both the main memory and the storage card.
- **Adjust**. This option allows you to adjust the camera display properties, such as Contrast, Saturation, Hue, and Sharpness.

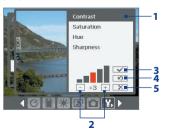

- Tap a property to adjust.
- Tap the plus/minus icon or press NAVIGATION left/right to increase/decrease the value
  - Tap to save the settings.
- Tap to reset all properties to their default.
  - Tap to close the submenu without applying and saving the changes.

## 11.2 Pictures & Videos

**Pictures & Videos** allows you to manage the following types of media files on your device:

| File Type     | File Extensions                   |
|---------------|-----------------------------------|
| Image         | *.bmp, *.jpg, *.gif, *.png        |
| GIF animation | *.gif                             |
| Video         | *.avi, *.wmv, *.mp4, *.3gp, *.3g2 |
| Audio         | *.wma                             |

#### To open Pictures & Videos

Tap Start > Programs > Pictures & Videos.

#### To copy media files to your device

- Copy pictures and GIF animation files from your PC or a storage card to the My Pictures folder on your device.
- Copy video files to the My Videos folder.

For more information about copying and managing files on your device, see Chapter 9.

#### To view pictures

- The images in the My Pictures folder appear as thumbnails by default.
- Select a picture and tap View. If you cannot find a picture in the default My Pictures folder, go to another folder by tapping the Down arrow (▼).

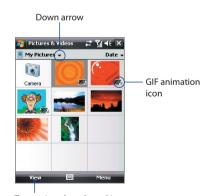

Tap to view the selected image.

- 1. Select a GIF animation file (marked with a **GIF** icon)and tap **View**.
- 2. The GIF Animation program then opens and plays the animation.

#### To play videos

- 1. By default, the contents of the My Pictures folder will be shown.
- To find the video clips that you captured, tap the down arrow (▼)
  next to the My Pictures folder and tap My Documents > My Videos.
  Video clips are displayed as thumbnails by default, which appear with
  a media icon ( (□)).
- 3. Tap to select a video and play it in Windows Media® Player Mobile.

#### **Pictures & Videos menu**

Select a media file and then tap **Menu** to choose from a list of options that you can do with the selected media file.

You can send the selected media file via one of your messaging accounts or beam it to another device. If you selected a picture, you can associate it to a contact, set it as your Today screen background, send it to your Windows Live Space account, and more. You can also view the images in the My Pictures folder as a slide show.

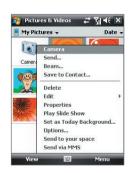

**Note** The available menu options depend on the selected media file.

#### To edit a picture

You can rotate, crop, and adjust the brightness and color contrast of your pictures.

- 1. On the Pictures & Videos screen, tap the picture you want to edit.
- 2. Tap Menu > Edit, and do any of the following:
  - To rotate a picture 90 degrees clockwise, tap **Rotate**.

- To crop a picture, tap Menu > Crop. Next, tap and drag to select the area to crop. Tap inside the box to crop, or tap outside the box to cancel cropping.
- To adjust the brightness and contrast levels of a picture, tap Menu > Auto Correct.

Note To undo an edit, tap Menu > Undo. To cancel all unsaved edits you made to the picture, tap Revert to Saved.

## 11.3 Windows Media® Player Mobile

You can use Windows Media® Player Mobile to play digital audio and video files that are stored on your device or on a network, such as on a Web site.

| Video File Formats Supported | File Extensions        |
|------------------------------|------------------------|
| Windows Media Video          | .wmv, .asf             |
| MPEG4 Simple Profile         | .mp4                   |
| H.263                        | .3gp, .3g2             |
| H.264                        | .mp4, .3gp, .3g2, .m4v |
| Motion JPEG                  | .avi                   |

| Audio File Formats Supported | File Extensions   |
|------------------------------|-------------------|
| Windows Media Audio          | .wma              |
| WAV                          | .wav              |
| MP3                          | .mp3              |
| MIDI                         | .mid, .midi, .rmi |
| AMR Narrow Band              | .amr              |
| AMR Wide Band                | .awb              |
| AAC, AAC+ and eAAC+          | .aac, .mp4, .m4a  |
| MPEG4 audio                  | .mp4, .m4a        |
| QCELP                        | .qcp              |

## To open Windows Media® Player Mobile

• Tap Start > Programs > Windows Media.

#### About the controls

The following are available controls on the Windows Media® Player Mobile.

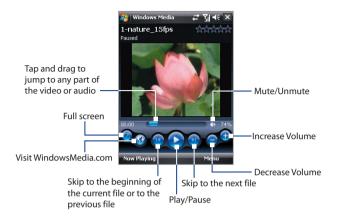

#### About the screens and menus

Windows Media® Player Mobile has three primary screens:

- Playback screen. The screen that displays the playback controls (such as Play, Pause, Next, Previous, and Volume) and the video window. You can change the appearance of this screen by choosing a different skin.
- Now Playing screen. The screen that displays the Now Playing
  playlist. This special playlist indicates the current file being played and
  any files that are "queued up" to play next.
- Library screen. The screen that lets you quickly find your audio files, video files, and playlists. It contains categories such as My Music, My Videos, My TV, and My Playlists.

At the bottom of each screen, you can open a **Menu**. The commands on this menu vary, depending upon which screen you are viewing. For more information about the commands in these menus, see Help on your device.

## Synchronize video and audio files

Use the latest version of Windows Media® Player on your PC to synchronize digital media files from your PC to your device. This ensures that protected files and album art (for skins) are copied to your device correctly.

#### To synchronize content to your device automatically

- On your PC, start Windows Media® Player and then connect your device to your PC.
- 2. In the Device Setup Wizard, select Yes, search my computer now.
- **3.** You will then see the name of your device (or "Storage Card" if you have inserted one on your device). Click **Finish**.
- On the left panel of Windows Media® Player, right-click the name of your device then click Set Up Sync.

Note To set up media synchronization on a storage card, right-click Storage

Card in the left panel of Windows Media® Player, then click Set Up Sync.

- On the Device Setup dialog box, select Sync this device automatically.
- Select the playlist(s) that you want to sync between your PC and device, then click Add.
- 7. Click Finish.

The files begin synchronizing to your device. The next time you connect your device to your PC while Windows Media® Player is running, synchronization will start automatically.

#### To synchronize content manually to your device

- 1. If you have not set up media synchronization between your device and PC, follow steps 1 to 3 in "To synchronize content to your device automatically".
- Click the Sync tab on the Windows Media® Player of your PC. Select a Playlist or a Library on the left panel of the Windows Media® Player.
- 3. From the Content List, drag the media files that you want to sync to your device and drop them to the Sync List.

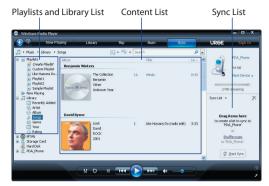

Click Start Sync to start synchronizing the selected files to your device.

#### **Notes**

- Use Windows Media® Player 11 or higher on your PC to synchronize media files to your device.
- Audio files copy faster if Windows Media® Player is configured to automatically set the quality level for audio files copied to your device. For more information, see the Windows Media® Player Help.

## Play media

Use the Library to find and play songs, videos, and playlists that are stored on your device or removable storage card.

#### To update the Library

- 1. If you are not on the Library screen, tap Menu > Library.
- On the Library screen, tap the Library arrow (near the top of the screen), then tap the media storage that you want use, for example, Storage Card.
- 3. In most cases, Windows Media® Player Mobile automatically updates the library. However, you can manually update the library to ensure that it contains new files that you recently copied to your device or storage card. Tap Menu > Update Library to manually update the library list.

#### To play video and audio files on your device

- 1. Select a category (for example, My Music or My Playlists).
- Tap and hold the item that you want to play (such as a song, album, or artist name), then tap Play.

#### Tips

- To play a media file that is stored on your device but is not in a library, on the Library screen, tap Menu > Open File. Tap and hold the item that you want to play (such as a file or a folder), then tap Play.
- To play a media file from the Internet or a network server, tap Menu > Library then tap Menu > Open URL.

## **Playlists**

In Windows Media® Player Mobile, you can create a new playlist by saving the current Now Playing playlist and giving it a new name.

#### To save a new playlist

- 1. If you are not on the Library screen, tap Menu > Library.
- 2. Tap to select a category (for example, My Music or My Playlists).
- Select a media file that you want, then tap Menu > Queue Up. This adds the file to the Now Playing list.

Repeat this step until you have added all desired media files to the Now Playing list.

**Note** You cannot select multiple files simultaneously.

- 4. After adding the media files, tap Menu > Now Playing.
- 5. On the Now Playing screen, tap **Menu** > **Save Playlist**.
- 6. Enter the playlist name then tap **Done**.
- To play back the playlist you created, tap My Playlists in the Library, select your playlist, then tap Play.

## **Troubleshooting**

If you encounter a problem while using the Windows Media® Player Mobile, a number of resources are available to help you troubleshoot the issue.

For more information, see the Troubleshooting Windows Media® Player Mobile page at the Microsoft Web site (<a href="http://www.microsoft.com/windows/windowsmedia/player/windowsmobile/troubleshooting.aspx">http://www.microsoft.com/windowsmobile/troubleshooting.aspx</a>).

## 11.4 Streaming Media

**Streaming Media** lets you to stream live broadcasts or on-demand media content from the Web. The media is sent in a continuous stream to your device and is played as it arrives, along with the audio.

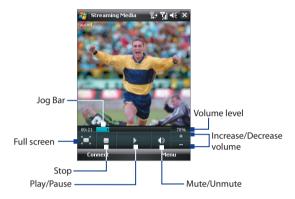

The Streaming Media program allows you to play **3GP** and **MPEG-4** files. It also supports playback of **SDP** (Session Description Protocol) files.

#### To access streaming content via Internet Explorer

In Internet Explorer, you can open a Web page containing RTSP (Real Time Streaming Protocol) links to streaming media content then play the content in the Streaming Media program.

- 1. Tap Start > Internet Explorer.
- In the address bar, enter the URL address of the Web page that contains the RTSP link to the desired \*.3gp, \*.mp4, or \*.sdp file.
- 3. On the Web page, tap the RTSP link.
- 4. Streaming Media then automatically opens and starts playing the file. During playback, use the button controls to play/pause, zoom in or out, adjust the sound volume, and more.

#### To stream media files directly on the Streaming Media Player

Streaming Media only supports RTSP links when you stream \*.3gp and \*.mp4 files directly on the program.

Note Before you launch the Streaming Media program, make sure that you are

- 1. Tap Start > Programs > Streaming Media.
- 2. From the program, tap Connect.
- 3. Enter the URL for the Web site (rtsp://) and the file name.
- 4. Tap Connect.
- Streaming Media then starts playing the file. During playback, use the button controls to play/pause, zoom in or out, adjust the sound volume, and more.

#### To view streaming video information

You can view the properties and general information of a streaming video clip, such as video codec, audio codec, dimension, frames, and duration of the video.

Tap **Menu** > **Properties** from the program.

#### To configure streaming video connection settings

Tap **Menu** > **Options** to configure the following settings:

- Connect via. Choose whether you want to connect to the Internet or corporate network (intranet) to locate a streaming video clip.
- UDP port range. Specify a range of port numbers to use for streaming.
- Media buffer. Specify the memory space (in terms of duration) to allot for storing video and audio data while streaming media.

## 11.5 Audio Manager

Audio Manager is a music browser and player in one. It gives you access to all the music files on your device, and allows you to easily browse for the music that you want to play by organizing music into categories such as title, artist, album, etc. You can also create playlists of your favorite songs and use the integrated **Music Player** to play them back.

#### To launch Audio Manager

Tap Start > Programs > Audio Manager.

#### Notes

 Audio Manager searches for all music files stored on your device memory and memory card that have the following audio formats: MP3, WMA, AAC, and AAC+. It will search in the following locations:

Device: My Music (including all subfolders)

\My Documents (including all subfolders)

Memory card: \Storage Card (including all subfolders)

• Music files are categorized under Artists, Album, Genre, etc. if such metadata are found in the files.

## Library

On the Audio Manager's **Library** screen, an arrow that appears in an item indicates that there is a submenu available. Tap the item name to open the submenu.

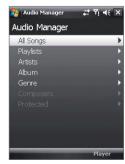

Library: Main screen

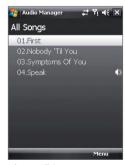

Library: All Songs screen

When you tap a category on the Library's Main screen, you will see more submenus which may have deeper levels of menus. For example, when you tap **Artists**, another level of submenus will be listed showing artist names. When you tap an artist name, more submenus showing album names will be displayed. Just keep opening the submenus until you reach the level where song titles can be selected for playback.

Music files that are protected by Digital Rights Management (DRM) will be listed under the **Protected** category. A lock icon shown before song titles indicates that the music files are protected. Select a file then tap **Info** if you want to view file information. A cross-marked lock icon shown before song titles indicates that the rights for the music files have expired, and you will not be able to play them. Tap **Delete** if you want to delete these files.

#### Note

Audio Manager keeps track of the last submenu that you accessed. When you exit Audio Manager and open it again, it will display the last submenu that you were in. Keep tapping the submenu name at the top of the screen until you reach the Library's Main screen.

#### **Music Player**

When you select a music in the Library, **Music Player** opens and automatically plays it. Use the available buttons to control the playback.

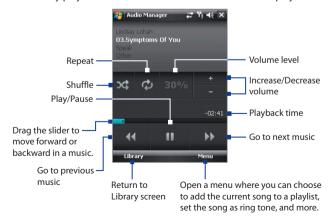

## **Playlists**

The Playlists screen shows the current playlists that are found on the device memory and memory card.

There are two types of playlists that will be shown on the Playlist screen:

- Windows Media® Player playlists.
  These are playlists that are in Windows Media® Player Mobile's Library (which is synchronized with Windows Media® Player on your computer), and they are indicated by the Windows Media® Player icon ( ) They can be played in Audio Manager's Music Player but cannot be edited
- Custom playlists. These are playlists that are created in Audio Manager and can be edited.

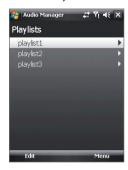

#### Notes

- Audio Manager will search for playlists in the following locations:
  - Device: \Playlists

\Application Data\HTC\AudioManager\playlists
Memory card: \Storage Card\Playlists

 If a Windows Media® Player playlist contains a combination of music, video and image files, Audio Manager accesses the music files only and filters out the other media types.

#### To create a playlist

- 1. On the Library's Main screen, tap **Playlists**.
- 2. On the Playlists screen, tap Menu > New.
- 3. Enter a Playlist name then tap OK.
- 4. On the Playlists screen, tap the playlist you have just created then tap Edit.
- Tap Menu > Add.
- Tap the check boxes to select the songs you want to add to the playlist, or tap Menu > Select All to choose all the songs.
- 7. Tap **OK** thrice to return to the Playlists screen.

#### To play back a playlist

- 1. On the Playlists screen, tap to select a playlist.
- Tap the first song in the selected playlist. Music Player automatically opens and starts playing the first song. After each song, the next one in the playlist will be played.

Note The content of playlists is not automatically updated when music files have been deleted from the device memory or memory card. Music Player will display a notification message when music files in a playlist cannot be found.

## Set music as ring tone

You can set your favorite music as a ring tone for your device.

- Use the NAVIGATION Control to select a song in the Library or tap a song to play it in Music Player, then tap Menu > Set as Ring Tone.
- If the selected music is an MP3 file, tap **Trim** if you want to trim it first to make it shorter.

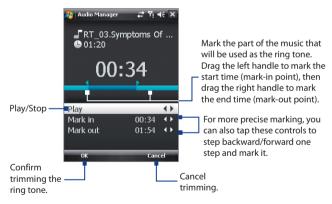

3. Tap Set as Default Ring Tone.

Tip If you only want to save the song to the ring tone folder for future use, tap Save to Ring Tone Folder. Later on, you can tap Start > Settings > Personal tab > Phone to set it as your ring tone.

4. A confirmation message is then displayed. Tap OK.

# **Chapter 12**

## **Managing Your Device**

12.1 Adding and Removing Programs

12.2 Using Task Manager

12.3 Resetting Your Device

12.4 Managing Memory

12.5 Windows Update

12.6 Battery Saving Tips

## 12.1 Adding and Removing Programs

Before you purchase additional programs for your device, make sure that they are compatible with your device.

#### To add programs

- Download the program to your PC (or insert the CD or disk that contains the program into your PC). You may see a single \*.exe file, a \*.zip file, a Setup.exe file, or several versions of files for different device types and processors. Be sure to select a program designed for your device and processor type.
- Read any installation instructions or documentation that comes with the program. Many programs provide special installation instructions.
- 3. Connect your device to the PC.
- 4. Double-click the \*.exe file.

#### To remove programs

- 1. Tap Start > Settings > System tab > Remove Programs.
- In the Programs in storage memory list, select the program you want to remove, and tap Remove.

## 12.2 Using Task Manager

**Task Manager** lets you view and stop running programs, configure the button, and enable the Quick Menu on the Today screen.

#### To open Task Manager

- Tap the Quick Menu button on the top right corner of the Today screen to open the Quick Menu, then tap Options; or
- Tap Start > Settings > System tab > Task Manager.

#### To switch back to a running program

- Tap the program name in the Quick Menu; or
- On the Task Manager screen, tap the program name in the Running tab, then tap Activate.

#### To configure the Exit ( X ) button

You can configure the **Exit** button to shut down running programs when the button is tapped, or to just temporarily close the program screen but keep the program running.

- 1. On the Task Manager screen, tap the **Button** tab.
- Select the Enable the "X" button to end running programs check box.
  - Note When the Enable the "X" button to end running programs check box is not selected, tapping the Exit button will only close a program screen. The program is not ended and continues to run in the background.
- 3. Choose the action for shutting down programs (by tapping the button, tapping and holding the button, or both).
- 4. Tap **OK**.

#### To close running programs from the Task Manager

- 1. Tap the Running tab.
- 2. Do one of the following:
  - Select the check box of the programs that you want to close, and then tap Stop Selected to close them.
  - Tap **Stop All** to close all programs in the list.
  - Tap Menu > Stop All but Selected to close all programs except for those whose check boxes are selected.
- **Tip** You can also close running programs from the Quick Menu on the Today screen. See "Quick Menu" in Chapter 1 for details.

#### To add a running program to the exclusive list

If you add a running program to the **Exclusive Programs List**, it will not be closed when you tap **Stop Selected** or **Stop All** and will not be listed in the Quick Menu on the Today Screen.

- 1. On the Task Manager screen, tap the **Running** tab.
- **2.** Tap the program name in the list, then tap **Add Exclusive**.
- **Tip** To remove a program from the exclusive list, tap the **Exclusive** tab, select the check box of that program, then tap **Remove**.

### 12.3 Resetting Your Device

#### Soft reset

Occasionally, you may need to reset your device. A soft (or normal) reset of your device clears all active program memory and shuts down all active programs. This can be useful when your device is running slower than normal, or a program is not performing properly. A soft reset is also necessary after the installation of some programs. If a soft reset is performed when programs are running, unsaved work will be lost.

#### To perform a soft reset

Use the stylus to press the RESET button found at the bottom of your device. Your device restarts and displays the Today screen.

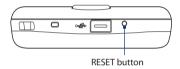

#### Hard reset

You can also perform a hard reset (also known as a full reset). A hard reset should be performed only if a normal reset does not solve a system problem. After a hard reset, the device is restored to its default settings - the way it was when you first purchased it and turned it on. Any programs you installed, data you entered, and settings you customized on your device will be lost. Only Windows Mobile® software and other pre-installed programs will remain.

#### To perform a hard reset

- Press and hold the TALK and END buttons, and at the same time, use the stylus to press the RESET button at the bottom of your device.
- 2. Release the stylus, but continue pressing the TALK and END buttons until you see the following message on the screen:

Release the TALK and END buttons, and then press ENTER on your device

**Warning!** Your device will be set back to factory default settings. Please ensure any additional installed programs and/or user data have been backed up before a hard reset is performed.

#### **Clear Storage**

Another way of clearing the device storage and reset all settings back to factory default settings is to use the **Clear Storage** feature. You will lose all your data and files on the device storage when you use Clear Storage, so make sure to do a backup first.

- 1. Tap Start > Settings > System tab > Clear Storage.
- 2. Enter "1234" then tap Yes.

## 12.4 Managing Memory

To see how much memory is available for use, tap **Start > Settings > System** tab **> Memory**. On the **Main** tab, the amount of memory allocated to file and data storage versus program storage is displayed, as well as the amount of memory in use versus the available memory.

To see available storage card memory, tap **Start > Settings > System** tab > **Memory > Storage Card** tab.

If your device is running low on memory, try the following to free memory on your device:

- · Close programs you are not currently using.
- Move e-mail attachments to a storage card.

- Move files to a storage card. Tap Start > Programs > File Explorer.
   Tap and hold the file, and tap Cut. Browse to the storage card folder and tap Menu > Edit > Paste.
- Delete unnecessary files. Tap Start > Programs > File Explorer. Tap and hold the file, and tap Delete.
- Delete large files. To find your largest files, tap Start > Programs > Search. In the Type list, tap Larger than 64 KB, and tap Search.
- In Internet Explorer Mobile, delete temporary Internet files and clear history information. For more information, see "Internet Explorer" Mobile" in Chapter 10.
- Remove programs you no longer use.
- · Reset your device.

## 12.5 Windows Update

You can update Windows Mobile® on your device with the latest updates, security patches or fixes, if they are available.

#### To set up Windows Update

The first time you run Windows Update, you need to set up how you want Windows Update to check for patches on the Microsoft Web site.

- 1. Tap Start > Settings > Systems tab > Windows Update.
- 2. On the Update Setup screen, tap Next.
- Select how you want to check for updates, Manual or Automatic, then tap Next.

Note If you select Automatic, you will be asked if you want to use your current data plan to check for updates. Select or clear the Use my data plan to check for and download updates check box and tap Next.

4. Tap Finish.

#### To check for updates

- 1. Tap Start > Settings > Systems tab > Windows Update.
- 2. Tap Check Now.

**Note** Windows Mobile® updates may not be available at all times. You can check the Windows Mobile® Web site for update information.

Download from Www.Somanuals.com. All Manuals Search And Download.

#### To change Windows Update options

- 1. Tap Start > Settings > Systems tab > Windows Update.
- 2. Tap **Menu** and select the option you want to change.
  - Tap Connections to change how the device connects to the Internet when checking for updates.
  - Tap Change Schedule to change how Windows Update checks for Windows Mobile® updates.

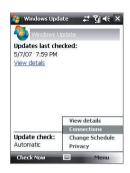

## 12.6 Battery Saving Tips

How long your battery power lasts depends on battery type and how you use your device. Try the following to help preserve battery life:

- When the device is not in use, press POWER to switch off the display.
- Tap Start > Settings > System tab > Power to open the Power settings screen. On the **Advanced** tab of the Power settings screen, you can specify when your device automatically turns off the display to conserve battery power. For optimum conservation, specify 3 minutes or less.
- Use the AC adapter to plug your device into external power whenever possible, especially when using a storage card or when using a modem or other peripherals.
- Adjust the backlight settings. For more information, see "To set the backlight to dim after a time delay" in Chapter 4.
- When you know you are out of range of your Wi-Fi networks, turn Wi-Fi off. Searching for networks consumes a lot of power. For more information about Wi-Fi, see Chapter 10.

#### 186 Managing Your Device

- Turn Bluetooth off when you are not using it. Make your device visible to other devices only when you are trying to establish a Bluetooth partnership. For more information about Bluetooth, see Chapter 10.
- Lower the volume.
- Close battery-intensive programs, such as the Camera, when you are done using them. Make sure the programs are ended and are not continuously running in the background.

# **Chapter 13**

## **Using Other Applications**

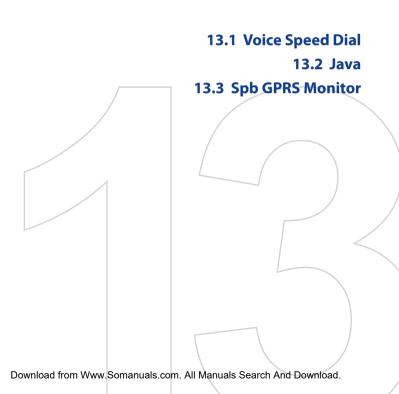

## 13.1 Voice Speed Dial

You can record voice tags so that you can dial a phone number or launch programs simply by speaking a word.

#### Create a voice tag for a phone number

- 1. Tap Start > Contacts to open the Contacts list.
- 2. Do one of the following:
  - Tap and hold the desired contact, then tap Add Voice Tag.
  - Select the desired contact, then tap Menu > Add Voice Tag.
  - Tap the desired contact to open the contact's detailed screen, then tap Menu > Add Voice Tag.
- Select the phone number that you want to create a voice tag, then tap the Record button (
- When completed, a Voice Tag icon (
   ) will be displayed on the right of the item.

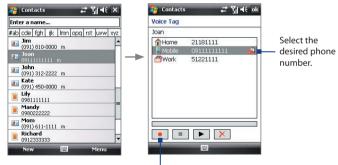

Tap the Record button to start recording.

- 5. When you create a voice tag for the item, you can do one of the following:
  - Tap the **Record** button ( ) to rebuild the voice tag.

- Tap the **Play** button ( ) to play the voice tag.
- Tap the **Delete** button ( ) to delete the voice tag.

**Tip** To ensure voice recognition accuracy, please record your voice in a quiet place.

#### Create a voice tag for a program

- 1. Tap Start > Settings > Personal tab > Voice Speed Dial.
- The Application tab displays a list of all installed programs on your device. The procedure for creating a voice tag for a program is the same as the procedure for creating a voice tag for a phone number.
- After you have created a voice tag for a program, you can then launch the program by saying the recorded voice tag after tapping Start > Programs > Voice Speed Dial.

#### Make a call or launch programs using a voice tag

- 1. Tap Start > Programs > Voice Speed Dial.
- After a "beep" sound, say the recorded voice tag that you have assigned to the phone number you want to call or the program you want to launch. The system will repeat the voice tag and then dial out or launch the program automatically.

**Note** If the system cannot recognize your voice tag, please speak clearly and reduce the surrounding noise, then try again.

#### To view and test the voice tags you have created

- 1. Tap Start > Settings > Personal tab > Voice Speed Dial.
- The Voice Tag tab displays a list that contains all the voice tags you have created. Select an item in the list, and you can do one of the following:
  - Tap the **Record** button ( ) to rebuild the voice tag.
  - Tap the Play button ( ) to play the voice tag.
  - Tap the **Delete** button ( X ) to delete the voice tag.

#### 13.2 Java

MIDlets are Java applications such as games and tools that can run on mobile devices, while a MIDlet suite is a collection of one or more MIDlets. The **Java** program lets you download, install and manage MIDlets or MIDlet suites on your device. Your device supports Java 2 Micro Edition, J2ME.

#### To open the Java program

Tap Start > Programs > Java.

#### Install and launch MIDlets/MIDlet suites

There are several ways to install a MIDlet/MIDlet suite.

#### To download and install via Internet Explorer Mobile

- 1. Tap Menu > Install > Browser to open Internet Explorer Mobile.
- 2. Locate the MIDlet/MIDlet suite while connected to the Internet.
- 3. Select the MIDlet/MIDlet suite to download.
- Information about the MIDlet/MIDlet suite is then displayed. Tap Continue.
- 5. Confirm to start downloading.
- Select <root> or a folder where to install the MIDlet suite to, then tap OK.

#### To install from your device

You can copy MIDlets/MIDlet suites from the PC to your device using the USB sync cable or Bluetooth connection. Copy them to the root folder or any subfolder on your device.

- Tap Menu > Install > Local Files. The program then searches for MIDlets/MIDlet suites on your device and displays them in a list.
- **2.** From the list, tap the MIDlet/MIDlet suite that you want to install.
- 3. Confirm to start the installation.
- Select <root> or a folder where to install the MIDlet suite to, then tap OK.

#### To run a MIDlet/MIDlet suite

Do one of the following:

- After installation of the MIDlet/MIDlet suite is complete, tap Yes.
- On the Java screen, open the folder that contains the MIDlet/MIDlet suite. Select the MIDlet/MIDlet suite then tap Launch.

#### To stop running a MIDlet/MIDlet suite

 Tap Exit or Quit if presented on the MIDlet/MIDlet suite's screen or menu.

#### Manage MIDlets/MIDlet suites

You can organize MIDlets/MIDlet suites into folders for easy identification, rename or update them, and more. If the device memory is full, uninstall some MIDlets/MIDlet suites to free up memory space.

#### To create folders

- 1. Tap Menu > New Folder.
- 2. Enter a folder name then tap Create.

#### To rename a MIDlet or folder

- Tap and hold a MIDlet/MIDlet suite then tap Rename. Alternatively, you can tap Menu > Actions > Rename.
- 2. Enter a new name, then tap Save.

#### To update a MIDlet/MIDlet suite

Tap and hold a MIDlet/MIDlet suite then tap **Update**. Alternatively, you can tap **Menu > Actions > Update**.

Java will search for updates for the selected MIDlet/MIDlet suite where it was installed from before.

#### To uninstall MIDlets

Before you uninstall a MIDlet, make sure that it is not running.

- 1. Tap and hold the MIDlet, and tap **Uninstall**.
- **2.** Tap **OK** to confirm.

Note To uninstall all MIDlets and folders from the current folder, tap Menu > Uninstall All.

Download from Www.Somanuals.com. All Manuals Search And Download.

## 13.3 Spb GPRS Monitor

Using **Spb GPRS Monitor**, you can monitor how much data you have sent and received on your device, and check the network usage costs by taking into account your service plan details. You can also view connection cost and traffic charts, generate reports of network connection usage, and export reports to CSV files for use with Microsoft® Office Excel® and Access.

#### Install GPRS Monitor

The GPRS Monitor program is included on the Application CD. To install it onto your device, run the program's installer on your PC. Follow the onscreen instructions on your PC and your device to complete the installation.

#### The Today Plug-in

After you have installed GPRS Monitor on your device, you will find its program icon in **Start > Programs**. In addition, GPRS Monitor is also added to the Today screen as a plug-in which shows connection statistics, a brightness panel, battery panel, and shortcut icons.

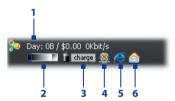

- 1 Tap to open the GPRS Monitor screen where you can set up monitoring, view cost and traffic charts, and generate reports..
- 2 Tap inside the control bar to adjust the backlight level.
- 3 This is the battery power monitor. Tap it to access the Power Settings screen.
- 4 Tap to toggle between connecting or disconnecting your default data connection.
- 5 Tap to open Internet Explorer Mobile.
- 6 Tap to open Messaging.

#### The GPRS Monitor icon and pop-up window

Another way of displaying status information visually is by enabling the GPRS Monitor icon to be shown on the title bar. This icon shows the GPRS/dial-up connection speed, data traffic, and battery status.

#### To show the GPRS Monitor icon on the title bar

- 1. Tap Start > Programs > Spb GPRS Monitor.
- 2. Tap Tools > Options > Icon tab.
- Select the Show taskbar icon check box.

By default, the GPRS Monitor icon shows three bars that represent the following status information:

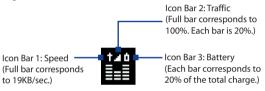

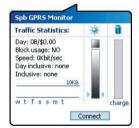

When you tap the GPRS Monitor icon on the title bar, a pop-up window opens and shows you detailed statistics about data transfers, such as the data size just transferred and its cost, the data amount left that you are allowed to transfer, and more.

#### Set up monitoring and notification

#### To select the connection to be monitored

- 1. On the GPRS Monitor screen, tap **Tools > Options > Connection** tab.
- **2.** Select the **Enable connection monitoring** check box.
- **3.** In the **Connection** list, select the connection you want to monitor.

#### To enter your service plan details

Service plan details, or tariff, determine the price that you pay for your data transfers. The tariff may either be flat rate or time-based, depending on whether you're using GPRS or a phone dial-up connection for data transfers.

Contact your service provider to find out about your tariff, and enter the information in the **Tariff** tab or the **Tariff Details** tab on the Options screen.

Note The calculation of network usage costs is based on the information that you entered, and is an estimate only. The actual amount billed by your service provider may differ.

#### To set up traffic limit notifications

You can set up traffic limit notifications if you want to be notified when a traffic limit is reached.

- 1. On the GPRS Monitor screen, tap **Tools > Options**.
- Enable the notifications on the **Day Warn** and **Month Warn** tabs. You can specify up to three daily and three monthly limits.

Once traffic reaches one of these limits, you will receive a notification.

#### View charts and reports

On the GPRS Monitor, you can view network connection cost charts and traffic charts, as well as generate detailed reports of network connection usage during a given period of time. These reports can be exported to CSV files that you can open using Excel, Access, or other similar spreadsheet and database software.

#### To view charts and generate reports

On the GPRS Monitor screen:

- Tap the Chart tab to view the network connection cost charts and traffic charts.
- · Tap the Report tab to generate reports on network traffic and tariff.

For more information about using Spb GPRS Monitor, see Help on your device.

## **Appendix**

A.1 Specifications
A.2 Regulatory Notices

## **A.1 Specifications**

| System Information               |                                |  |  |  |  |
|----------------------------------|--------------------------------|--|--|--|--|
| Processor Tl's OMAP™ 850 201 MHz |                                |  |  |  |  |
| Operating System                 | Windows Mobile® 6 Professional |  |  |  |  |

| Power         |                                                                          |                                            |  |  |  |  |  |
|---------------|--------------------------------------------------------------------------|--------------------------------------------|--|--|--|--|--|
| Battery       | Rechargeable Lit                                                         | Rechargeable Lithium-ion battery, 1100 mAh |  |  |  |  |  |
| Charging Time | 4 hours                                                                  | 4 hours                                    |  |  |  |  |  |
| Battery Life  | Standby time:                                                            | Up to 200 hours                            |  |  |  |  |  |
| (estimates)   | Talk time:                                                               | Up to 5 hours                              |  |  |  |  |  |
|               | Media playback                                                           | Up to 8 hours (WMV);                       |  |  |  |  |  |
|               | time:                                                                    | Up to 12 hours (WMA)                       |  |  |  |  |  |
| AC Adapter    | Voltage range/frequency: 100 - 240V AC, 50/60 Hz<br>DC output: 5V and 1A |                                            |  |  |  |  |  |

| Display     |                                                         |
|-------------|---------------------------------------------------------|
| LCD Type    | 2.8"TFT-LCD with backlight LEDs, touch-sensitive screen |
| Resolution  | 240 x 320 with 65,536 colors                            |
| Orientation | Portrait and Landscape                                  |

| Phone            |                                                                                                    |
|------------------|----------------------------------------------------------------------------------------------------|
| Network          | GSM/GPRS/EDGE Tri-band: 900, 1800, 1900<br>(The device will operate on frequencies available from the<br>cellular network) |
| Internal Antenna | Yes                                                                                                    |

| Physical   |                                       |
|------------|---------------------------------------|
| Dimensions | 99.9 mm (L) x 58 mm (W) x 13.9 mm (T) |
| Weight     | 112 g (with battery)                  |

| Camera Module |                                                                                                    |  |  |  |  |
|---------------|----------------------------------------------------------------------------------------------------|--|--|--|--|
| Туре          | 2 megapixel color CMOS camera                                                                                                |  |  |  |  |
| Resolution    | Photo: 1200x1600 (UXGA), 960x1280 (SXGA),<br>480x640 (VGA), 240x320 (QVGA), 120x160 (QQVGA)<br>Video: 176x144 (QCIF), 128x96 |  |  |  |  |
| Digital Zoom  | Up to 10X                                                                                                    |  |  |  |  |

| Connections              |                                                                                                    |
|--------------------------|----------------------------------------------------------------------------------------------------|
| I/O Port                 | HTC ExtUSB™: 11-pin mini-USB and audio jack in one Full-speed USB 2.0 HTC H2Wire support (ExtUSB is a proprietary connection interface that is trademarked by HTC). |
| Wireless<br>Connections  | Bluetooth 2.0, Wi-Fi (IEEE 802.11 b/g)                                                                                                    |
| Car Antenna<br>Connector | External connector for GSM/EDGE                                                                                                    |

| Audio                  |                                                                                                    |  |  |  |
|------------------------|----------------------------------------------------------------------------------------------------|--|--|--|
| Audio Controller       | AGC                                                                                                    |  |  |  |
| Microphone/<br>Speaker | Built-in Hands-free                                                                                         |  |  |  |
| Ring tone Formats      | 40 polyphonic and Standard MIDI format 0 and 1 (SMF) / SP MIDI                                              |  |  |  |
|                        | AAC, AAC+, eAAC+, MP3, WMA, WAV, QCELP, MPEG4,<br>AMR-NB, AMR-WB                                            |  |  |  |
| Playback Formats       | Windows Media Player supported formats:<br>AAC, AAC+, eAAC+, MP3, WMA, WAV, QCELP, MPEG4,<br>AMR-NB, AMR-WB |  |  |  |
|                        | Audio Manager supported formats: MP3, WMA, AAC, AAC+                                                        |  |  |  |

| Device Control | HTC TouchFLO™     5-Way NAVIGATION Control / ENTER button     Two phone functions : TALK and END     Volume Slider     CAMERA button     POWER button     RESET button                                                                                 |  |  |  |
|----------------|----------------------------------------------------------------------------------------------------|--|--|--|
| LEDs           | The right LED shows Green and Amber lights for GSM/<br>GPRS/EDGE standby, message, and network status as well<br>as for notification and battery charging status.                                                                                      |  |  |  |
|                | The left LED shows a flashing Blue light when the Bluetooth system is powered up and ready to transmit Bluetooth radio signal, and a flashing Green light for Wi-Fi status. When both Bluetooth and Wi-Fi are enabled, their lights flash alternately. |  |  |  |

| Expansion Slots |                              |
|-----------------|------------------------------|
| Card Slot       | microSD™ (SD 2.0 compatible) |

### **A.2 Regulatory Notices**

#### **Regulatory Agency Identifications**

For regulatory identification purposes, your product is assigned a model number of **ELF0100**.

To ensure continued reliable and safe operation of your device, use only the accessories listed below with your **ELF0100**.

The Battery Pack has been assigned a model number of **ELF0160**.

Note This product is intended for use with a certified Class 2 or Class 3 Limited Power Source, rated 5 Volts DC, maximum 1 Amp power supply unit.

#### **European Union Notice**

Products with CE marking comply with the R&TTE Directive (99/5/EC), the EMC Directive (89/336/EEC), and the Low Voltage Directive (73/23/EEC) & (2006/95/EC) issued by the Commission of the European Community.

Compliance with these directives implies conformity to the following European Norms (in parentheses are the equivalent international standards).

- EN 60950-1 (IEC 60950-1)
   Safety of Information Technology Equipment.
- ETSI EN 301 511

Global system for mobile communications (GSM); Harmonized EN for mobile stations in the GSM 900 and GSM 1800 bands, covering essential requirements of article 3.2 of the R&TTE directive (1995/5/EC).

ETSI EN 301 489-1

Electromagnetic compatibility and Radio spectrum Matters (ERM); ElectroMagnetic Compatibility (EMC) standard for radio equipment and services; Part 1: Common technical requirements.

ETSI EN 301 489-7

Electromagnetic compatibility and Radio spectrum Matters (ERM); ElectroMagnetic Compatibility (EMC) standard for radio equipment and services; Part 7: Specific conditions for mobile and portable radio and ancillary equipment of digital cellular radio telecommunications systems (GSM and DCS).

ETSI EN 301 489-17

Electromagnetic compatibility and Radio spectrum Matters (ERM); ElectroMagnetic Compatibility (EMC) standard for radio equipment and services; Part 17: Specific conditions for 2.4 GHz wideband transmission systems and 5 GHz high performance RLAN equipment.

#### ETSI EN 300 328

Electromagnetic compatibility and Radio spectrum Matters (ERM); Wideband Transmission systems; data transmission equipment operating in the 2.4 GHz ISM band and using spread spectrum modulation techniques.

#### EN 50360:2001

Product standard to demonstrate the compliance of mobile phones with the basic restrictions related to human exposure to electromagnetic fields (300 MHz - 3 GHz).

#### EN 50371:2002

Generic standard to demonstrate the compliance of low power electronic and electrical apparatus with the basic restrictions related to human exposure to electromagnetic fields (10 MHz - 300 GHz) - General public.

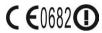

| This equipment may be operated in: |    |    |    |    |    |    |    |
|------------------------------------|----|----|----|----|----|----|----|
| AT                                 | BE | BG | CH | CY | CZ | DE | DK |
| EE                                 | ES | FI | FR | GB | GR | HU | IE |
| IT                                 | IS | LI | LT | LU | LV | MT | NL |
| NO                                 | PL | PT | RO | SE | SI | SK | TR |

#### Safety precautions for RF exposure

- Use only original manufacturer-approved accessories, or accessories that do not contain any metal.
- Use of non-original manufacturer-approved accessories may violate your local RF exposure guidelines and should be avoided.

#### **Exposure to Radio Frequency (RF) Signals**

Your device contains a radio transmitter and receiver. The radiated output power is far below the international radio frequency exposure limits. These limits are part of comprehensive guidelines and establish permitted levels of RF energy for the general population. The guidelines are based on the safety standards previously set by international standards bodies:

- American National Standards Institute (ANSI) IEEE, C95.1-1992
- National Council on Radiation Protection and Measurement (NCRP). Report 86.
   1986
- International Commission on Non-Ionizing Radiation Protection (ICNIRP) 1996
- Ministry of Health (Canada), Safety Code 6. The standards include a substantial safety margin designed to assure the safety of all persons, regardless of age and health.

Download from Www.Somanuals.com. All Manuals Search And Download.

The exposure standard for wireless mobile phones employs a unit of measurement known as the Specific Absorption Rate, or SAR. The standard incorporates a substantial margin of safety to give additional protection for the public and to account for any variations in usage.

As with other mobile radio transmitting equipment, users are advised that for satisfactory operation of the equipment and for the safety of personnel, it is recommended that no part of the human body be allowed to come too close to the antenna during operation of the equipment.

Your device has an internal antenna. Use only the supplied integral antenna. Use of unauthorized or modified antennas may impair call quality and damage the phone, causing loss of performance and SAR levels exceeding the recommended limits as well as result in non-compliance with local regulatory requirements in your country.

To assure optimal phone performance and ensure human exposure to RF energy is within the guidelines set forth in the relevant standards; always use your device only in its normal-use position. Do not touch or hold the antenna area unnecessarily when placing or receiving a phone call. Contact with the antenna area may impair call quality and cause your device to operate at a higher power level than needed. Avoiding contact with the antenna area when the phone is IN USE optimizes the antenna performance and the battery life.

#### **SAR Information**

0.635 mW/g @10g (CE)

## Telecommunications & Internet Association (TIA) safety information

#### **Pacemakers**

The Health Industry Manufacturers Association recommends that a minimum separation of six inches be maintained between a handheld wireless phone and a pacemaker to avoid potential interference with the pacemaker. These recommendations are consistent with the independent research by and recommendations of Wireless Technology Research. Persons with pacemakers:

- Should ALWAYS keep the phone more than six inches from their pacemaker when the phone is turned ON.
- Should not carry the phone in a breast pocket.
- Should use the ear opposite the pacemaker to minimize the potential for interference. If you have any reason to suspect that interference is taking place, turn the phone OFF immediately.

#### **Hearing Aids**

Some digital wireless phones may interfere with some hearing aids. In the event of such interference, you may want to consult your service provider, or call the customer service line to discuss alternatives

#### **Other Medical Devices**

If you use any other personal medical device, consult the manufacturer of your device to determine if they are adequately shielded from external RF energy. Your physician may be able to assist you in obtaining this information.

Turn the phone OFF in health care facilities when any regulations posted in these areas instruct you to do so. Hospitals or health care facilities may be using equipment that could be sensitive to external RF energy.

#### **WFFF Notice**

The Directive on Waste Electrical and Electronic Equipment (WEEE), which entered into force as European law on 13th February 2003, resulted in a major change in the treatment of electrical equipment at end-of-life.

The purpose of this Directive is, as a first priority, the prevention of WEEE, and in addition, to promote the reuse, recycling and other forms of recovery of such wastes so as to reduce disposal.

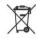

The WEEE logo (shown at the left) on the product or on its box indicates that this product must not be disposed of or dumped with your other household waste. You are liable to dispose of all your electronic or electrical waste equipment by relocating over to the specified collection point for recycling of such hazardous waste. Isolated collection and proper recovery of your electronic and electrical waste equipment at the time of disposal will allow us to help conserving natural resources. Moreover, proper recycling of the electronic and electrical waste equipment will ensure safety of human health and environment. For more information about electronic and electrical waste equipment disposal, recovery, and collection points, please contact your local city center, household waste disposal service, shop from where you purchased the equipment, or manufacturer of the equipment.

#### **RoHS Compliance**

This product is in compliance with Directive 2002/95/EC of the European Parliament and of the Council of 27 January 2003, on the restriction of the use of certain hazardous substances in electrical and electronic equipment (RoHS) and its amendments.

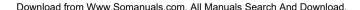

## Index

A2DP 150 ActiveSvnc

- Comm Manager 132
- overview 38
- set up 75
- synchronize 76, 115

Add and remove programs 180

Adobe Reader LE 38, 125

Alarm 66

Answer/end a call 57

Appointment search 50

Attachment

- add to e-mail 108
- download 109

Audio Manager 39, 175

#### B

Backlight 64,65 Back up data 128 Basic settings 64 Battery

- battery information 18
- charge battery 22
- save battery power 185

Beam

 via Bluetooth 151 Block Recognizer 48 Bluetooth

- Bluetooth Explorer 39, 152
- Bluetooth file sharing 152

- Bluetooth shared folder 152
- hands-free headset 150
- modem 147
- modes 148
- overview 148
- partnership (pairing) 149
- SIM Access Profile (SAP) 62
- stereo headset 150
- synchronize 77
- turn on and off 132
- visible 148

Burst capture mode 157

#### C

Calculator 39 Calendar 38, 86 Calendar search 50 Calibration 23 Camera - capture modes 156, 157

- controls 157
- file formats 157
- icons 157
- overview 39
- Quick Settings Panel 160
- settings 160
- specifications 197

Car kit phones 62 Clear Storage 183 Clock & Alarms 41, 64

Comm Manager 39, 43, 132

Company Directory 121

Conference call 58

Configure data connection settings 21 Connect device to Internet

- Dial-up 138
- GPRS 137
- start a connection 139
- ways of connection 134
- Wi-Fi 134

Connection Setup 21, 36, 133 Contacts 38, 80

Contacts Picture capture mode 157
Contacts search 50

#### Copy

- contacts to SIM card 84
- copy and manage files 126
- media files from PC to device 170
- SIM contacts to device 84

#### Customize

- Start menu 69
- Today screen 67

#### D

Device ID 65
Device name 65
Dial-up 138
Dimensions and weight 197
Direct Push 115, 132
Disconnect data connection 132
Download e-mail 111
Draw 91

#### Е

#### F-mail

- -IMAP4 104
- mail server settings 105
- POP3 104
- search 50
- send 107

- settings (POP3/IMAP4) 106
- setup wizard 104
- types of e-mail accounts 104

#### EDGE 137

Edit picture 167

Emergency call 61

Emoticon 102

Excel Mobile 38, 124

Exchange Server 114

#### F

Favorite contacts 31 File Explorer 39, 126

Find contact

- Company Directory 121
- on device 82

Finger panning 34

Finger scrolling 34

Forward e-mail 110

#### G

Games 38

GIF animation 167

GPRS Monitor 39, 192

#### Н

Hard reset 182

Help 38

Help search 50

Home 26

HTC Home 26

| Mail search 50<br>Make call<br>- from Call History 56                                                                                                    |
|----------------------------------------------------------------------------------------------------|
| - from Contacts 54<br>- from Phone program 54<br>- from SIM Manager 57<br>- from Speed Dial 56<br>- from TouchFLO 55<br>Memory 183                                                                                                    |
| Messaging<br>- about 38, 96<br>- e-mail 104, 107<br>- multimedia (MMS) 99                                                                                                    |
| - text (SMS) 97 Messenger 39, 144 Microsoft Office Mobile 38, 124 MIDlet/MIDlet suite 190 MMS 99 - add audio clip 102 - add photo/video 101 - add text 102 - blacklist 103 - create MMS message 101 - MMS settings 99 - reply message 103 - view message 103 |
| MMS Video capture mode 157<br>Modem<br>- Bluetooth 147                                                                                                    |
| - USB 146<br>Multimedia 33, 99, 168<br>Music playback<br>- Audio Manager 175<br>- TouchFLO 33<br>- Windows Media Player Mobile 171<br>Music Player (Audio Manager) 176<br>Mute 58                                                                            |
|                                                                                                    |

| N                                                                                                    | Plug-in                                                                                                    |
|----------------------------------------------------------------------------------------------------|----------------------------------------------------------------------------------------------------|
| Notes 39, 91<br>Notes search 50<br>Now Playing screen (Windows Media<br>Player Mobile) 169                                                                                                    | - GPRS Monitor 192<br>- HTC Home 26<br>POP3 104<br>Portrait 23<br>PowerPoint Mobile 38, 124                                                                                                    |
| 0                                                                                                    | Programs 38 Put call on hold 58                                                                                                    |
| Office Mobile 38, 124<br>Open PDF file 125<br>Owner information 68                                                                                                    | <b>Q</b><br>Quick menu 25                                                                                                    |
| P                                                                                                    | R                                                                                                    |
| Panning - finger panning 34 Password 70 Phone 38, 52, 54 Phone services 67 Photo capture mode 157 Pictures & Videos - edit picture 167 - file formats 166 - overview 39 - play GIF animation 167 - play videos 167 - view pictures 166 Picture Theme capture mode 157 PIN 52, 69 Playback screen (Windows Media Player Mobile) 169 Playlists | Receive call 57 Record - voice note 92 - voice recording 93 Regional settings 64 Regulatory notices 199 Reply - e-mail 110 - MMS 103 Reset - clear storage 183 - hard reset 182 - soft reset 182 Review screen (Camera) 167 Ringer 132 Ring tone 65, 178 Ring type 65 |
| - Audio Manager 177 - Windows Media Player Mobile 172 Play GIF animation 167 Play media 171 Play music - Audio Manager 175 - Touch Cube (TouchFLO) 33 - Windows Media Player Mobile 171 Play videos 167                                                                                                    | S SAPSettings 39, 62 Screen text size 65 Scrolling - finger scrolling 34 Search 39, 50 Send                                                                                                    |

Download from Www.Somanuals.com. All Manuals Search And Download.

- e-mail 107

- MMS message 101

- text message (SMS) 97

Settings 40,64

- camera 160

Settings (Connections tab)

- Beam 43

- Bluetooth 43, 148

- Comm Manager 43, 132

- Connections 43, 137, 138

- CSD Line Type 43

- GPRS Setting 43

- Connection Setup 43, 133

- SMS Service 43

- USB to PC 43, 77

- Wi-Fi 43, 137

- Wireless LAN 43, 136

Settings (Personal tab)

- Buttons 40

- Input 40 - Lock 41, 70

- Menus 41, 69

- Owner Information 41, 68

- Phone 41, 65, 67

- Sounds & Notifications 41,66

- Today 41, 67 - Voice Speed Dial 41

Settings (System tab)

- About 41,65

- Backlight 41, 64, 65

- Certificates 41

- Clear Storage 41, 183

- Clock & Alarms 41, 64, 66

- Device Information 41

- Encryption 42, 70

- Error Reporting 42

- External GPS 42

- Key Lock 42

- Memory 42, 183

- Microphone AGC 42

- Power 23, 42, 185

- Regional Settings 42, 64

- Remove Programs 42, 180

- Screen 23, 42, 65

- Task Manager 42, 180

-TouchFLO 35, 42

Set music as ring tone 178

Shortcuts 29, 33

SIM Access Profile (SAP) 62

SIM card 18

SIM Manager 84

- copy contacts to SIM card 84

- copy SIM contacts to device 84

- create SIM contact 84

- make call 57

- overview 39 Smart Dialing 59

SMS 97, 107

Soft reset 182 Sounds & Notifications 66

Spb GPRS Monitor 39

Speakerphone 58
Specifications 196

Speed Dial 56

Sports capture mode 157

Sprite Backup 40, 128 Start menu 25, 69

Status icons 36

STK (SIM Tool Kit) Service 40

Storage card 18

- check available space 183

- copy files 127

- encrypt 70 - install 19

Streaming Media 40, 173

Swap/switch calls 58

Synchronize

- ActiveSvnc 76
- change information types 76
- via Bluetooth 77
- Windows Media Player 78, 170
- with computer 76
- with Exchange Server 114 System information 196

## т

Tasks 40, 89 Tasks search 50

Task Manager 180

Text messages

- copy from and to SIM card 99
- send 97

Text size (screen) 65

Today screen 24, 67

TouchFLO 30, 42, 55

Touch Cube (TouchFLO) 30

Transcriber 48
Troubleshoot

noubleshoot

- sync connection 77

- Windows Media Player Mobile 172

Turn device on and off 21

Turn phone function on and off 52, 132

#### U

USB modem 146 USB to PC 77

#### V

Vibrate 53, 132 Vibration 65

Video capture mode 157

View

- MMS 103
- pictures 166

View Web page 139

Voicemail 56

Voice call 54

Voice Recorder 40, 92, 93

Voice Speed Dial

- create
  - voice tag for phone number 188
  - voice tag for program 189
- make call or launch program 189
- overview 40, 188

#### Voice tag

- create
  - for phone number 188
  - for program 189
- make call or launch program 189 Volume 53

#### W

Weather 27

Wi-Fi 132, 134 Windows Live 40, 142

Windows Live Messenger 39, 144

Windows Media Player Mobile

- file formats 168
- menus 169
- overview 40
- playlists 172 - troubleshoot 172
- Windows Mobile Device Center 73

Windows Wobile Device Certier 75
Windows Update 42, 184

Wireless LAN 43, 134, 136

Word Mobile 38, 124

#### Z

#### ZIP

- create archive 128
- open zip file and extract files 127
- overview 40, 127

Zoom (Camera) 159

Free Manuals Download Website

http://myh66.com

http://usermanuals.us

http://www.somanuals.com

http://www.4manuals.cc

http://www.manual-lib.com

http://www.404manual.com

http://www.luxmanual.com

http://aubethermostatmanual.com

Golf course search by state

http://golfingnear.com

Email search by domain

http://emailbydomain.com

Auto manuals search

http://auto.somanuals.com

TV manuals search

http://tv.somanuals.com